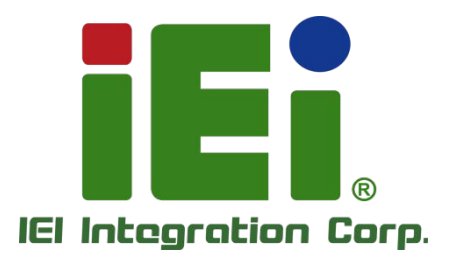

 $\overline{x}$ 

its hours in Mirac, services 1-in the Wald Mira en-Ethernemckmused them **MONEY ALOIT PROJECTOR SOLAR MILES**  $\circ$ THROUGHAND NEWS ARRESTS OF **TOCUT WAT RAPATELER** William **BOMSKTA UPHOTATED** NOMMEROUS CONTROL AND CONTROL AVERUANA FILIXORAMANTERA 4500 5.3.6 TH NAME FROM BOOTS **表示的第三节发展: 海动类演 计字段处理** CATALOG ITALPERING CALLA T-INJEN JE TOTAL HOUSE WINTERFERS THOUGHT THE WALK - RUAL FERRAND REVISION CONTROL United AMERICAN COMPANY AT A LCCC. ем. А экреплоны, цермилоптыйцей. wall with products signal with none Swall L-meconywohlNodh **DOM HARVANON STRAIGHT** vent illusion in the product

**APAINNAGEMENT** 

in 1998, Ornest Represent COOM of cannot the Industry Artists to

**MODEL: TANK-870e-H110**

**Fanless Embedded System with 6th/7th Generation Intel® Core™ Processor, 4GB DDR4 Pre-installed Memory, VGA/HDMI, Two Gigabit Ethernet, RS-232/422/485, RoHS Compliant**

# **User Manual**

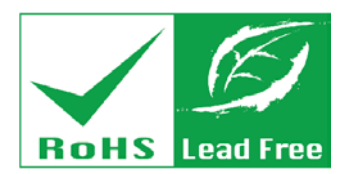

**Rev. 1.10 – July 19, 2021**

# **Revision**

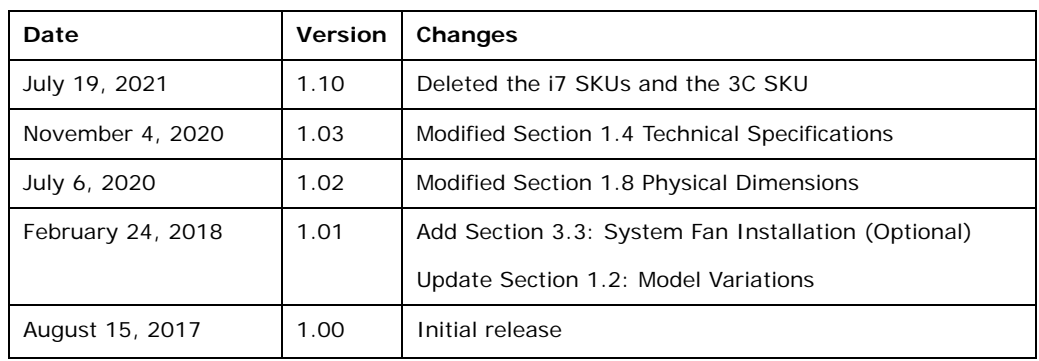

**Integration Corp.** 

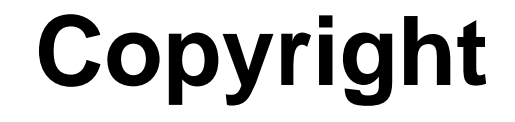

**Integration Corp.** 

### **COPYRIGHT NOTICE**

The information in this document is subject to change without prior notice in order to improve reliability, design and function and does not represent a commitment on the part of the manufacturer.

In no event will the manufacturer be liable for direct, indirect, special, incidental, or consequential damages arising out of the use or inability to use the product or documentation, even if advised of the possibility of such damages.

This document contains proprietary information protected by copyright. All rights are reserved. No part of this manual may be reproduced by any mechanical, electronic, or other means in any form without prior written permission of the manufacturer.

#### **TRADEMARKS**

All registered trademarks and product names mentioned herein are used for identification purposes only and may be trademarks and/or registered trademarks of their respective owners.

# **Manual Conventions**

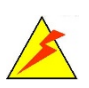

Integration Corp.

#### **WARNING**

Warnings appear where overlooked details may cause damage to the equipment or result in personal injury. Warnings should be taken seriously.

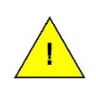

#### **CAUTION**

Cautionary messages should be heeded to help reduce the chance of losing data or damaging the product.

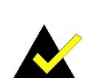

#### **NOTE**

These messages inform the reader of essential but non-critical information. These messages should be read carefully as any directions or instructions contained therein can help avoid making mistakes.

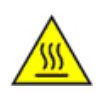

### **HOT SURFACE**

This symbol indicates a hot surface that should not be touched without taking care.

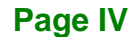

# **Table of Contents**

**Integration Corp.** 

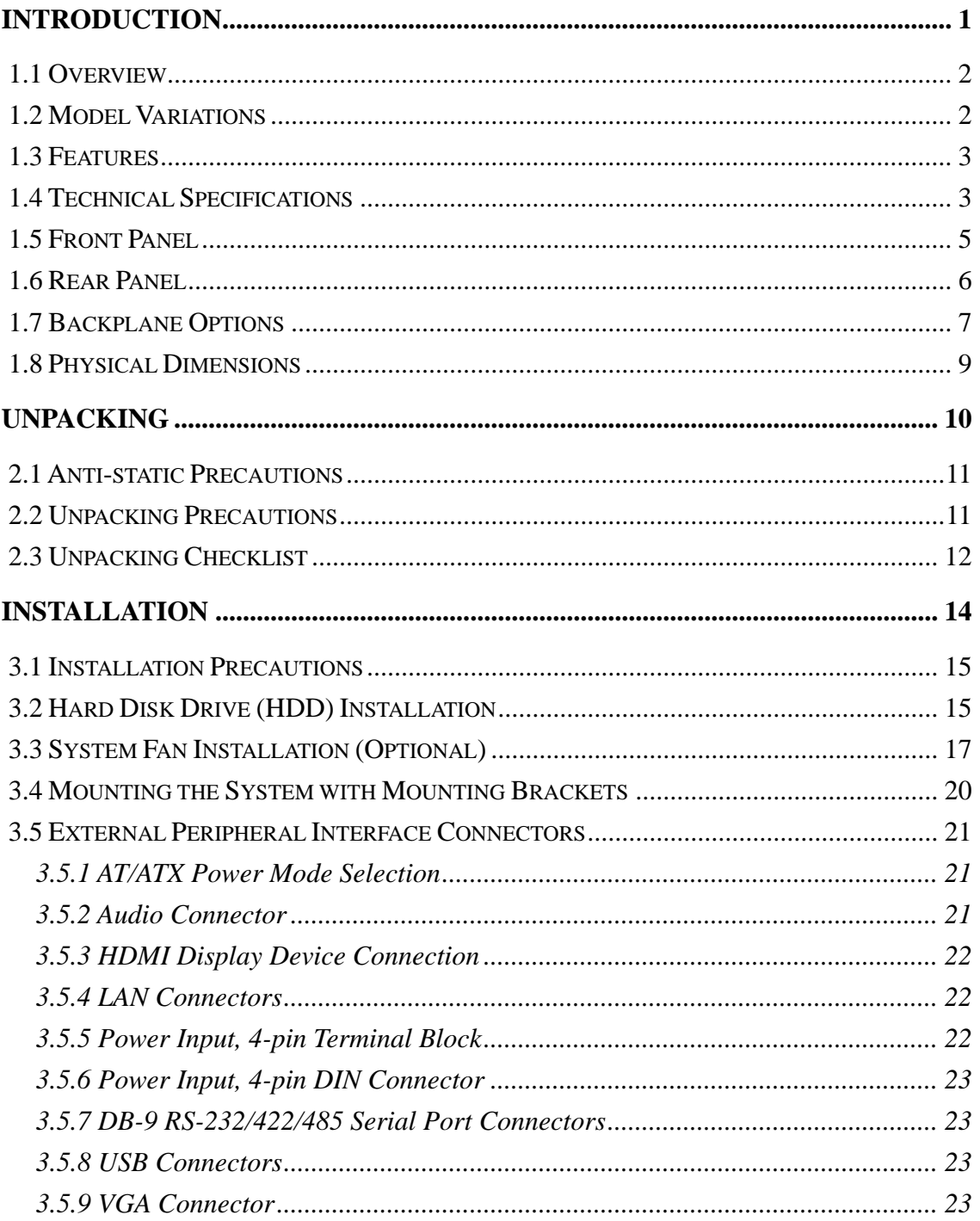

Page V

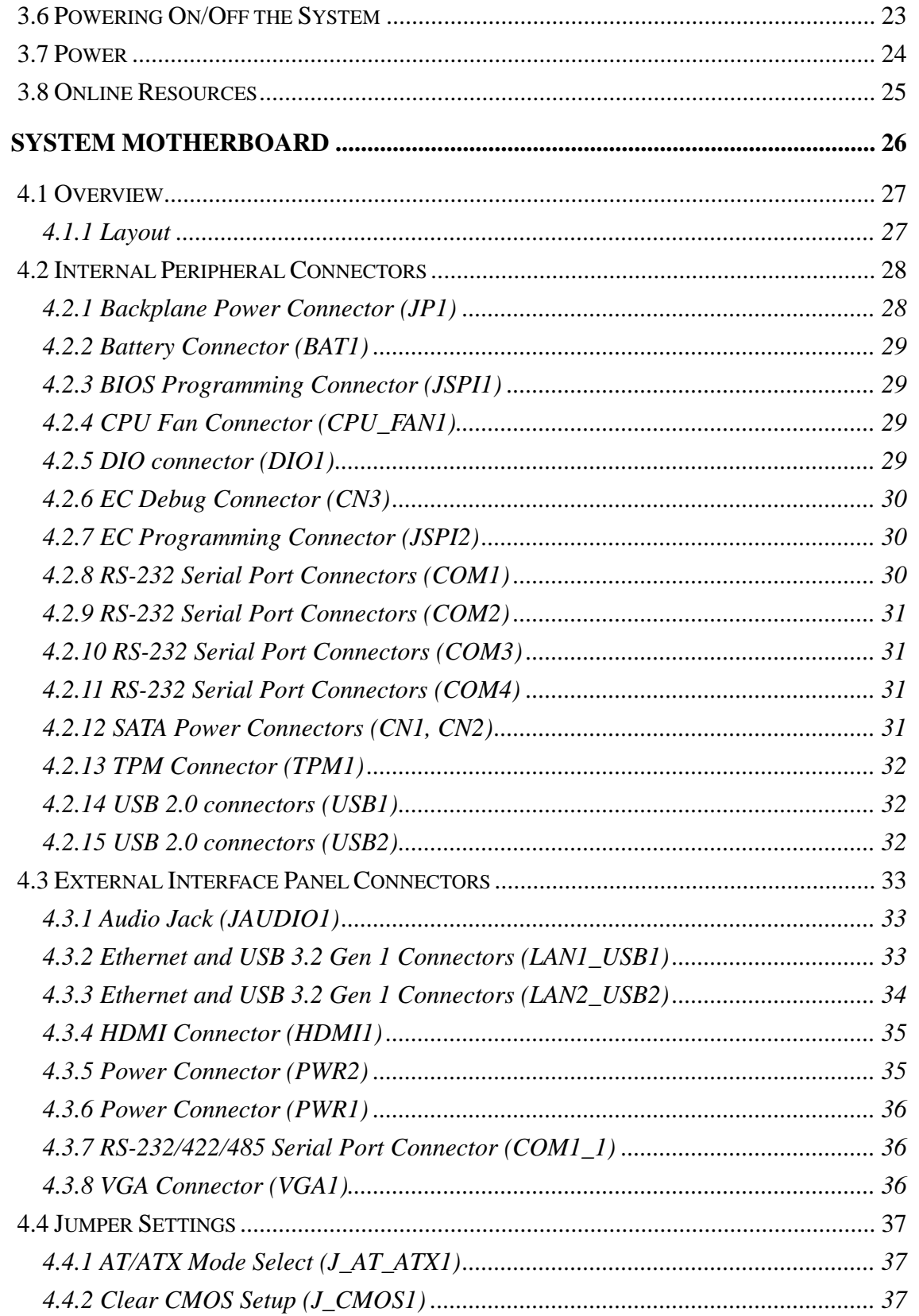

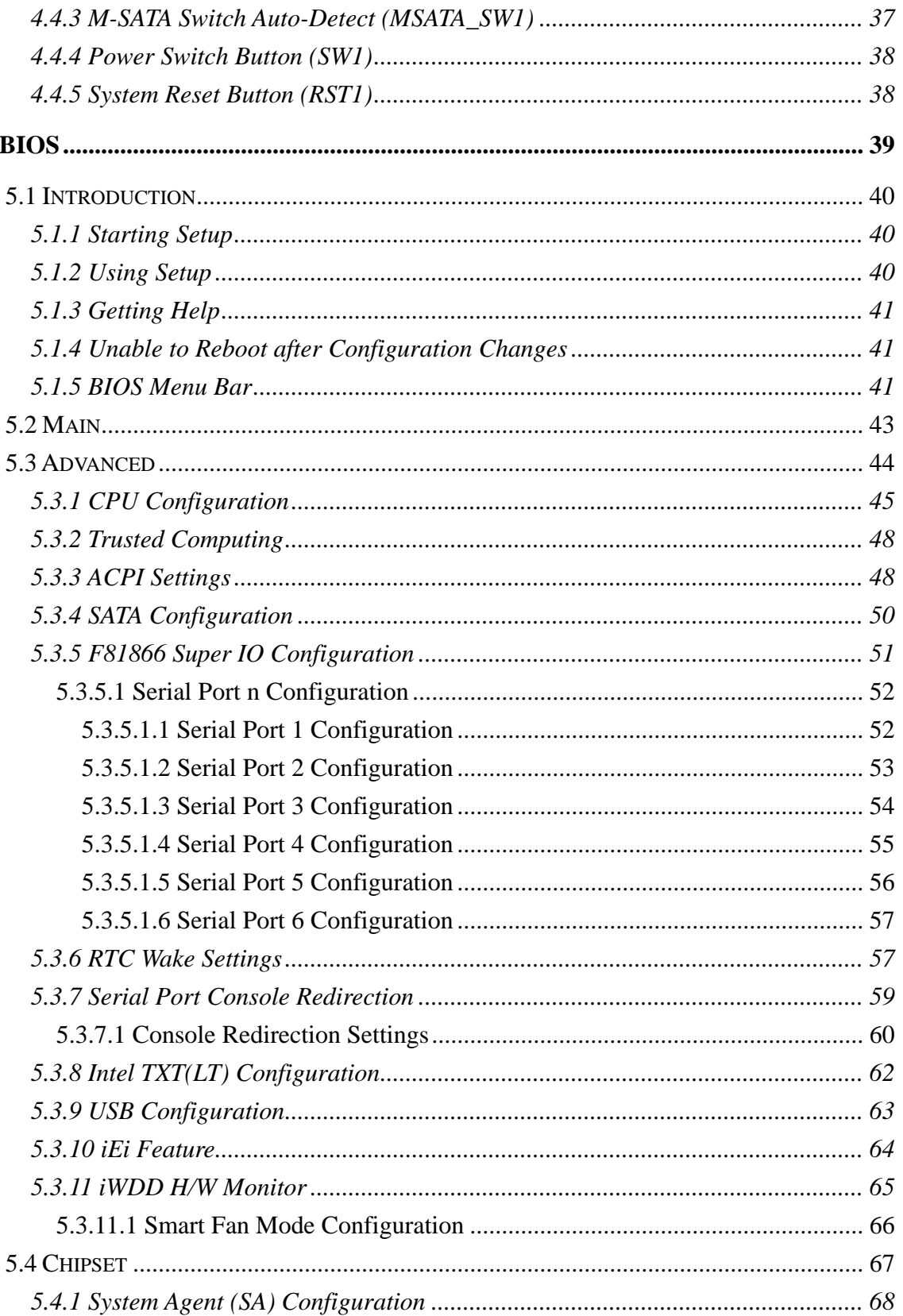

Page VII

**E** Antegration Corp.

f

# **El Integration Corp.**

# TANK-870e-H110 Embedded System

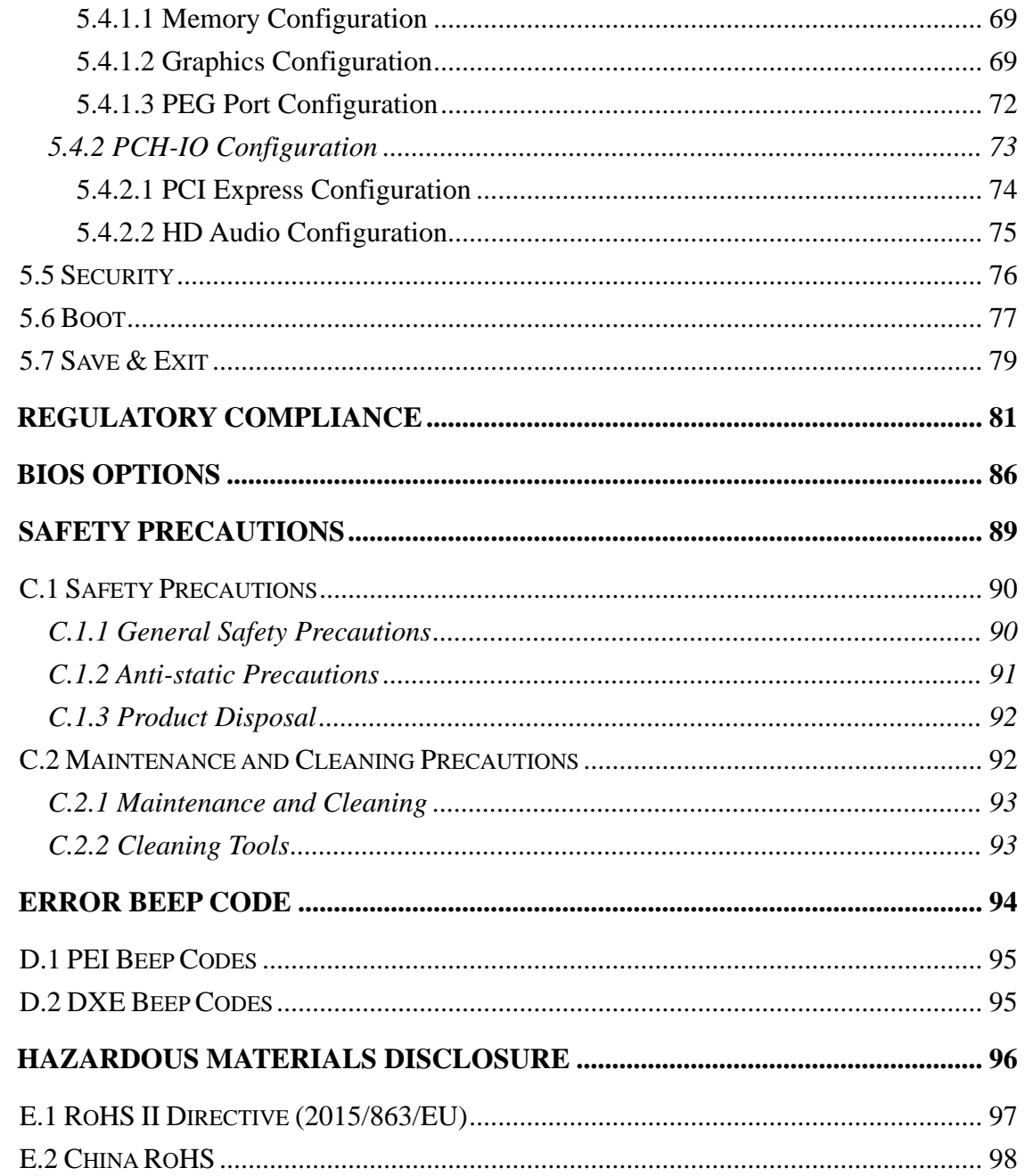

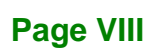

# **List of Figures**

f

**Integration Corp.** 

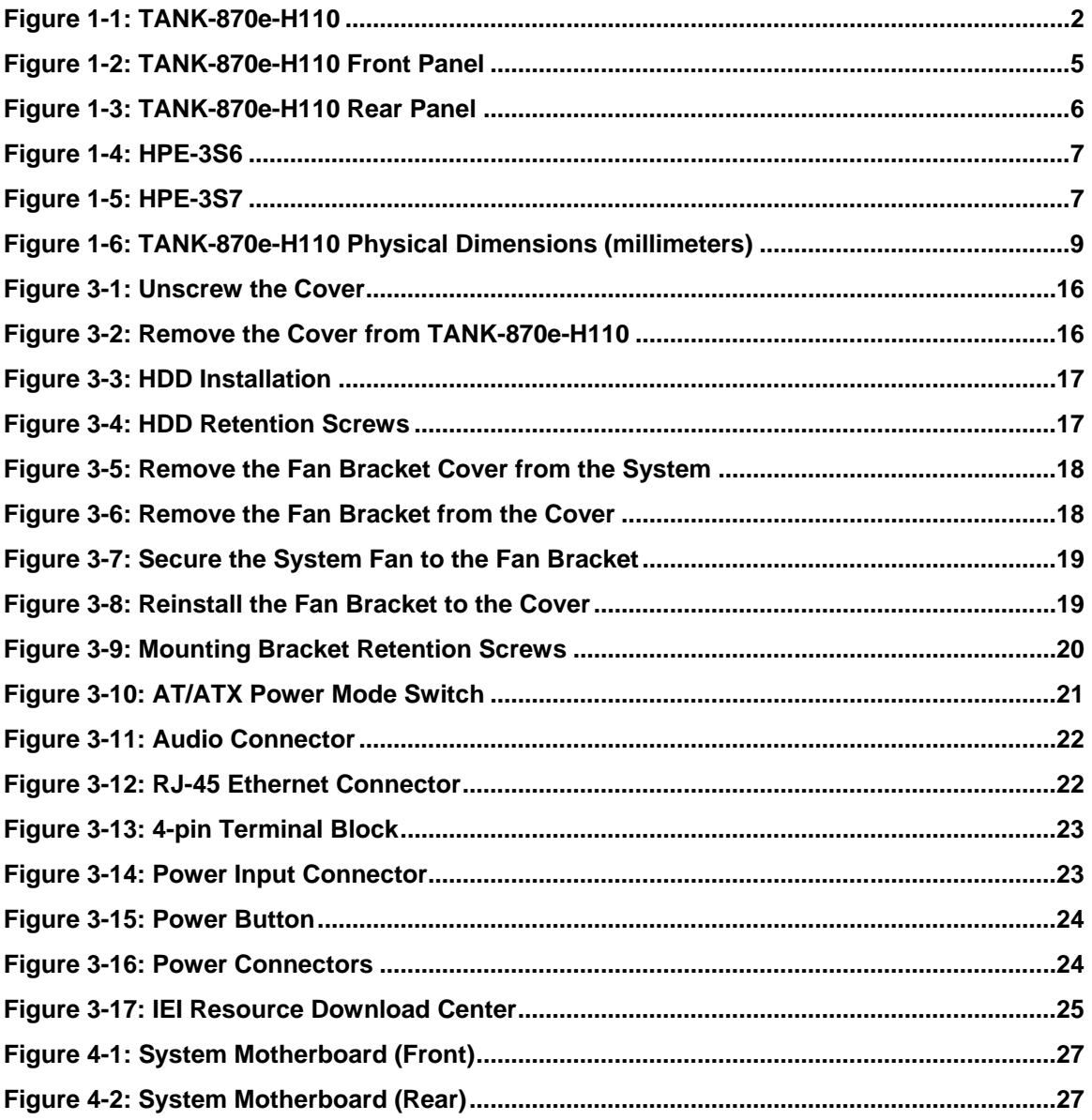

# **List of Tables**

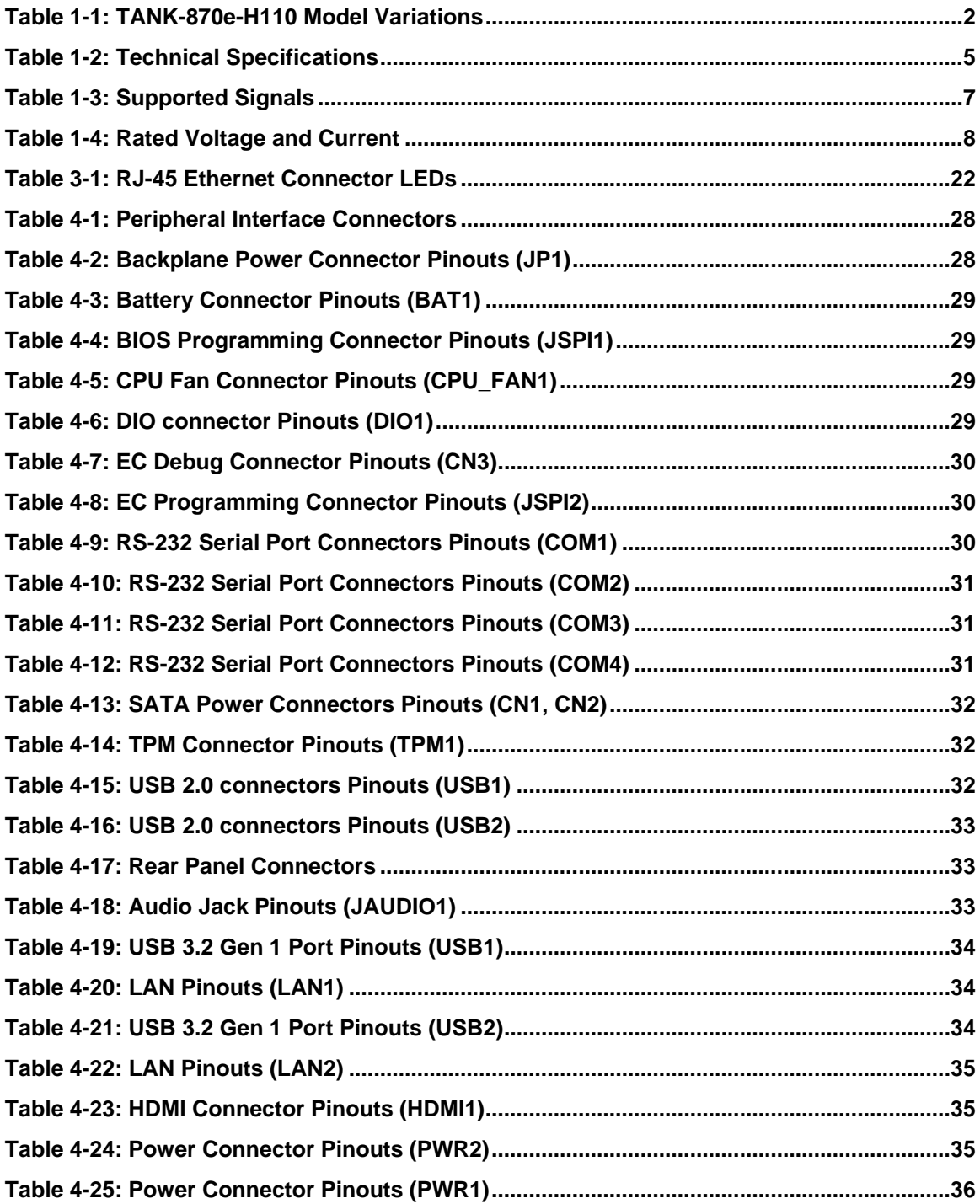

Integration Corp.

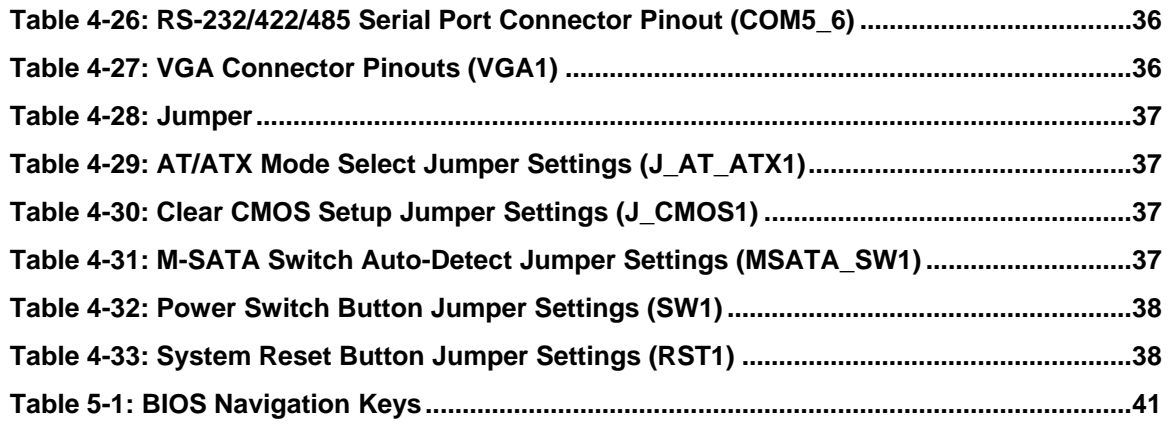

 $\Box$  Integration Corp.

f

# **BIOS Menus**

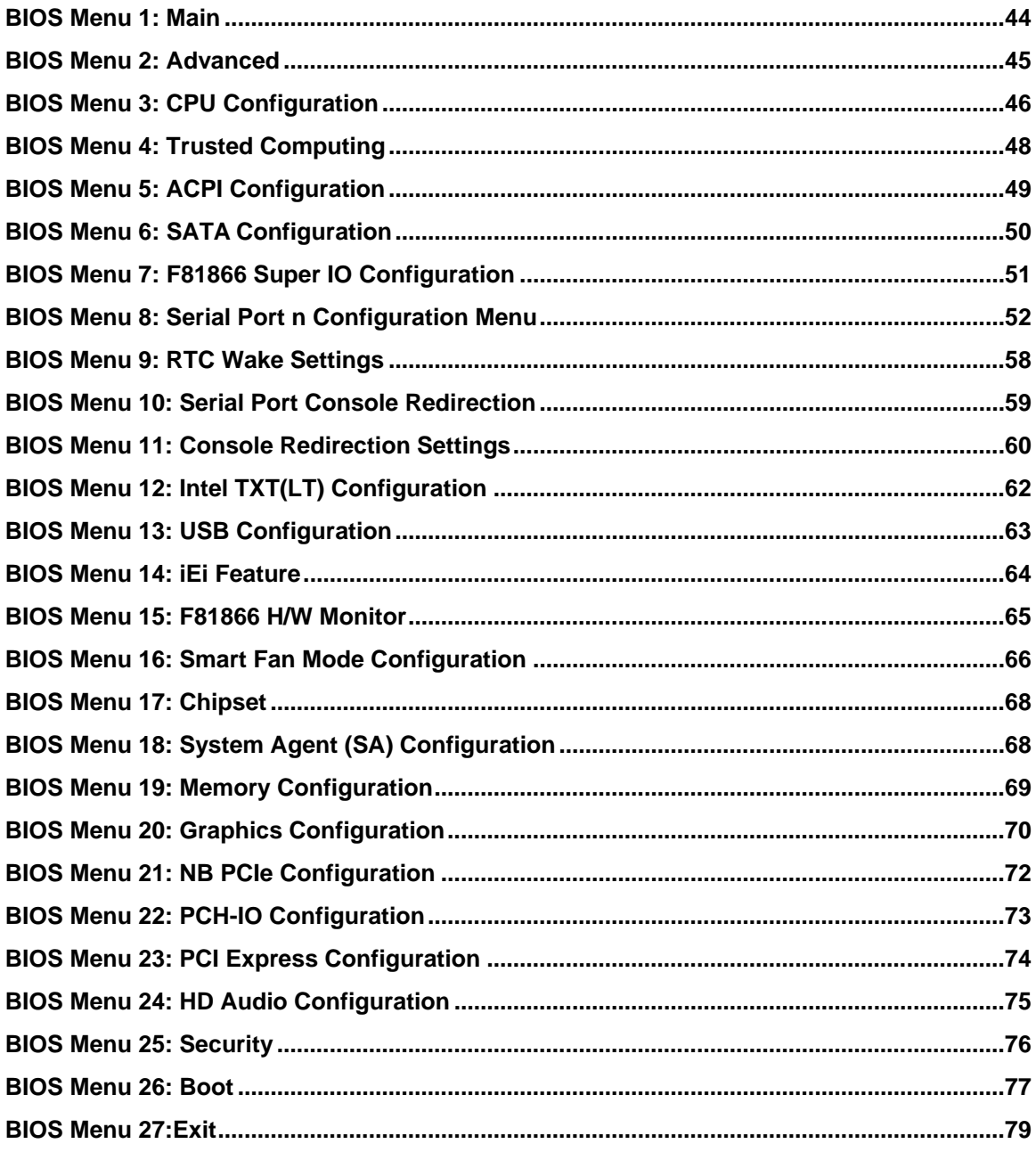

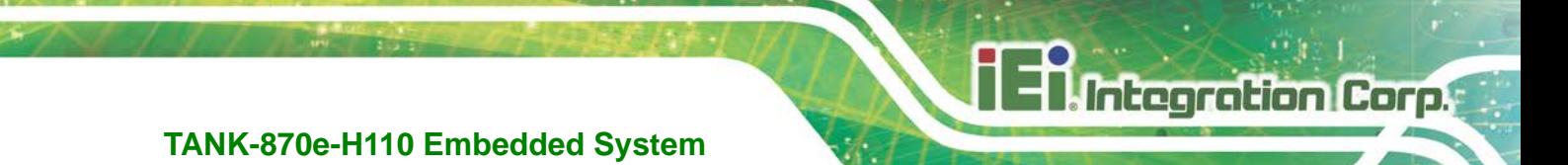

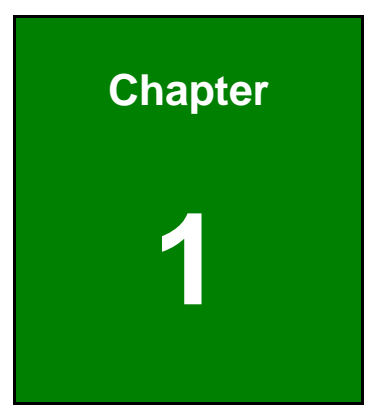

# **1 Introduction**

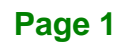

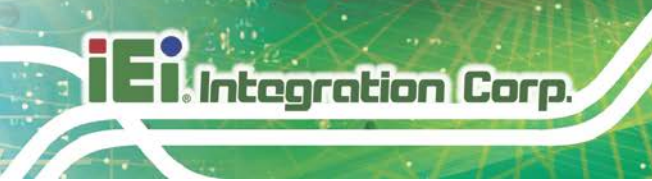

# **1.1 Overview**

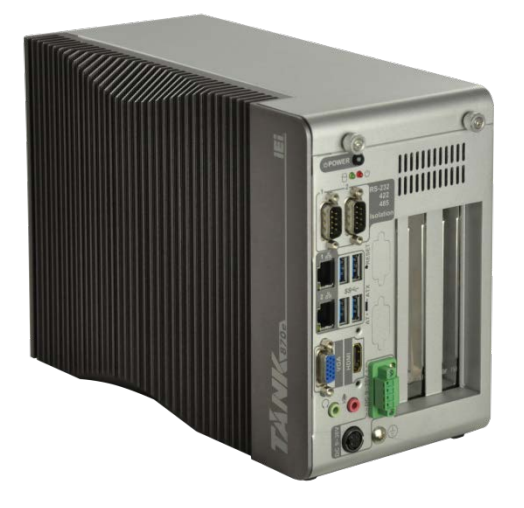

**Figure 1-1: TANK-870e-H110**

<span id="page-13-0"></span>The TANK-870e-H110 is a fanless embedded system for wide range temperature environments. It is powered by the 6th/7th generation Intel® Core™ processor, uses the Intel® H110 chipset and supports two 260-pin DDR4 SDRAM SO-DIMM modules up to 32 GB (4GB memory preinstalled). The TANK-870e-H110 includes one VGA port, one HDMI, two GbE LAN ports, four USB 3.2 Gen 1 (5Gb/s) ports and two RS-232/422/485 connectors.

# **1.2 Model Variations**

The model variations of the TANK-870e-H110 series are listed below.

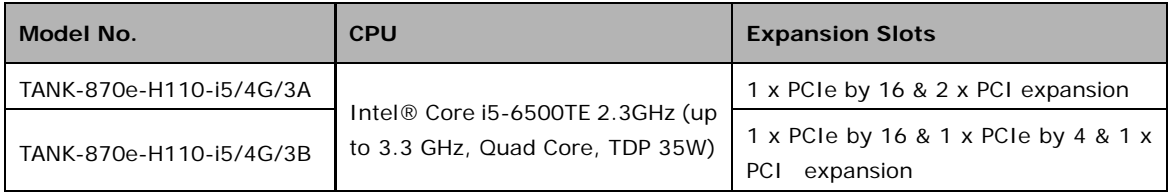

<span id="page-13-1"></span>**Table 1-1: TANK-870e-H110 Model Variations**

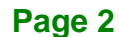

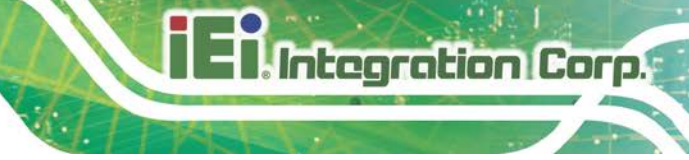

# **1.3 Features**

The TANK-870e-H110 features are listed below:

- 6th/7th Gen Intel® Core™ processor platform with Intel® H110 chipset and DDR4 memory
- Support dual display VGA+HDMI
- On-board internal power connector for providing power to add-on cards
- **Great flexibility for hardware expansion**

# **1.4 Technical Specifications**

The TANK-870e-H110 technical specifications are listed in **[Table](#page-16-1) 1-2**.

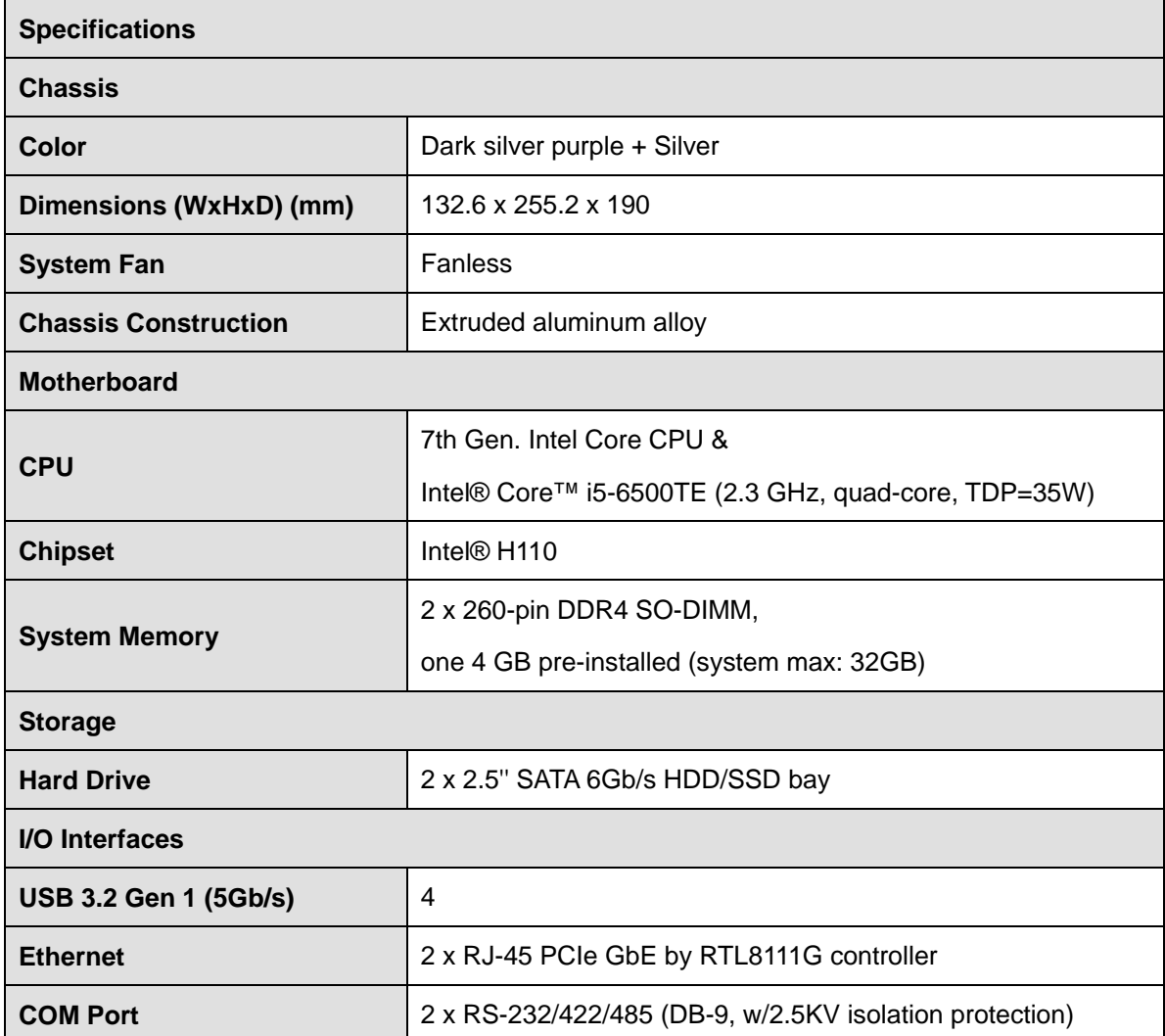

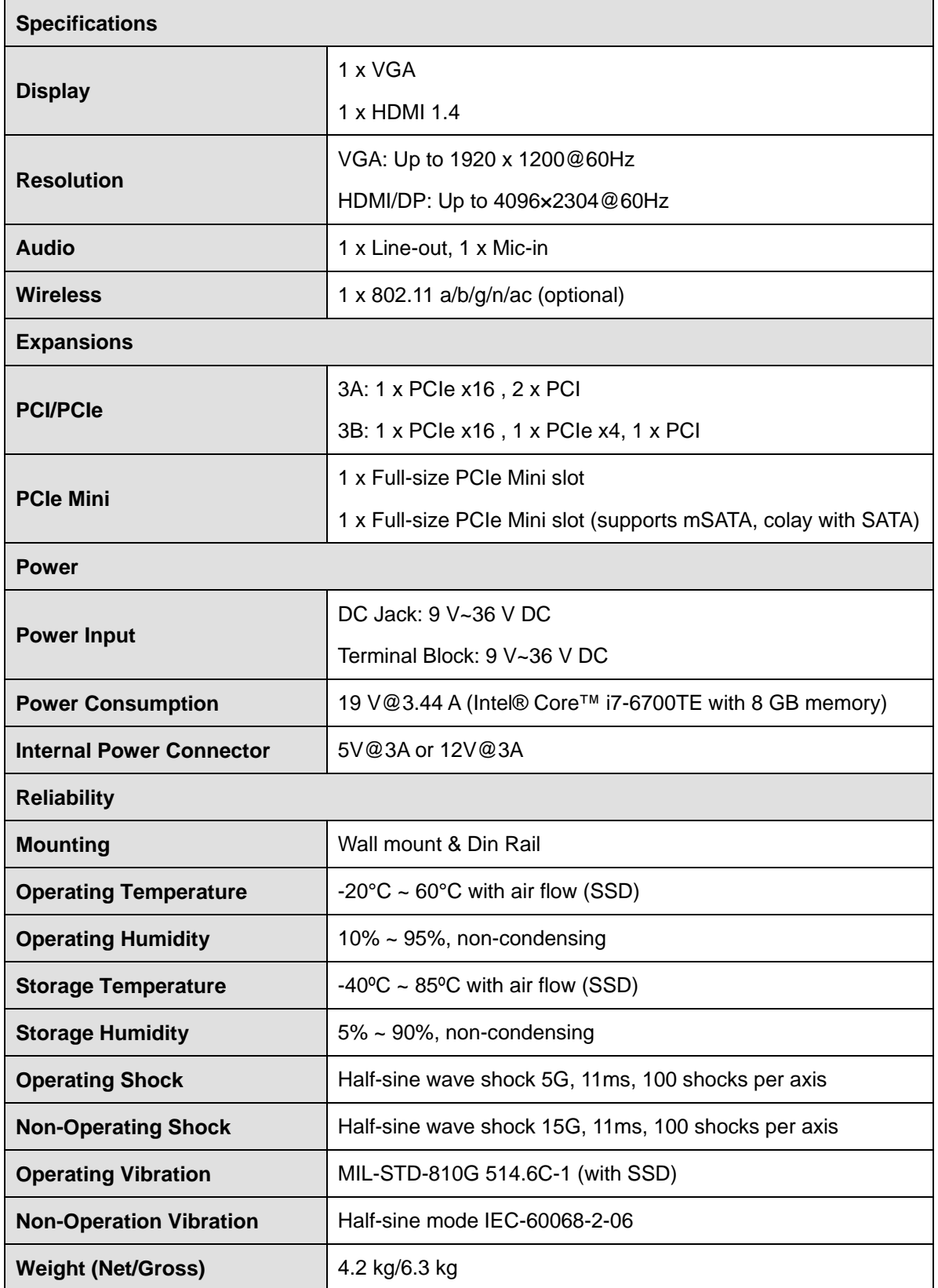

**Page 4**

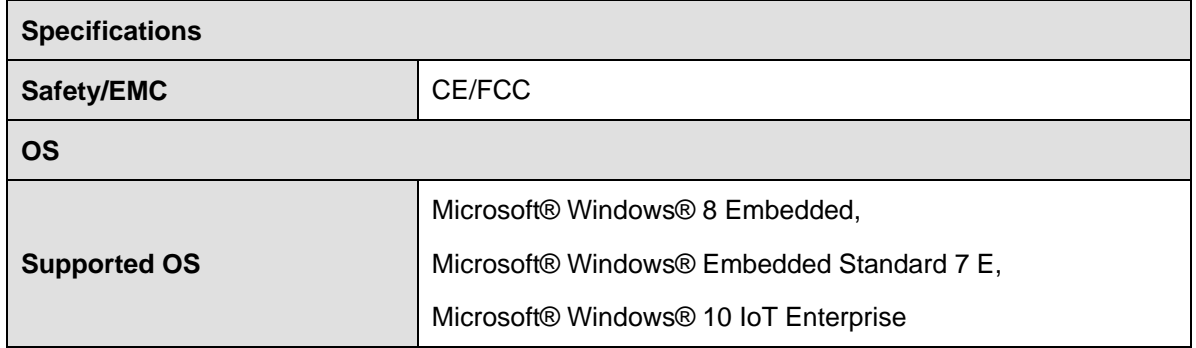

**Integration Corp.** 

<span id="page-16-1"></span>**Table 1-2: Technical Specifications**

# **1.5 Front Panel**

The front panel of the TANK-870e-H110 has the following features (**[Figure](#page-16-0) 1-2**):

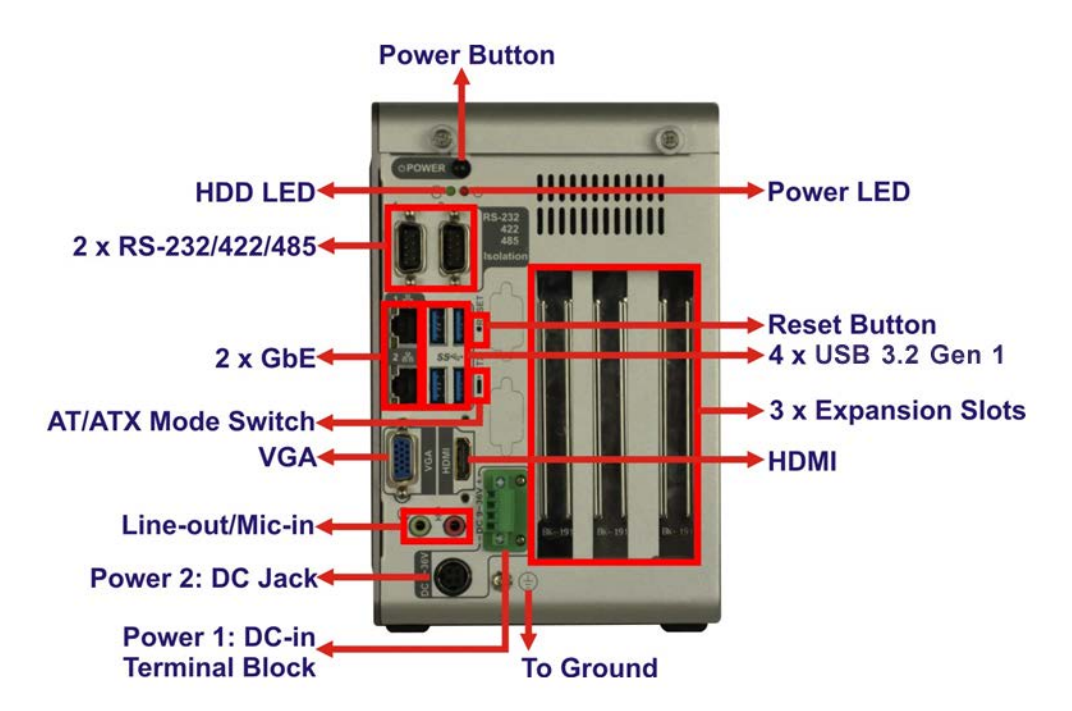

<span id="page-16-0"></span>**Figure 1-2: TANK-870e-H110 Front Panel**

Connectors and buttons on the front panel include the following:

- 1 x HDD LED
- **1 x HDMI port**
- 1 x Power LED
- 1 x 4-pin power DC jack for  $9 \vee \sim 36 \vee$  power input

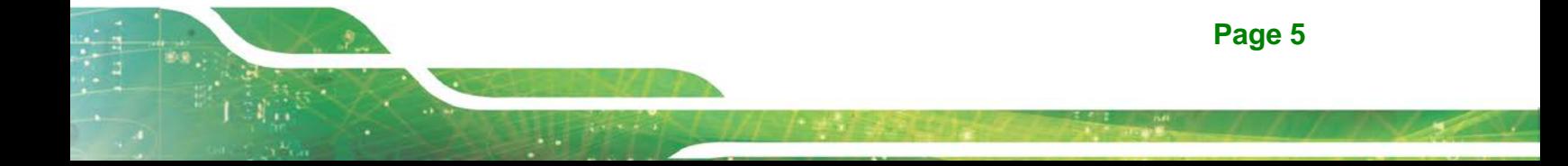

# **Integration Corp.**

### **TANK-870e-H110 Embedded System**

- 1 x Power terminal block for  $9 \vee \sim 36 \vee$  power input
- $\blacksquare$  1 x Mic-in port (pink)
- **1** x Line-out port (green)
- 2 x RS-232/422/485 serial ports (DB-9, w/2.5KV isolation protection)
- 2 x Gigabit Ethernet ports (RJ-45)
- 4 x USB 3.2 Gen 1 ports
- **1 x Reset button**
- $\blacksquare$  1 x Power button
- 1 x VGA port
- **1 x To Ground**
- 3 x Expansion slots
- 1 x AT/ATX mode switch

# **1.6 Rear Panel**

The rear panel of the TANK-870e-H110 has the following features (**[Figure](#page-16-0) 1-2**):

<span id="page-17-0"></span>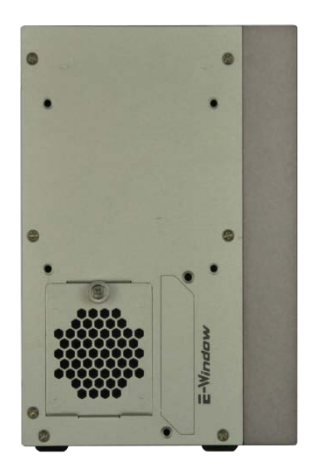

**Figure 1-3: TANK-870e-H110 Rear Panel**

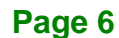

# **1.7 Backplane Options**

The backplane options of the TANK-870e-H110 are shown below.

# **12V Power Input Connector** PCle x16 **PCI PCI** 4  $\bullet$ .<br>India  $\mathbf{0}$

<span id="page-18-0"></span>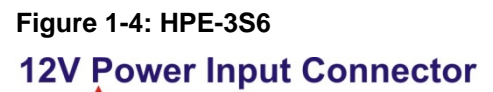

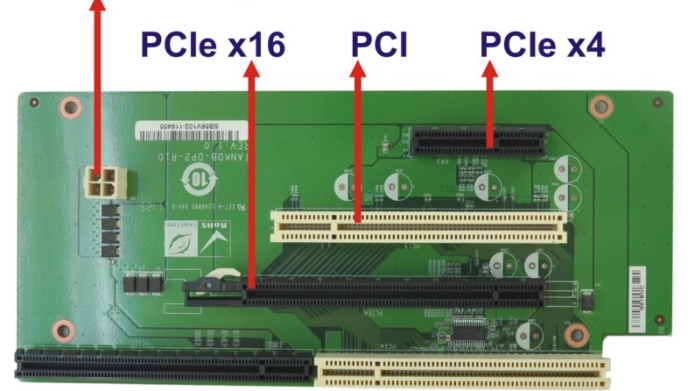

**Figure 1-5: HPE-3S7**

<span id="page-18-1"></span>The supported signals of the backplane slots are listed below.

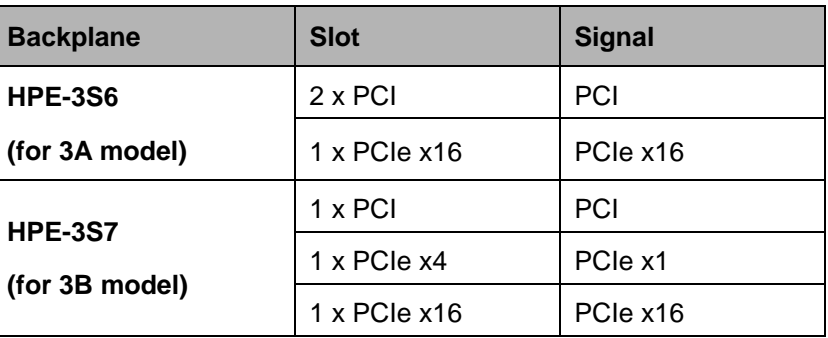

<span id="page-18-2"></span>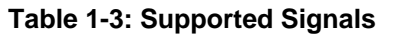

**Integration Corp.** 

The rated voltage and current of the backplanes are listed below.

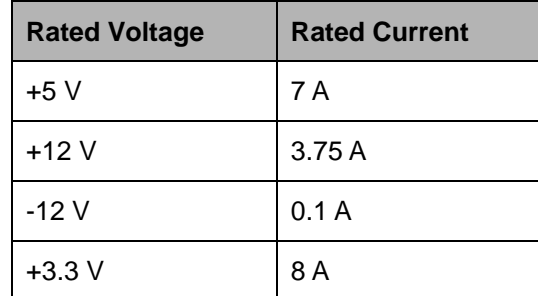

<span id="page-19-0"></span>**Table 1-4: Rated Voltage and Current**

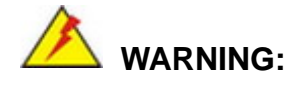

The system default power is 120 W. The maximum total power of the backplane to support expansion cards is 45 W. The power of the selected expansion cards cannot exceed the max. power (45 W), otherwise, the system may fail.

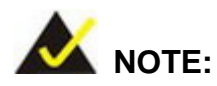

When using an expansion card with high power consumption, it is recommended to install an external power supply to the 12V power input connector on the backplane.

The maximum dimensions of the expansion card should be 190 mm in length and 110 mm in width.

The TANK-870-Q170 provides the most convenient 4-pin internal power connector for add-on card usage, adding more flexibility to the embedded system in industrial environment. The internal power connector supports 5V@3A or 12V@3A power supply.

# **Integration Corp.**

# **1.8 Physical Dimensions**

The physical dimensions of the TANK-870e-H110 are shown in **[Figure 1-6](#page-20-0)**.

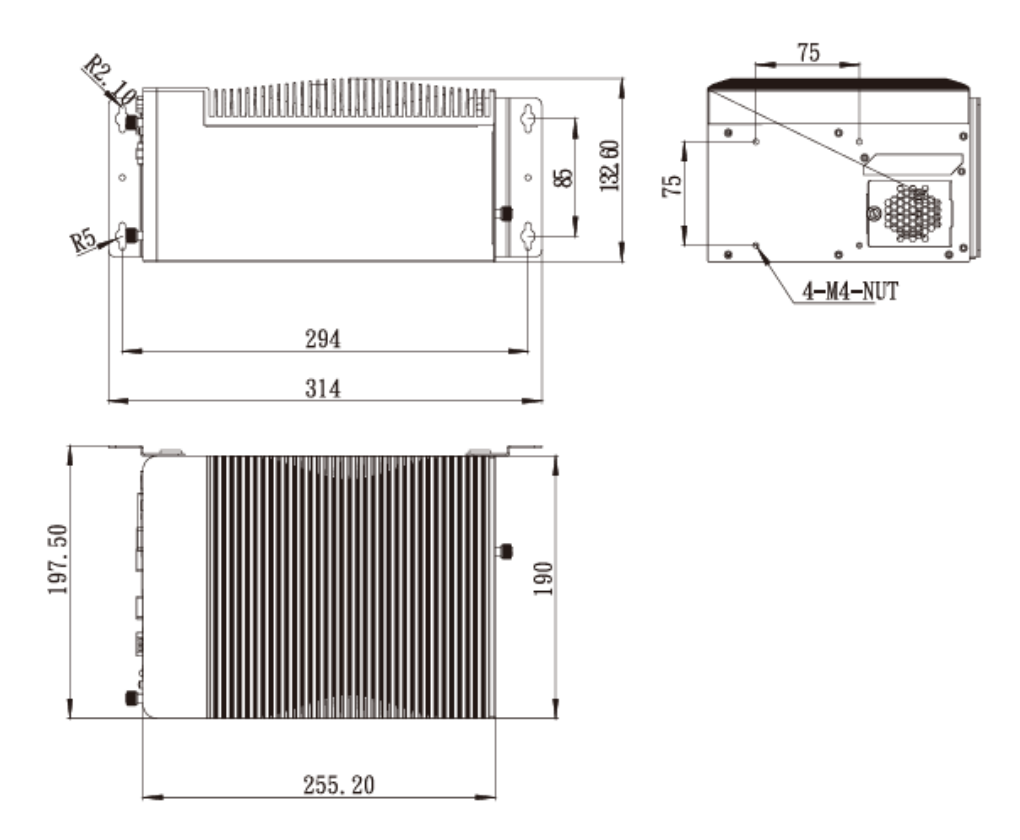

<span id="page-20-0"></span>**Figure 1-6: TANK-870e-H110 Physical Dimensions (millimeters)**

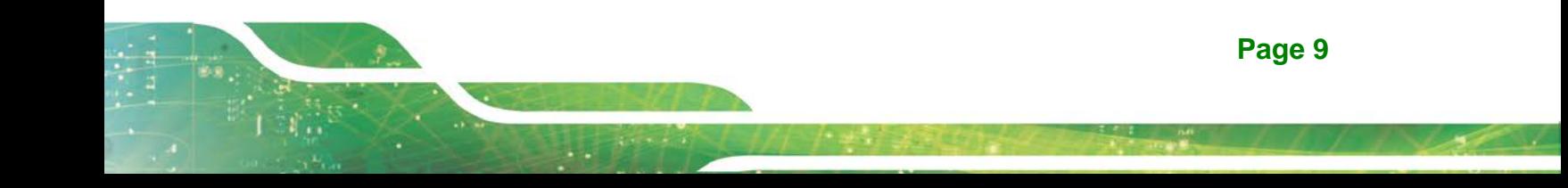

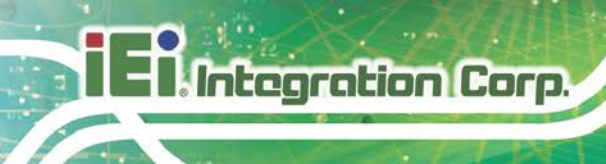

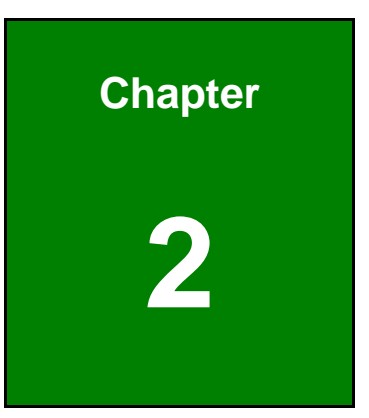

# **2 Unpacking**

**Page 10**

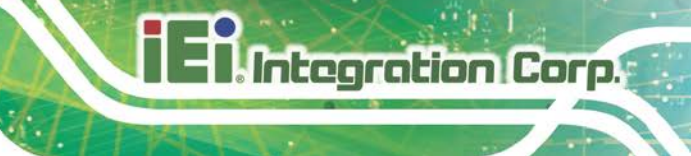

# <span id="page-22-0"></span>**2.1 Anti-static Precautions**

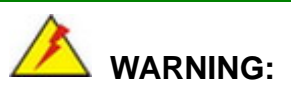

Failure to take ESD precautions during installation may result in permanent damage to the TANK-870e-H110 and severe injury to the user.

Electrostatic discharge (ESD) can cause serious damage to electronic components, including the TANK-870e-H110. Dry climates are especially susceptible to ESD. It is therefore critical that whenever the TANK-870e-H110 or any other electrical component is handled, the following anti-static precautions are strictly adhered to.

- *Wear an anti-static wristband*: Wearing a simple anti-static wristband can help to prevent ESD from damaging the board.
- *Self-grounding*: Before handling the board touch any grounded conducting material. During the time the board is handled, frequently touch any conducting materials that are connected to the ground.
- *Use an anti-static pad*: When configuring the TANK-870e-H110, place it on an antic-static pad. This reduces the possibility of ESD damaging the TANK-870e-H110.

# **2.2 Unpacking Precautions**

When the TANK-870e-H110 is unpacked, please do the following:

- Follow the anti-static precautions outlined in **Section [2.1](#page-22-0)**.
- Make sure the packing box is facing upwards so the TANK-870e-H110 does not fall out of the box.
- Make sure all the components shown in **Section [2.3](#page-23-0)** are present.

# <span id="page-23-0"></span>**2.3 Unpacking Checklist**

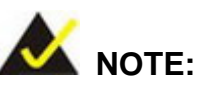

If some of the components listed in the checklist below are missing, please do not proceed with the installation. Contact the IEI reseller or vendor you purchased the TANK-870e-H110 from or contact an IEI sales representative directly. To contact an IEI sales representative, please send an email to [sales@ieiworld.com.](mailto:sales@ieiworld.com)

The TANK-870e-H110 is shipped with the following components:

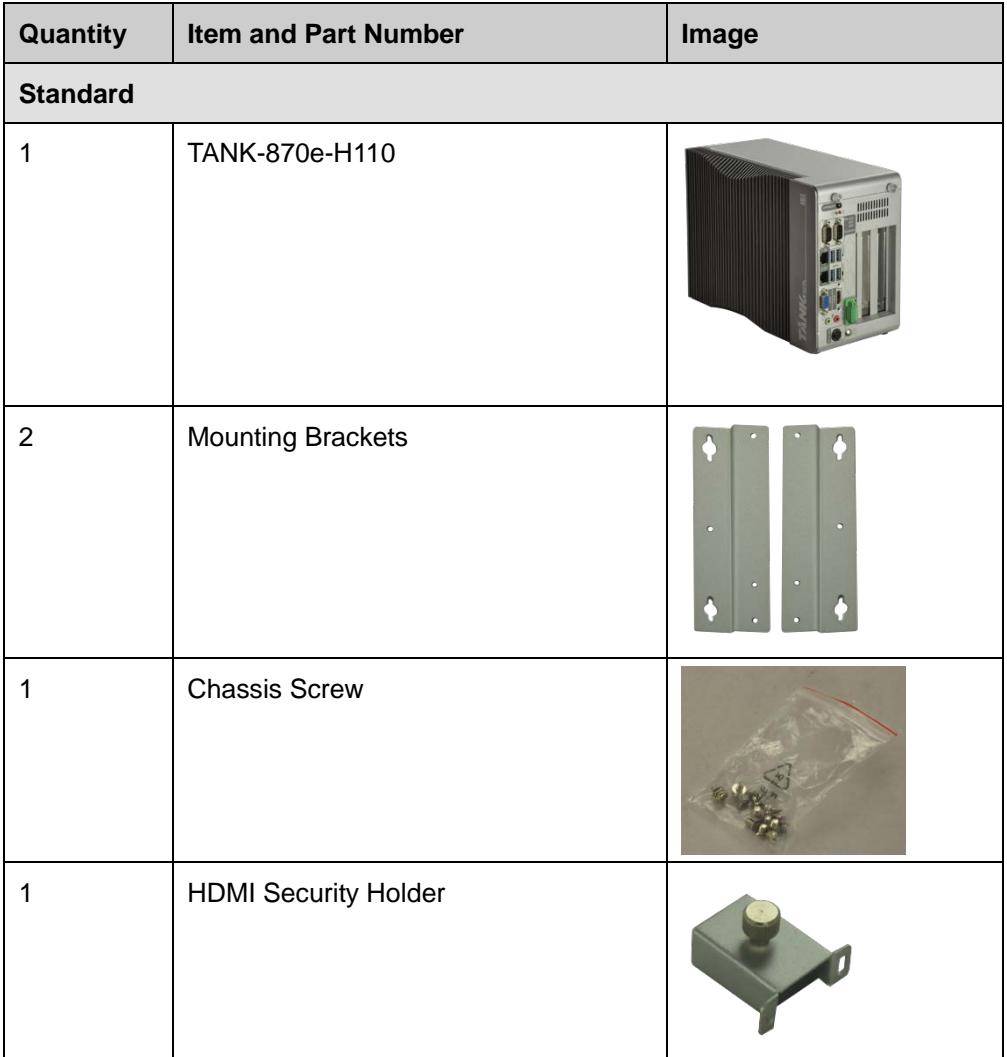

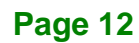

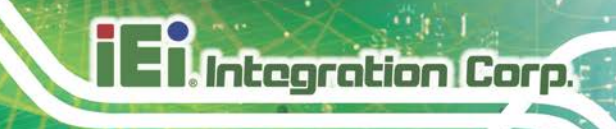

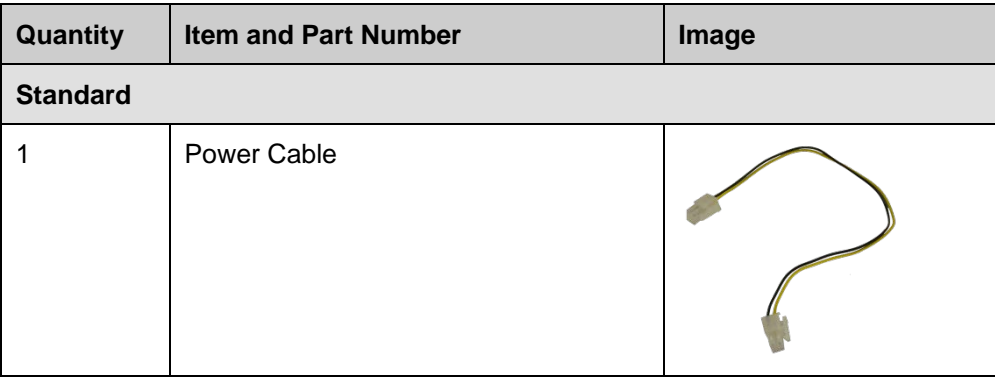

The following table lists the optional items that can be purchased separately.

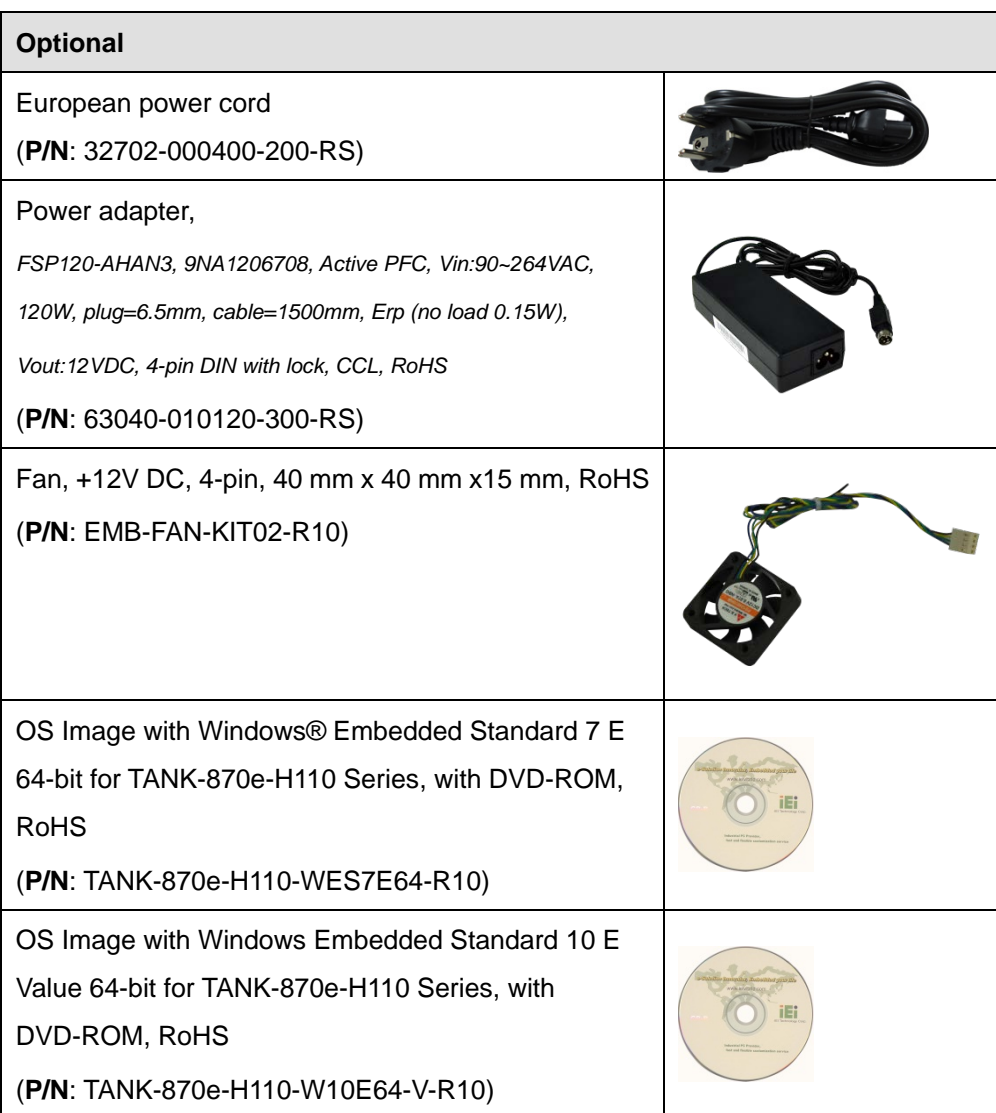

**Page 13**

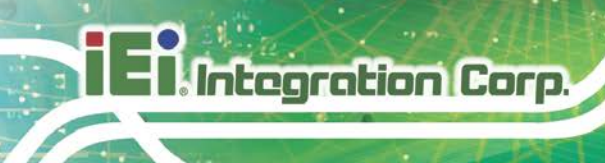

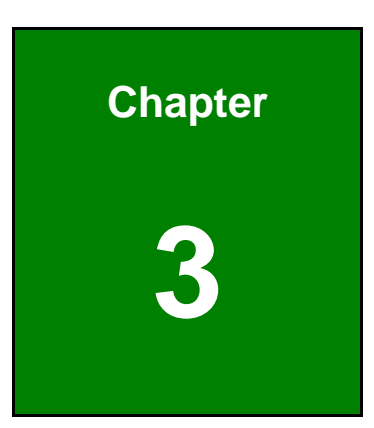

# **3 Installation**

**Page 14**

# **3.1 Installation Precautions**

During installation, be aware of the precautions below:

- **Read the user manual**: The user manual provides a complete description of the TANK-870e-H110, installation instructions and configuration options.
- **DANGER! Disconnect Power**: The TANK-870e-H110 has more than one power supply connection point. To reduce the risk of electric shock, disconnect all power sources during the installation process, or before any attempt is made to access the rear panel. Electric shock and personal injury might occur if the rear panel of the TANK-870e-H110 is opened while the power cord is still connected to an electrical outlet.
- **Qualified Personnel**: The TANK-870e-H110 must be installed and operated only by trained and qualified personnel. Maintenance, upgrades, or repairs may only be carried out by qualified personnel who are familiar with the associated dangers.
- **Air Circulation**: Make sure there is sufficient air circulation when installing the TANK-870e-H110. The TANK-870e-H110's cooling vents must not be obstructed by any objects. Blocking the vents can cause overheating of the TANK-870e-H110. Leave at least 5 cm of clearance around the TANK-870e-H110 to prevent overheating.
- **Grounding**: The TANK-870e-H110 should be properly grounded. The voltage feeds must not be overloaded. Adjust the cabling and provide external overcharge protection per the electrical values indicated on the label attached to the back of the TANK-870e-H110.

# **3.2 Hard Disk Drive (HDD) Installation**

To install the hard drive, please follow the steps below:

**Step 1:** Loosen the two thumbscrews on the front panel, slide the cover outward, and then lift the cover up gently (**[Figure](#page-27-0) 3-1**).

**Integration Corp.** 

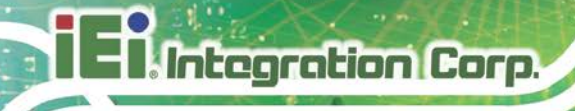

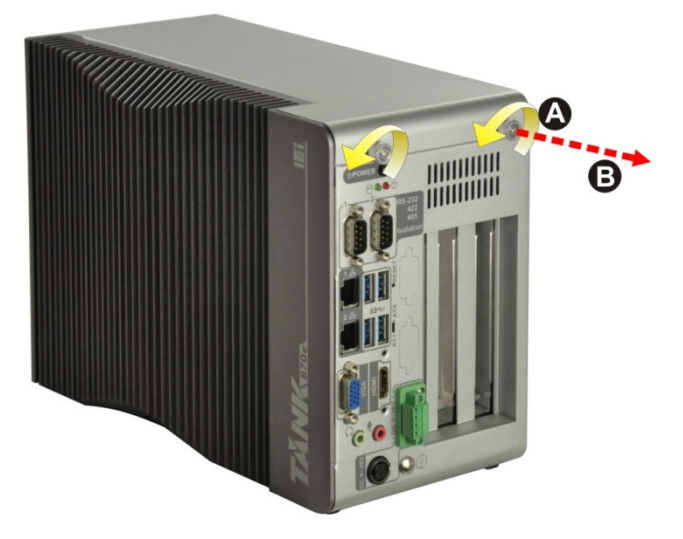

**Figure 3-1: Unscrew the Cover**

<span id="page-27-0"></span>**Step 2:** Unplug the SATA signal and power cables connected to the TANK-870e-H110, and then put the cover on a flat surface (**[Figure](#page-27-1) 3-2**).

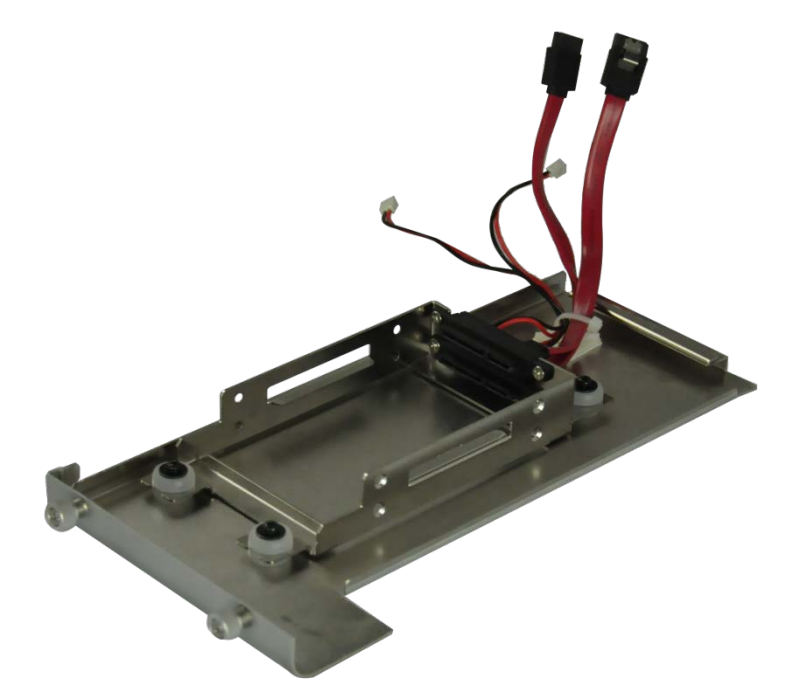

<span id="page-27-1"></span>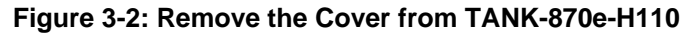

**Step 3:** Attach the HDD to the HDD bracket, and then slide the HDD to connect with the SATA connector (**[Figure](#page-28-0) 3-3**).

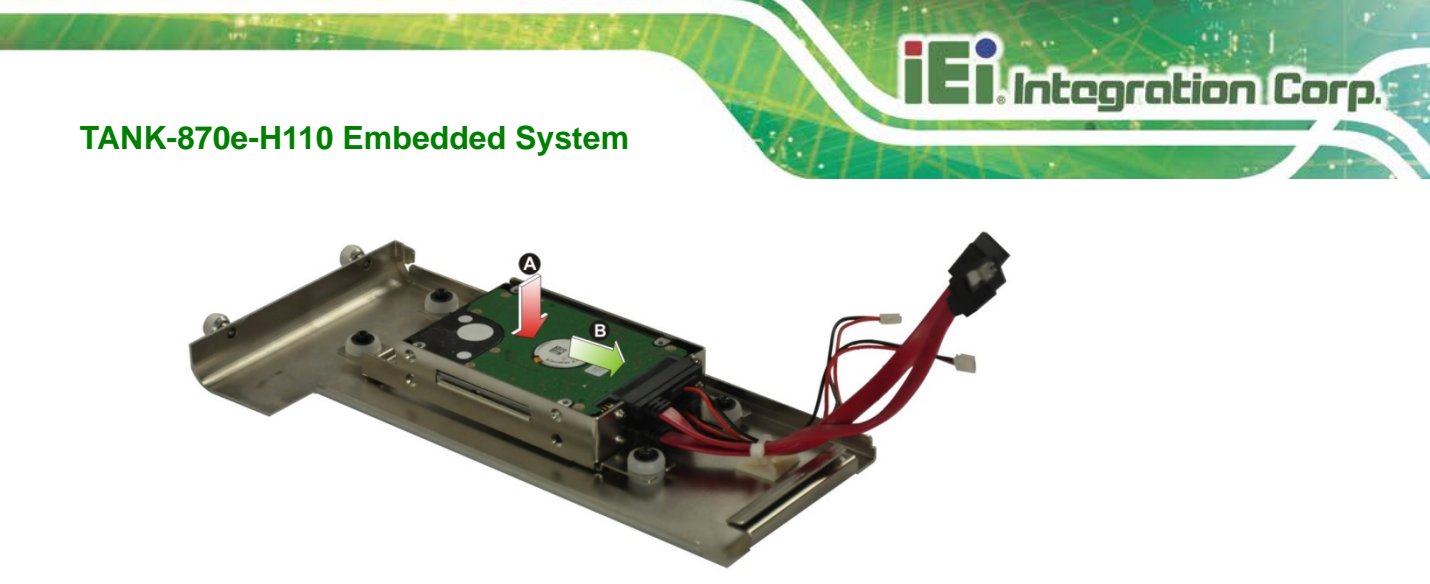

**Figure 3-3: HDD Installation**

<span id="page-28-0"></span>**Step 4:** Secure the HDD with the HDD bracket by four retention screws (**[Figure](#page-28-1) 3-4**).

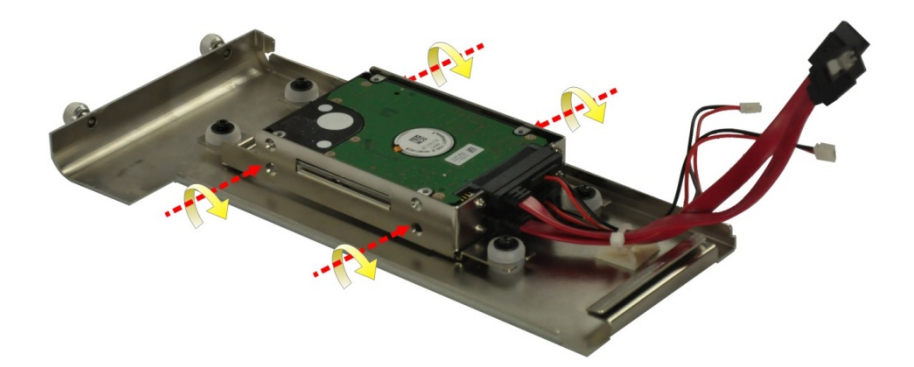

#### <span id="page-28-1"></span>**Figure 3-4: HDD Retention Screws**

- **Step 5:** Reconnect the SATA signal and power cables to the TANK-870e-H110.
- **Step 6:** Reinstall the cover.

# **3.3 System Fan Installation (Optional)**

To install the optional system fan, please follow the steps below:

**Step 1:** Loosen the thumbscrew on the rear panel and remove the fan bracket cover from the system (**[Figure](#page-29-0) 3-5**).

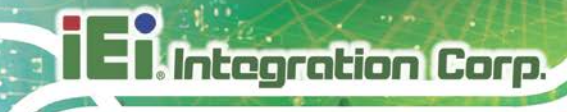

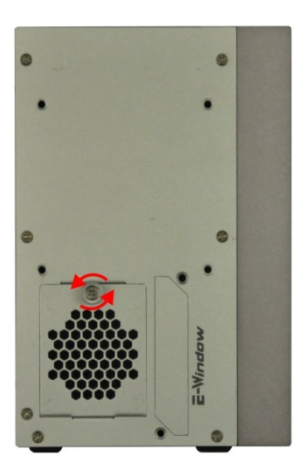

### <span id="page-29-0"></span>**Figure 3-5: Remove the Fan Bracket Cover from the System**

**Step 2:** Unscrew the four retention screws that secure the fan bracket to the cover.

(**[Figure](#page-29-1) 3-6**). Remove the fan bracket from the cover.

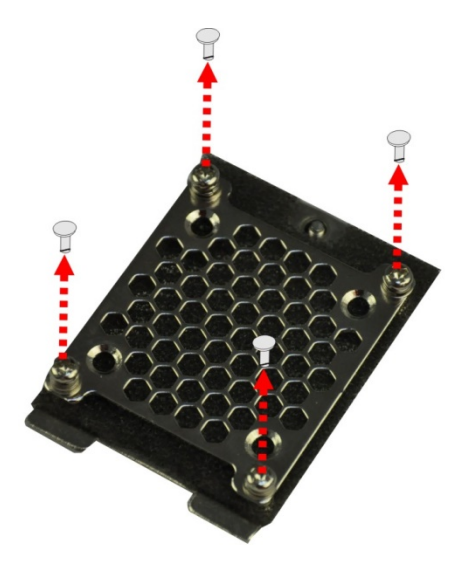

<span id="page-29-1"></span>**Figure 3-6: Remove the Fan Bracket from the Cover**

**Step 3:** Attach the system fan to the fan bracket and secure it by four retention screws

(**[Figure](#page-30-0) 3-7**).

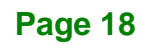

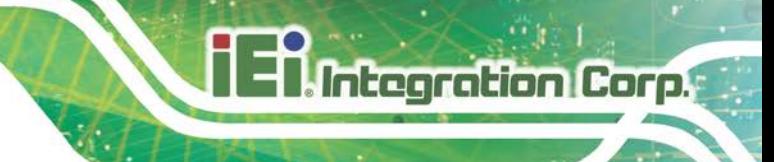

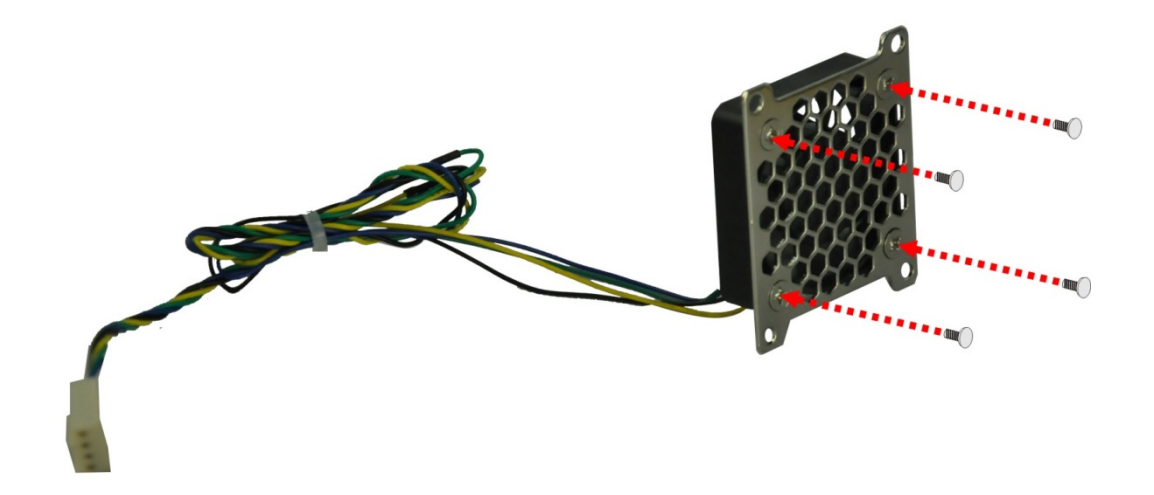

#### <span id="page-30-0"></span>**Figure 3-7: Secure the System Fan to the Fan Bracket**

**Step 4:** Reinstall the fan bracket with the system fan installed to the cover and secure it

by four retention screws (**[Figure](#page-30-1) 3-8**).

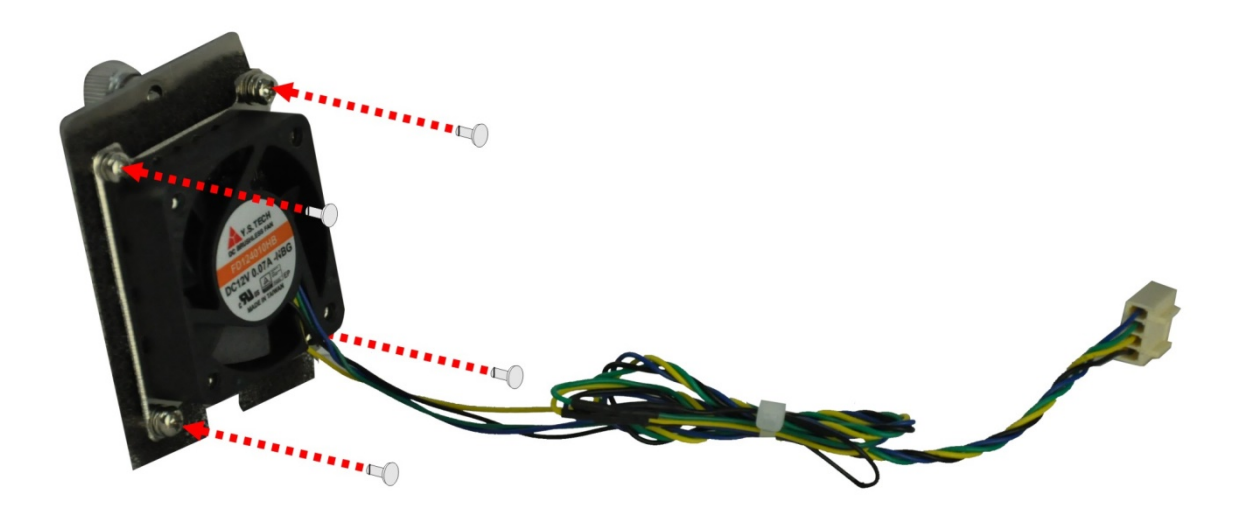

#### <span id="page-30-1"></span>**Figure 3-8: Reinstall the Fan Bracket to the Cover**

- **Step 5:** Loosen the two thumbscrews on the front panel, slide the cover outward, and then lift the cover up gently (**[Figure](#page-27-0) 3-1**).
- **Step 6:** Connect the system fan cable to the **CPU\_FAN1** connector on the motherboard of TANK-870e-H110 (**[Figure](#page-38-0) 4-1**).

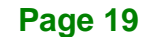

**Step 7:** Reinstall the fan bracket cover to the system and tighten the thumbscrew on the rear panel.

# **3.4 Mounting the System with Mounting Brackets**

To mount the embedded system onto a wall or some other surface using the two mounting brackets, please follow the steps below.

- **Step 1:** Turn the embedded system to the left side panel.
- **Step 2:** Align the two retention screw holes in each bracket with the corresponding retention screw holes on the bottom surface or the left side panel (**[Figure 3-9](#page-31-0)**).

#### **Left Side Panel**

Integration Corp.

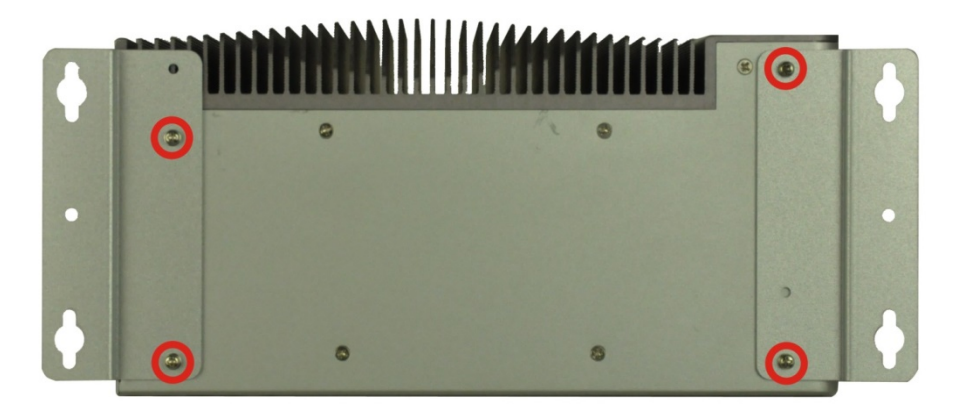

#### <span id="page-31-0"></span>**Figure 3-9: Mounting Bracket Retention Screws**

- **Step 3:** Secure the brackets to the system by inserting two retention screws into each bracket (**[Figure 3-9](#page-31-0)**).
- **Step 4:** Drill holes in the intended installation surface.
- **Step 5:** Align the mounting holes in the sides of the mounting brackets with the predrilled holes in the mounting surface.
- **Step 6:** Insert four retention screws, two in each bracket, to secure the system to the wall.

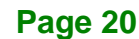

# **3.5 External Peripheral Interface Connectors**

Detailed descriptions of the connectors can be found in the subsections below.

### **3.5.1 AT/ATX Power Mode Selection**

The TANK-870e-H110 supports AT and ATX power modes. The setting can be made through the AT/ATX power mode switch on the external peripheral interface panel as shown below.

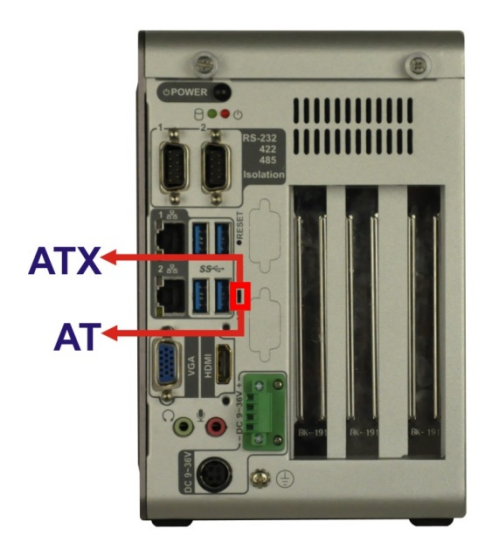

**Figure 3-10: AT/ATX Power Mode Switch**

### <span id="page-32-0"></span>**3.5.2 Audio Connector**

The audio jacks connect to external audio devices.

- **Line Out port (Green):** Connects to a headphone or a speaker. With multi-channel configurations, this port can also connect to front speakers.
- **Microphone (Pink):** Connects a microphone.

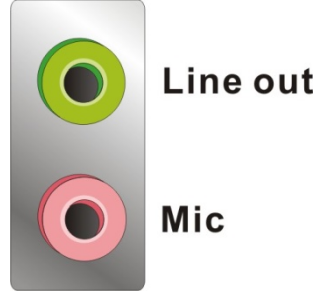

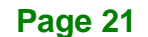

ntegration Corp.

<span id="page-33-0"></span>**Figure 3-11: Audio Connector**

### **3.5.3 HDMI Display Device Connection**

The TANK-870e-H110 has one HDMI connector. The HDMI connector transmits a digital signal to compatible HDMI display devices such as a TV or computer screen.

#### **3.5.4 LAN Connectors**

The TANK-870e-H110 has two RJ-45 LAN connectors. The LAN connectors allow connection to an external network.

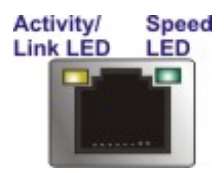

#### <span id="page-33-1"></span>**Figure 3-12: RJ-45 Ethernet Connector**

The RJ-45 Ethernet connector has two status LEDs, one green and one yellow. The green LED indicates activity on the port and the yellow LED indicates the port is linked. See **[Table](#page-33-2) 3-1**.

| <b>Activity/Link LED</b> |                    | <b>Speed LED</b> |                     |
|--------------------------|--------------------|------------------|---------------------|
| <b>STATUS</b>            | <b>DESCRIPTION</b> | <b>STATUS</b>    | <b>DESCRIPTION</b>  |
| Off                      | No link            | Off              | 10 Mbps connection  |
| Yellow                   | Linked             | Green            | 100 Mbps connection |
| Blinking                 | TX/RX activity     | Orange           | 1 Gbps connection   |

<span id="page-33-2"></span>**Table 3-1: RJ-45 Ethernet Connector LEDs**

### **3.5.5 Power Input, 4-pin Terminal Block**

The power connector connects the leads of a  $9 \, \text{V} - 36 \, \text{V}$  DC power supply into the terminal block. Make sure that the power and ground wires are attached to the correct sockets of the connector.

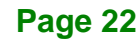

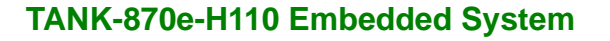

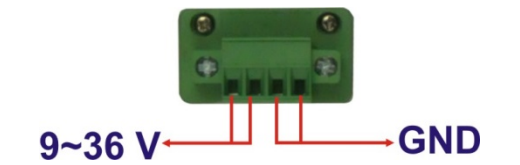

**Figure 3-13: 4-pin Terminal Block**

### <span id="page-34-0"></span>**3.5.6 Power Input, 4-pin DIN Connector**

The power connector connects to the 9 V~36 V DC power adapter.

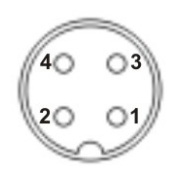

**Figure 3-14: Power Input Connector**

### <span id="page-34-1"></span>**3.5.7 DB-9 RS-232/422/485 Serial Port Connectors**

The TANK-870e-H110 has two DB-9 RS-232/422/485 connectors.

#### **3.5.8 USB Connectors**

The TANK-870e-H110 has four USB 3.2 Gen 1 connectors. The USB ports are for connecting USB peripheral devices to the system.

### **3.5.9 VGA Connector**

The TANK-870e-H110 has one VGA connector. The VGA connector connects to a monitor that accepts VGA video input.

# **3.6 Powering On/Off the System**

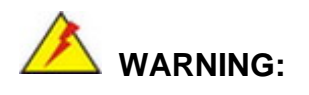

Make sure a power supply with the correct input voltage is being fed into

**stegration Corp.** 

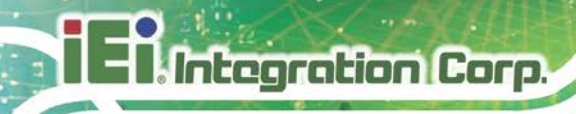

the system. Incorrect voltages applied to the system may cause damage to the internal electronic components and may also cause injury to the user.

- **Power on** the system: press the power button for 2 seconds
- **Power off** the system: press the power button for 5 seconds

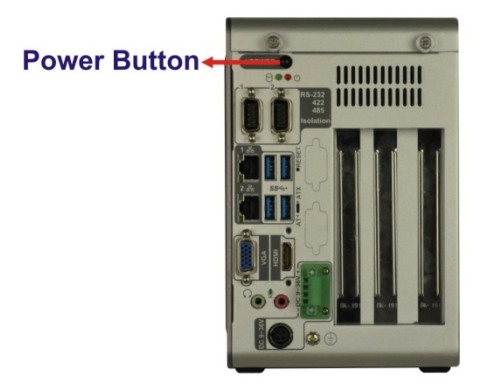

**Figure 3-15: Power Button**

### <span id="page-35-0"></span>**3.7 Power**

There are two power connectors on the rear panel. Power 1 connector is a DIN connector that can directly connect to a power adapter. Power 2 connector is a 4-pin terminal block. The supported power input voltages are:

- **Power 1 (terminal block)**: 9 V~ 36 V
- **Power 2 (DC jack)**: 9 V ~ 36 V

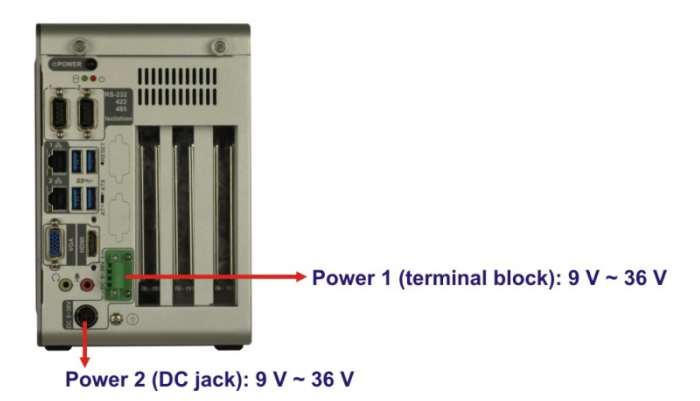

**Figure 3-16: Power Connectors**

<span id="page-35-1"></span>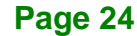
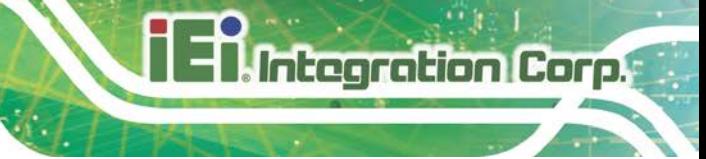

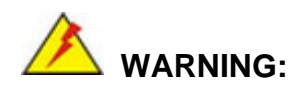

The TANK-870e-H110 only support single power input and cannot be simultaneously connected to two power sources.

## **3.8 Online Resources**

All the utilities for the TANK-870e-H110 are available on IEI Resource Download Center [\(https://download.ieiworld.com\)](https://download.ieiworld.com/). Type TANK-870e-H110 and press Enter to find all the relevant software, utilities, and documentation.

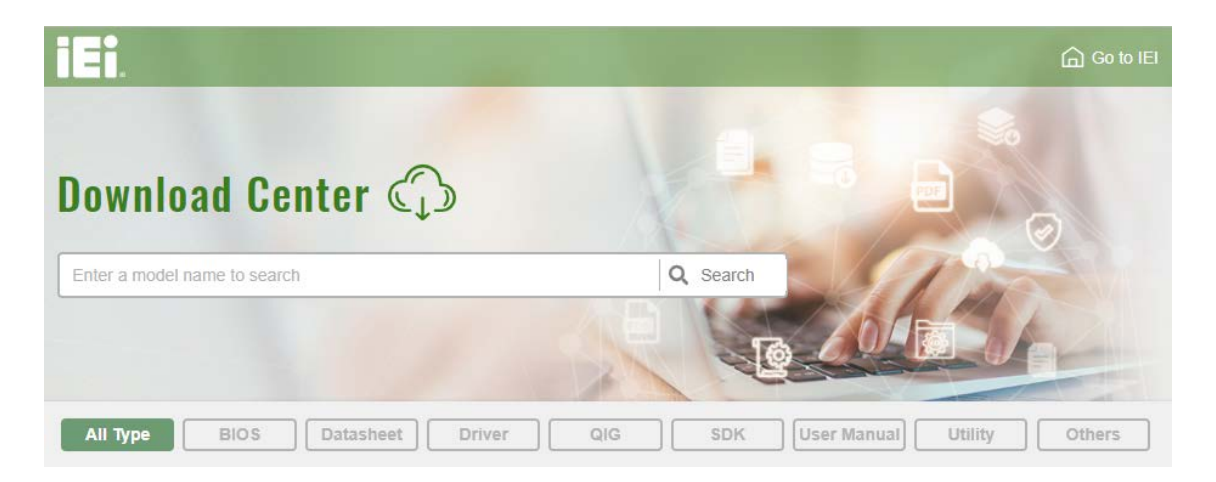

**Figure 3-17: IEI Resource Download Center**

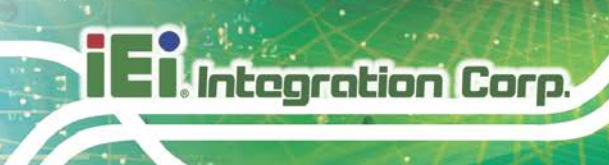

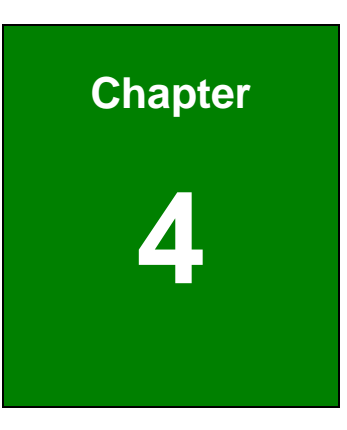

# **4 System Motherboard**

## **4.1 Overview**

This chapter details all the jumpers and connectors of the system motherboard.

#### **4.1.1 Layout**

The figures below show all the connectors and jumpers of the system motherboard. The Pin 1 locations of the on-board connectors are also indicated in the diagram below.

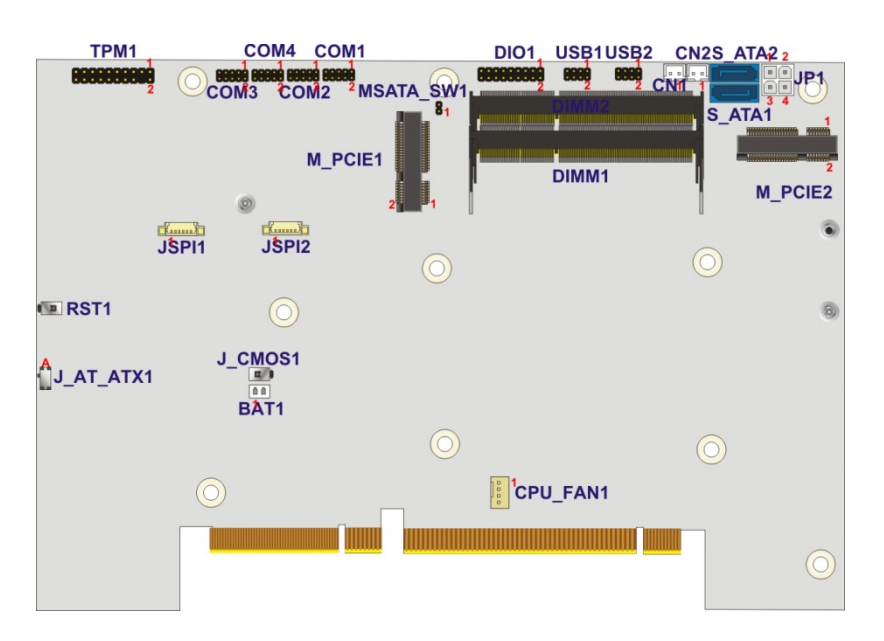

**Figure 4-1: System Motherboard (Front)**

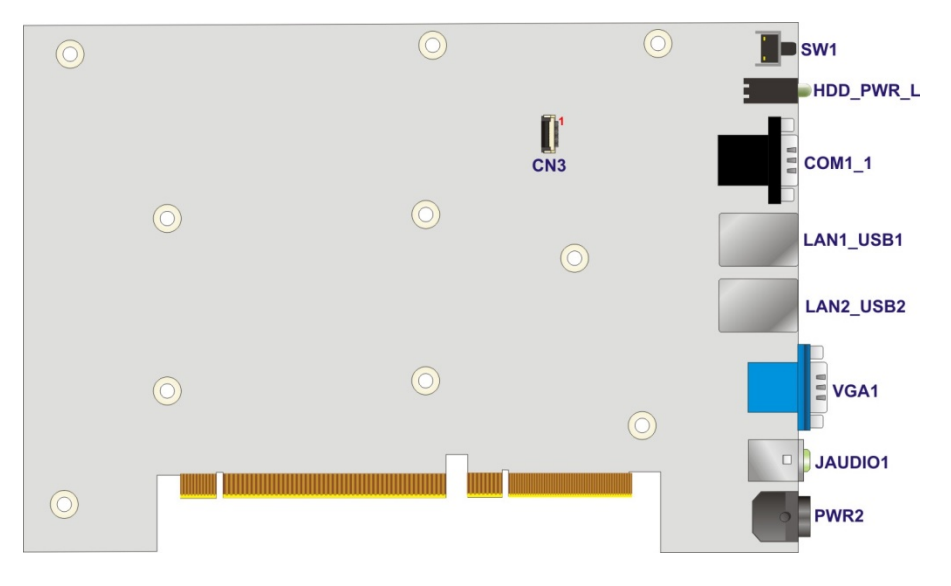

**Figure 4-2: System Motherboard (Rear)**

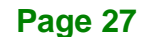

## **4.2 Internal Peripheral Connectors**

Integration Corp.

The table below shows a list of the internal peripheral interface connectors on the system motherboard. Pinouts of these connectors can be found in the following sections.

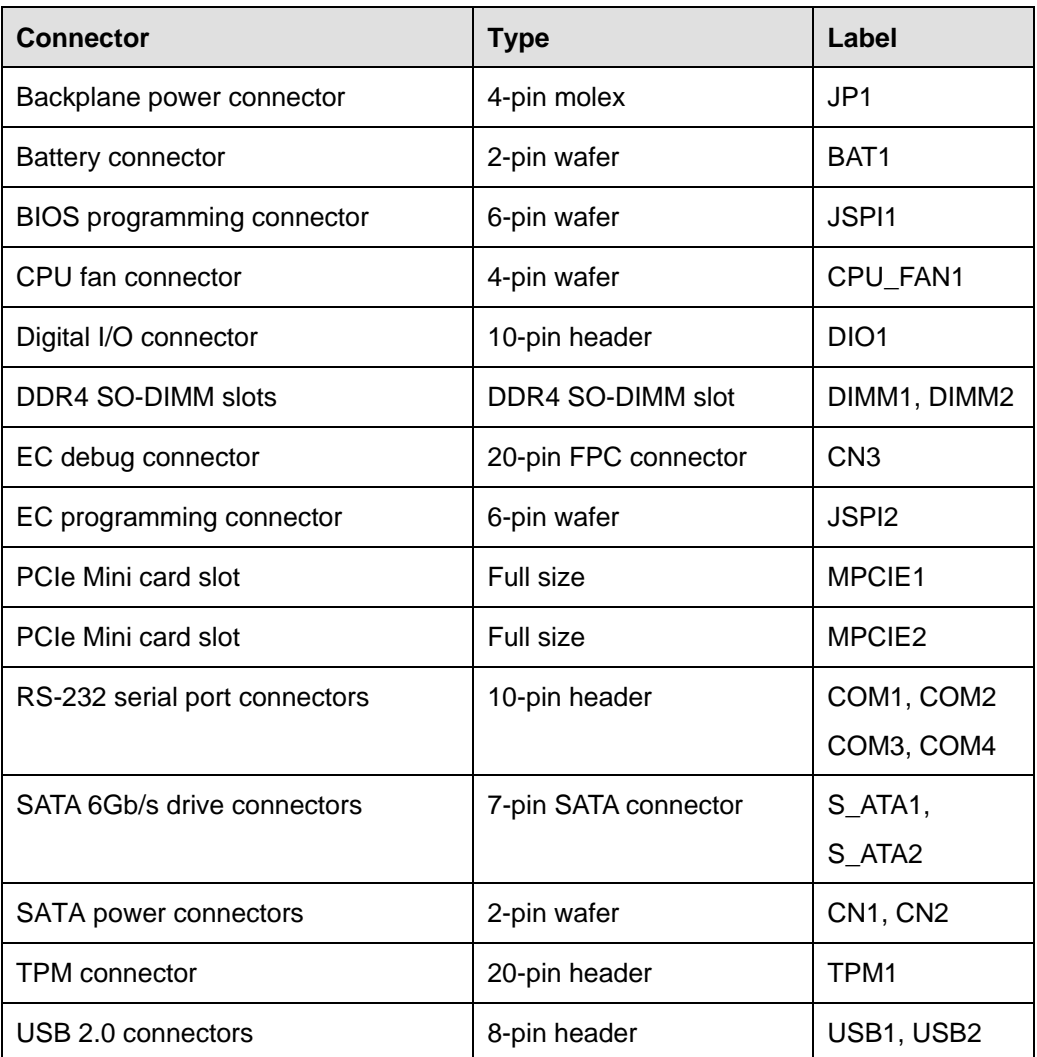

**Table 4-1: Peripheral Interface Connectors**

#### **4.2.1 Backplane Power Connector (JP1)**

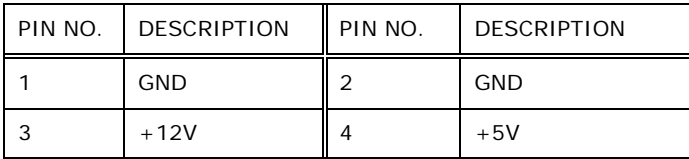

**Table 4-2: Backplane Power Connector Pinouts (JP1)**

## **4.2.2 Battery Connector (BAT1)**

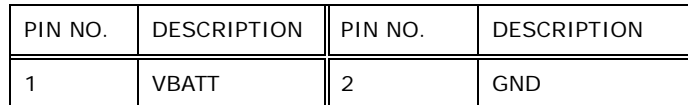

**Table 4-3: Battery Connector Pinouts (BAT1)**

#### **4.2.3 BIOS Programming Connector (JSPI1)**

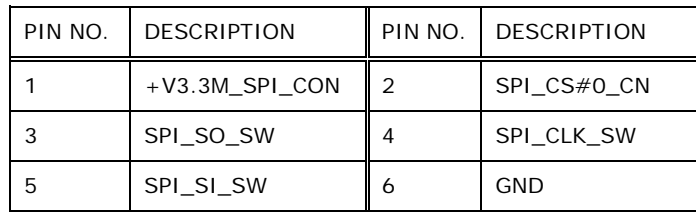

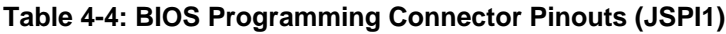

## **4.2.4 CPU Fan Connector (CPU\_FAN1)**

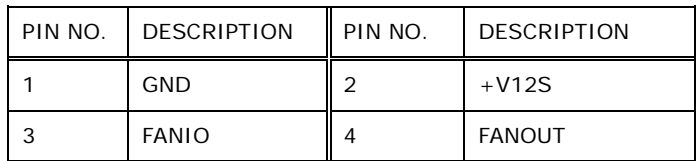

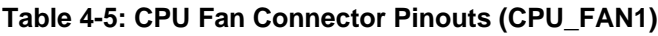

#### **4.2.5 DIO connector (DIO1)**

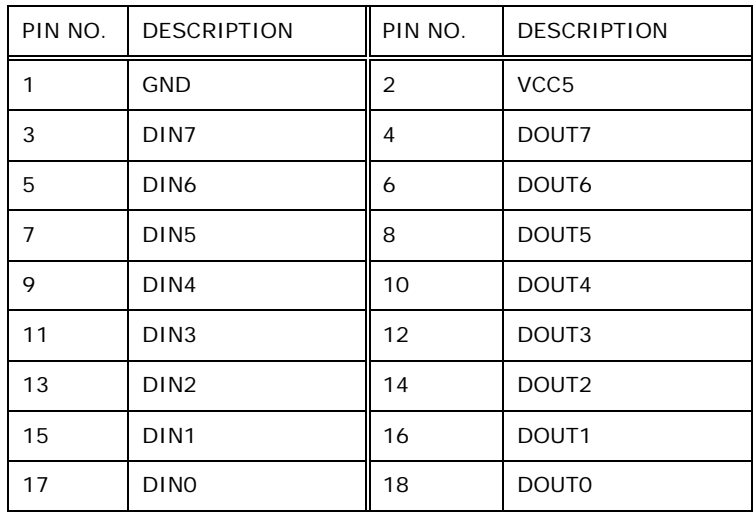

**Table 4-6: DIO connector Pinouts (DIO1)**

## **4.2.6 EC Debug Connector (CN3)**

**Integration Corp.** 

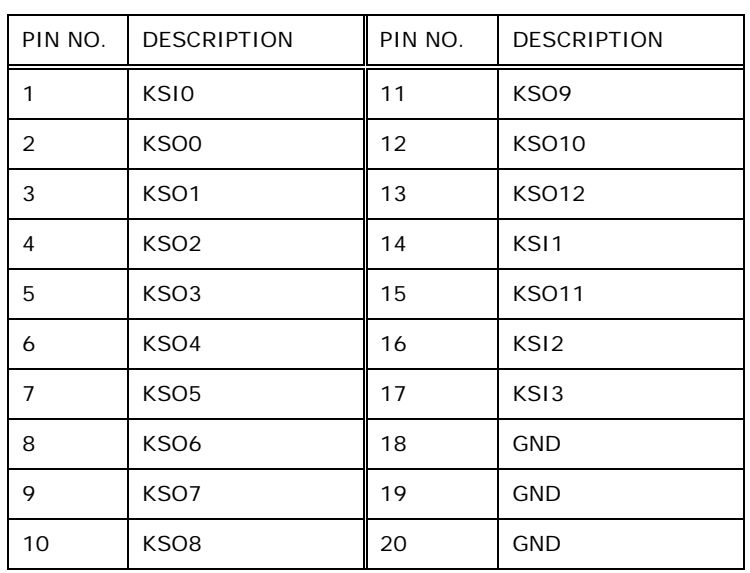

**Table 4-7: EC Debug Connector Pinouts (CN3)**

## **4.2.7 EC Programming Connector (JSPI2)**

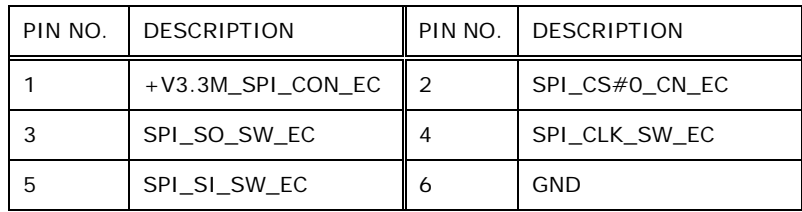

**Table 4-8: EC Programming Connector Pinouts (JSPI2)**

## **4.2.8 RS-232 Serial Port Connectors (COM1)**

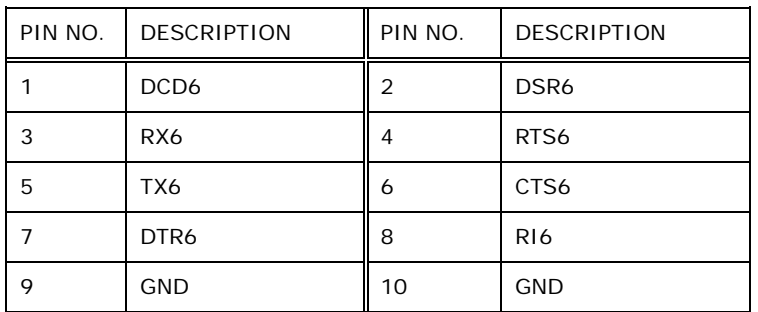

**Table 4-9: RS-232 Serial Port Connectors Pinouts (COM1)**

## **4.2.9 RS-232 Serial Port Connectors (COM2)**

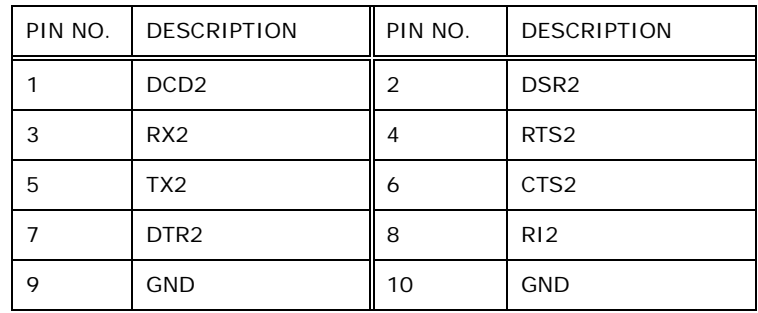

**Table 4-10: RS-232 Serial Port Connectors Pinouts (COM2)**

#### **4.2.10 RS-232 Serial Port Connectors (COM3)**

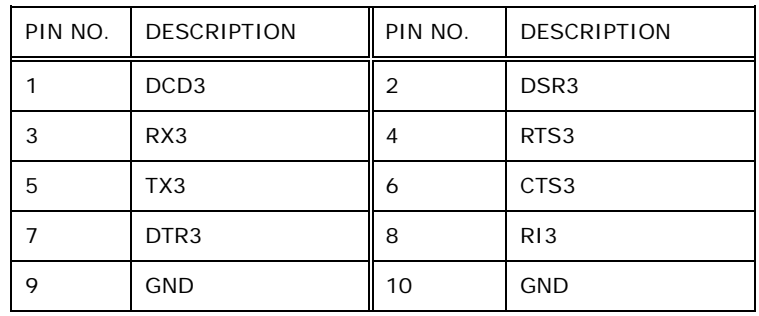

**Table 4-11: RS-232 Serial Port Connectors Pinouts (COM3)**

#### **4.2.11 RS-232 Serial Port Connectors (COM4)**

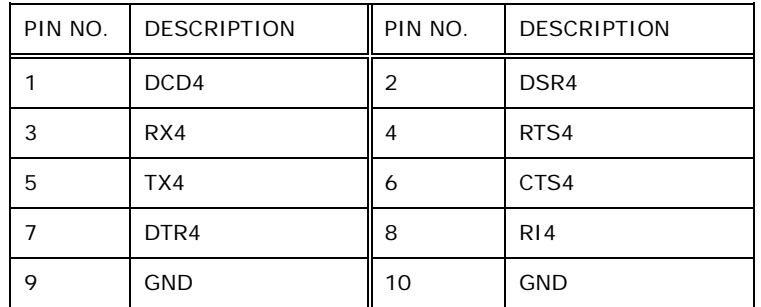

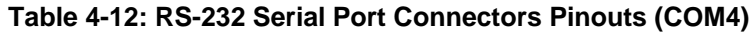

## **4.2.12 SATA Power Connectors (CN1, CN2)**

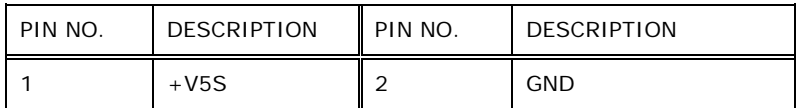

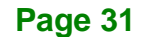

**Table 4-13: SATA Power Connectors Pinouts (CN1, CN2)**

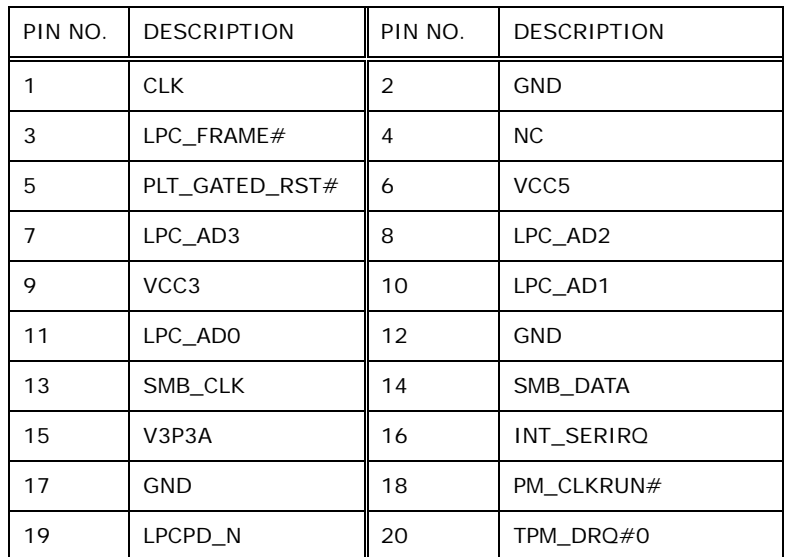

#### **4.2.13 TPM Connector (TPM1)**

Integration Corp.

**Table 4-14: TPM Connector Pinouts (TPM1)**

#### **4.2.14 USB 2.0 connectors (USB1)**

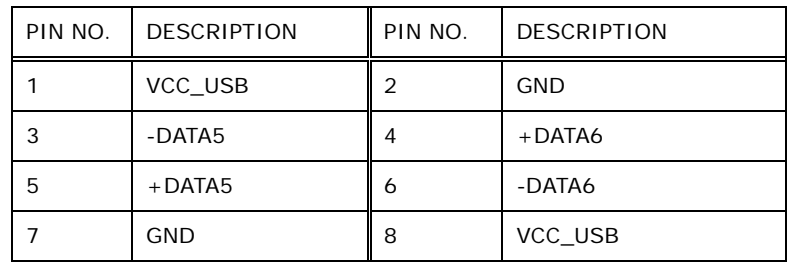

**Table 4-15: USB 2.0 connectors Pinouts (USB1)**

### **4.2.15 USB 2.0 connectors (USB2)**

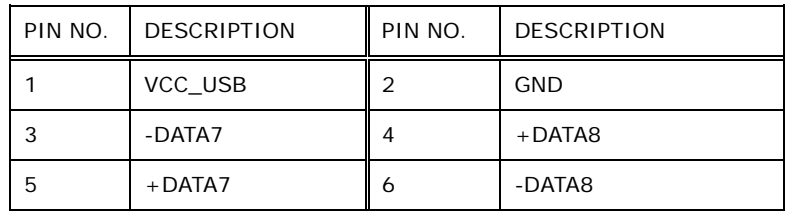

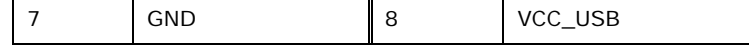

**Table 4-16: USB 2.0 connectors Pinouts (USB2)**

## **4.3 External Interface Panel Connectors**

The table below shows a list of the external interface panel connectors on the system motherboard. Pinouts of these connectors can be found in the following sections.

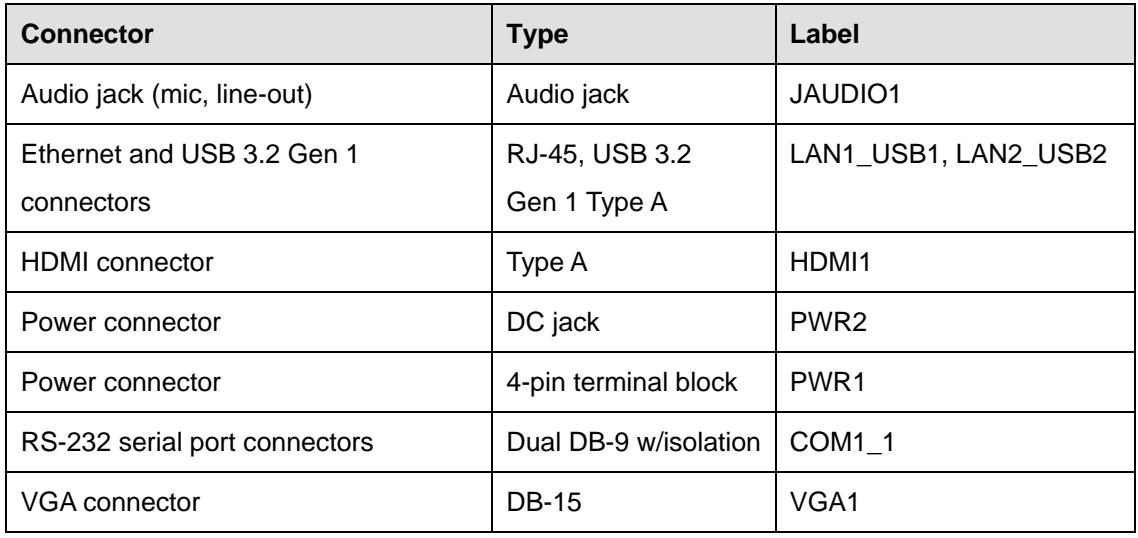

**Table 4-17: Rear Panel Connectors**

#### **4.3.1 Audio Jack (JAUDIO1)**

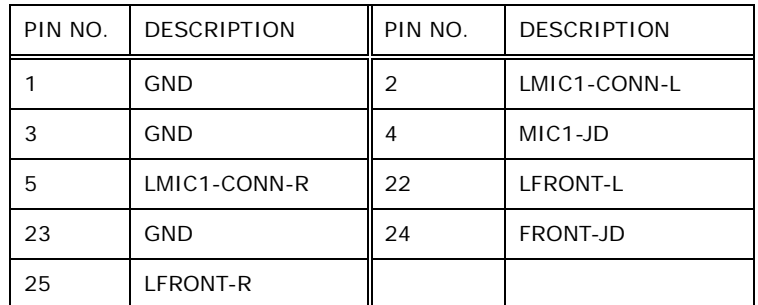

**Table 4-18: Audio Jack Pinouts (JAUDIO1)**

#### **4.3.2 Ethernet and USB 3.2 Gen 1 Connectors (LAN1\_USB1)**

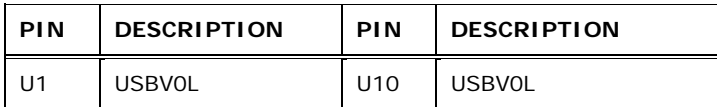

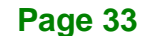

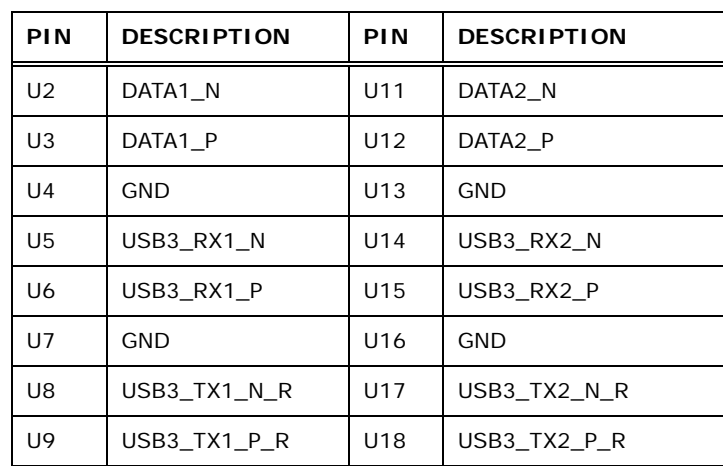

#### **Table 4-19: USB 3.2 Gen 1 Port Pinouts (USB1)**

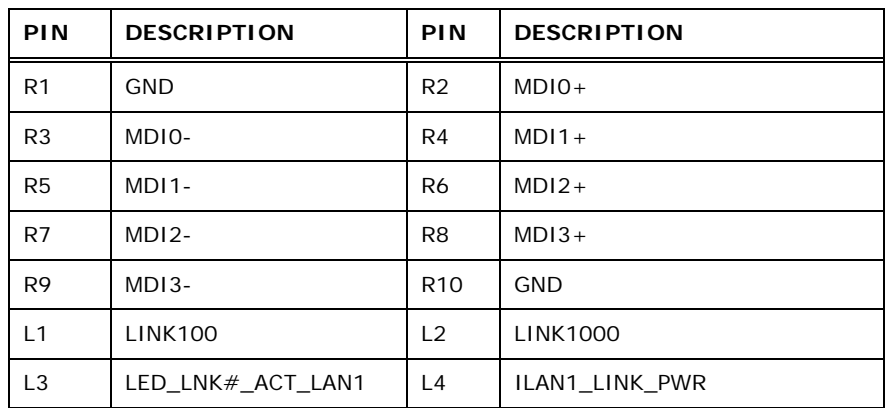

**Table 4-20: LAN Pinouts (LAN1)**

#### **4.3.3 Ethernet and USB 3.2 Gen 1 Connectors (LAN2\_USB2)**

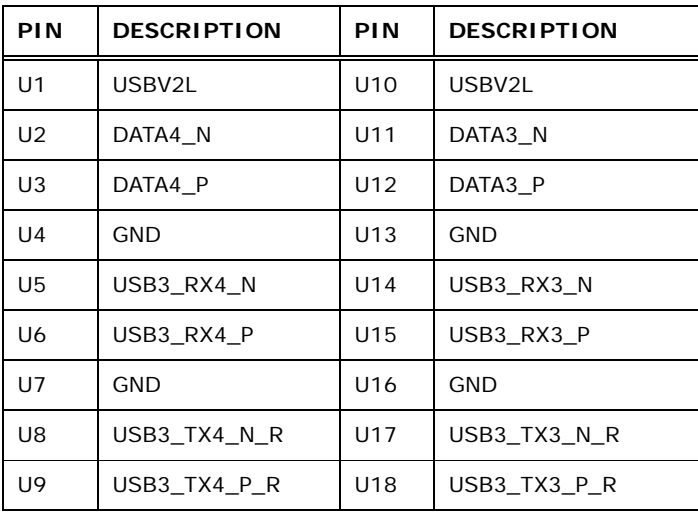

**Table 4-21: USB 3.2 Gen 1 Port Pinouts (USB2)**

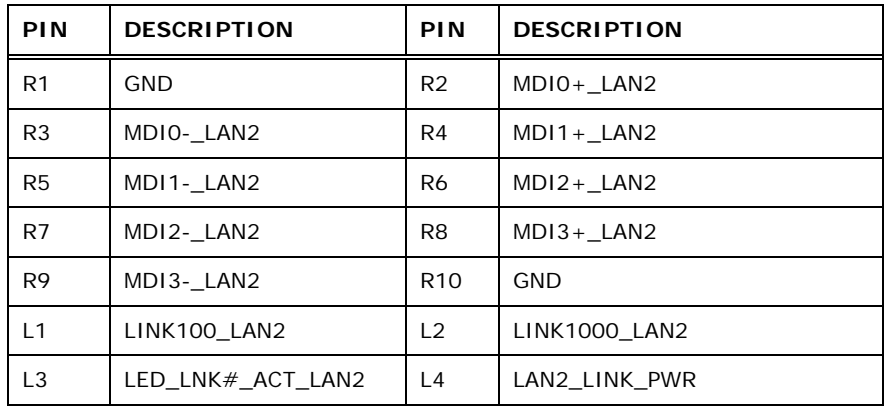

**Table 4-22: LAN Pinouts (LAN2)**

#### **4.3.4 HDMI Connector (HDMI1)**

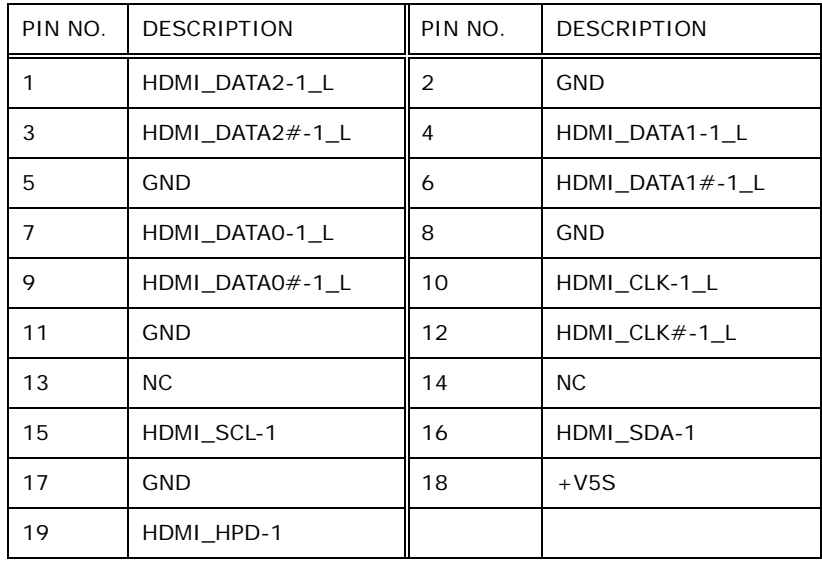

**Table 4-23: HDMI Connector Pinouts (HDMI1)**

#### **4.3.5 Power Connector (PWR2)**

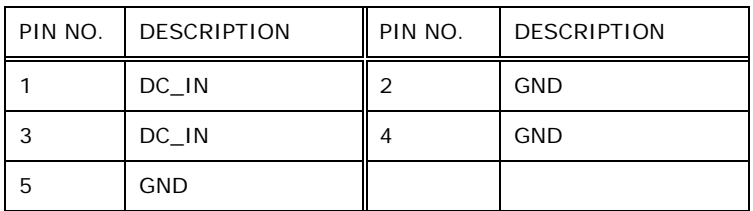

**Table 4-24: Power Connector Pinouts (PWR2)**

## **4.3.6 Power Connector (PWR1)**

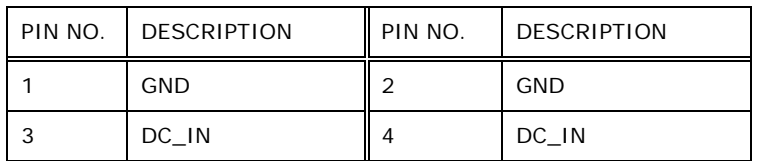

**Table 4-25: Power Connector Pinouts (PWR1)**

## **4.3.7 RS-232/422/485 Serial Port Connector (COM1\_1)**

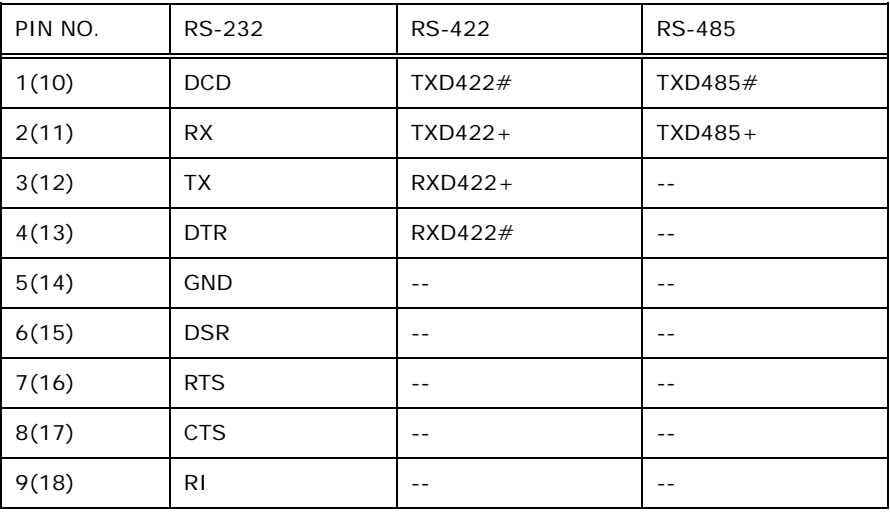

**Table 4-26: RS-232/422/485 Serial Port Connector Pinout (COM5\_6)**

### **4.3.8 VGA Connector (VGA1)**

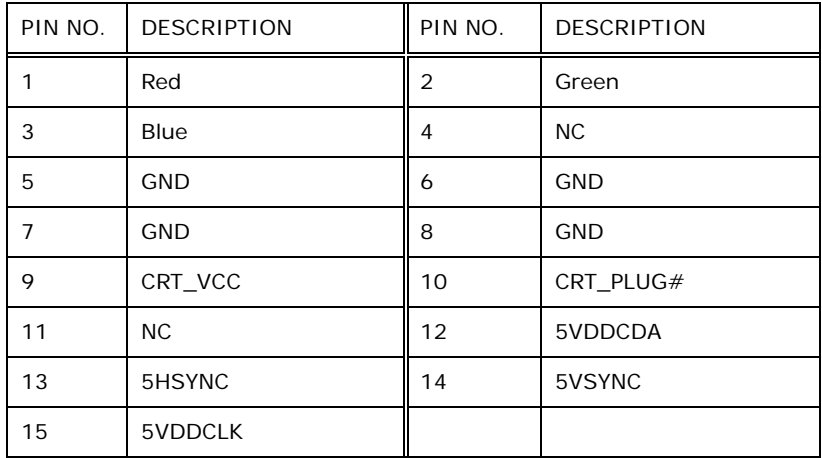

**Table 4-27: VGA Connector Pinouts (VGA1)**

## **4.4 Jumper Settings**

The jumpers on the system motherboard are listed in **[Table](#page-48-0) 4-28**.

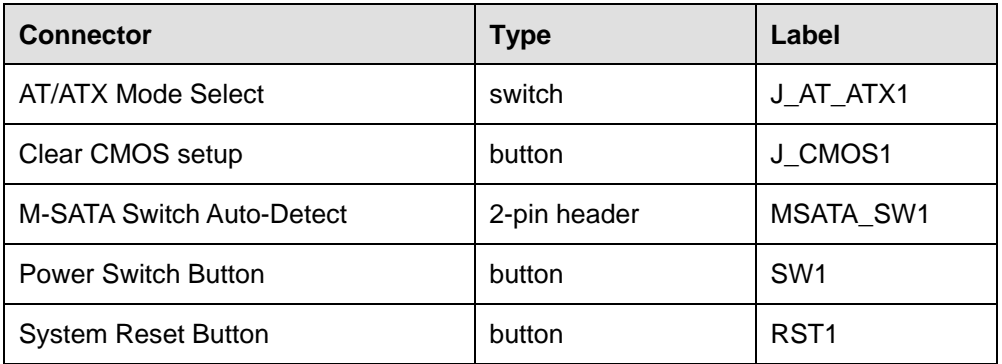

<span id="page-48-0"></span>**Table 4-28: Jumper**

#### **4.4.1 AT/ATX Mode Select (J\_AT\_ATX1)**

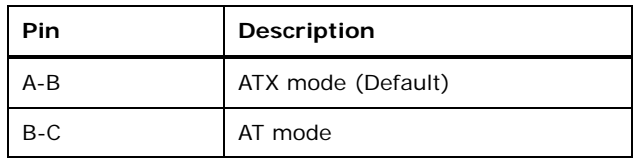

**Table 4-29: AT/ATX Mode Select Jumper Settings (J\_AT\_ATX1)**

#### **4.4.2 Clear CMOS Setup (J\_CMOS1)**

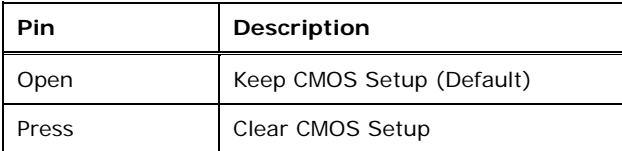

**Table 4-30: Clear CMOS Setup Jumper Settings (J\_CMOS1)**

#### **4.4.3 M-SATA Switch Auto-Detect (MSATA\_SW1)**

| Pin   | <b>Description</b> |
|-------|--------------------|
| Open  | Auto Detect        |
| Short | M-SATA select      |

**Table 4-31: M-SATA Switch Auto-Detect Jumper Settings (MSATA\_SW1)**

## **4.4.4 Power Switch Button (SW1)**

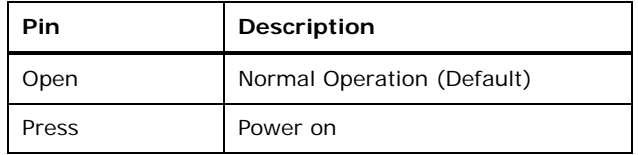

**Table 4-32: Power Switch Button Jumper Settings (SW1)**

## **4.4.5 System Reset Button (RST1)**

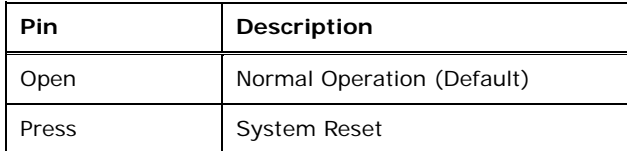

**Table 4-33: System Reset Button Jumper Settings (RST1)**

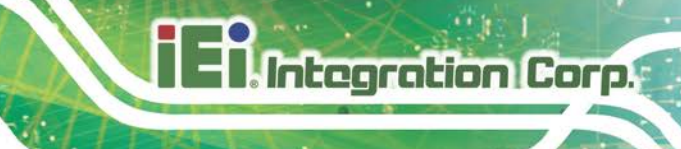

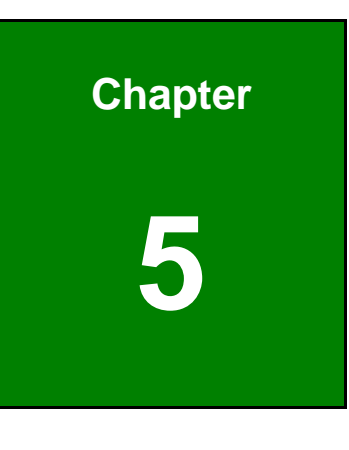

**5 BIOS**

## **5.1 Introduction**

The BIOS is programmed onto the BIOS chip. The BIOS setup program allows changes to certain system settings. This chapter outlines the options that can be changed.

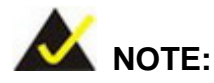

Some of the BIOS options may vary throughout the life cycle of the product and are subject to change without prior notice.

#### **5.1.1 Starting Setup**

The UEFI BIOS is activated when the computer is turned on. The setup program can be activated in one of two ways.

- 1. Press the **DEL** or **F2** key as soon as the system is turned on or
- 2. Press the **DEL** or **F2** key when the "**Press DEL or F2 to enter SETUP**" message appears on the screen.

If the message disappears before the **DEL or F2** key is pressed, restart the computer and try again.

#### **5.1.2 Using Setup**

Use the arrow keys to highlight items, press **ENTER** to select, use the PageUp and PageDown keys to change entries, press **F1** for help and press **ESC** to quit. Navigation keys are shown in.

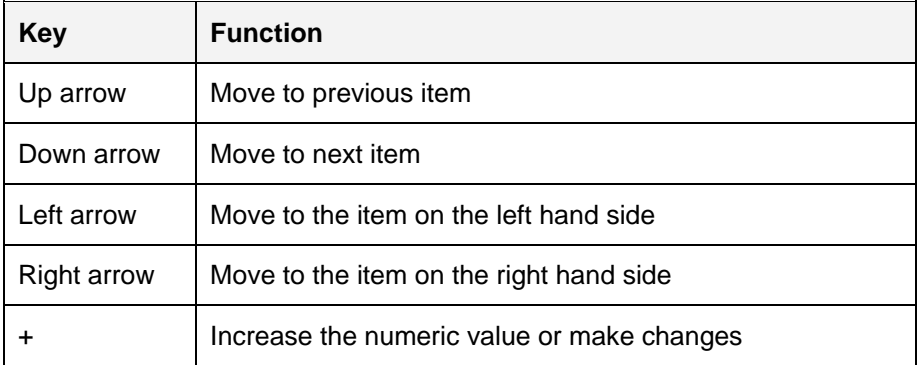

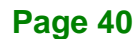

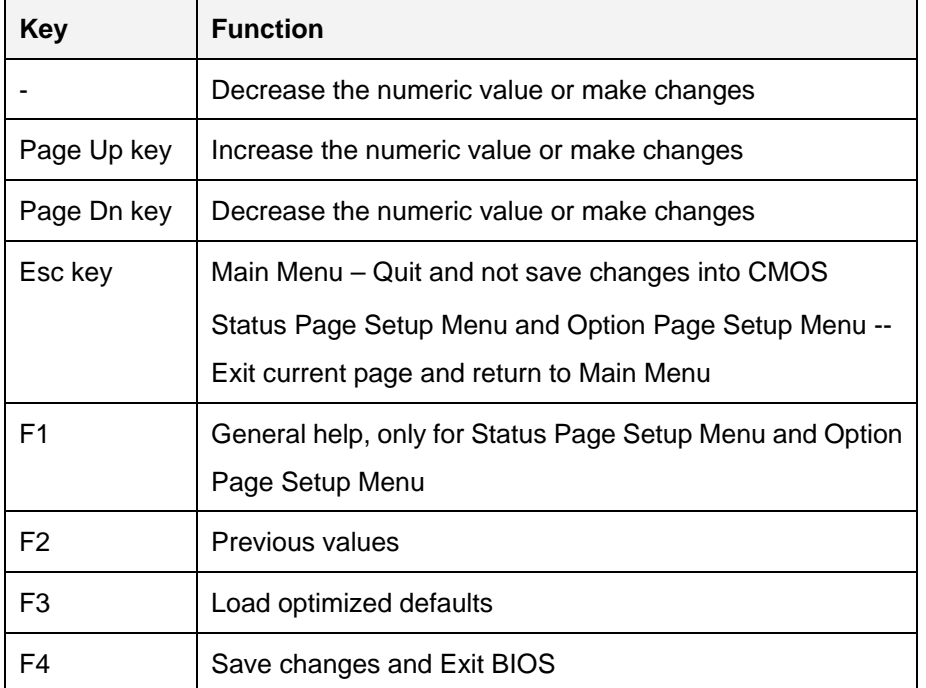

**Table 5-1: BIOS Navigation Keys**

#### **5.1.3 Getting Help**

When **F1** is pressed a small help window describing the appropriate keys to use and the possible selections for the highlighted item appears. To exit the Help Window press **ESC** or the **F1** key again.

#### **5.1.4 Unable to Reboot after Configuration Changes**

If the computer cannot boot after changes to the system configuration is made, CMOS defaults. Use the jumper described in Chapter 2.

**Page 41**

**Integration Corp.** 

#### **5.1.5 BIOS Menu Bar**

The **menu bar** on top of the BIOS screen has the following main items:

- Main Changes the basic system configuration.
- Advanced Changes the advanced system settings.
- Chipset Changes the chipset settings.
- Boot Changes the system boot configuration.
- Security Sets User and Supervisor Passwords.

Save & Exit – Selects exit options and loads default settings.

The following sections completely describe the configuration options found in the menu items at the top of the BIOS screen and listed above.

**Page 42**

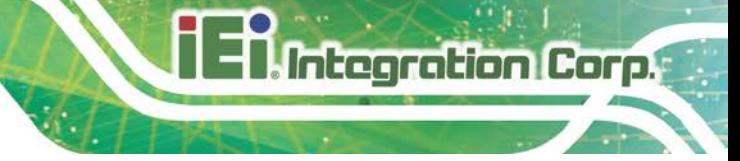

## **5.2 Main**

The **Main** BIOS menu (**BIOS [Menu](#page-55-0) 1**) appears when the **BIOS Setup** program is entered.

The **Main** menu gives an overview of the basic system information.

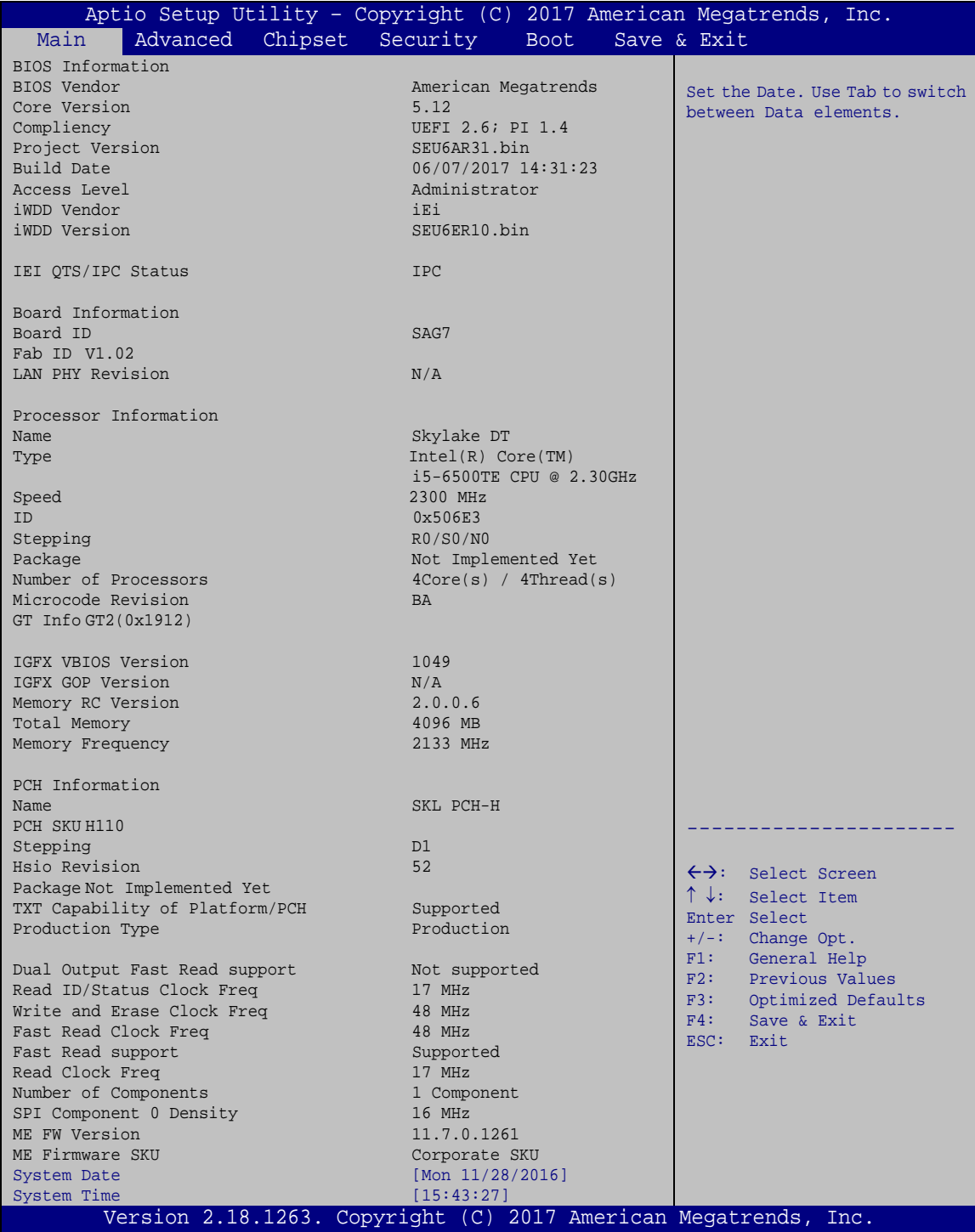

#### <span id="page-55-0"></span>**BIOS Menu 1: Main**

The Main menu has two user configurable fields:

#### **→** System Date [xx/xx/xx]

Use the **System Date** option to set the system date. Manually enter the day, month and year.

#### $\rightarrow$  System Time [xx:xx:xx]

Use the **System Time** option to set the system time. Manually enter the hours, minutes and seconds.

## **5.3 Advanced**

Use the **Advanced** menu (**BIOS [Menu](#page-56-0) 2**) to configure the CPU and peripheral devices through the following sub-menus:

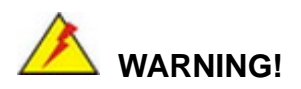

Setting the wrong values in the sections below may cause the system to malfunction. Make sure that the settings made are compatible with the hardware.

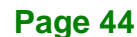

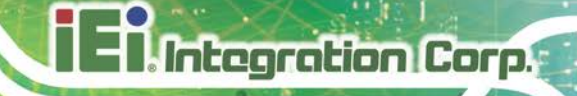

| Aptio Setup Utility - Copyright (C) 2017 American Megatrends, Inc.<br>Advanced                                      |                                                                                                    |
|----------------------------------------------------------------------------------------------------|----------------------------------------------------------------------------------------------------|
| > CPU Configuration<br>> Trusted Computing<br>> ACPI Settings                                                       | CPU Configuration<br>Parameters                                                                                            |
| > SATA Configuration<br>> F81866 Super IO Configuration<br>> RTC Wake Settings<br>> Serial Port Console Redirection | $\leftrightarrow$ : Select Screen                                                                                          |
| > Intel TXT Information<br>> USB Configuration<br>> iEi Feature                                                     | $\uparrow \downarrow$ : Select Item<br>EnterSelect                                                                         |
| > iWDD H/M Monitor                                                                                                  | $+/-$ : Change Opt.<br>F1: General Help<br>F2: Previous Values<br>F3: Optimized Defaults<br>$F4:$ Save & Exit<br>ESC: Exit |
| Version 2.18.1263. Copyright (C) 2017 American Megatrends, Inc.                                                     |                                                                                                    |

<span id="page-56-0"></span>**BIOS Menu 2: Advanced**

## **5.3.1 CPU Configuration**

Use the **CPU Configuration** menu (**BIOS [Menu](#page-57-0) 3**) to enter the **CPU Information** submenu or enable Intel Virtualization Technology.

| Advanced                                                        | Aptio Setup Utility - Copyright (C) 2017 American Megatrends, Inc. |                                                   |  |  |
|-----------------------------------------------------------------|--------------------------------------------------------------------|---------------------------------------------------|--|--|
| CPU Configuration                                               |                                                                    | When enabled, a VMM can<br>utilize the additional |  |  |
| Type                                                            | Intel(R) Core(TM)                                                  | hardware capabilities                             |  |  |
| ID<br>Speed                                                     | 15-6500TE CPU @ 2.30GHz<br>0x506E3<br>2300 MHz                     | provided by Vanderpool<br>Technology.             |  |  |
| L1 Data Cache<br>L1 Code Cache                                  | 32 kB x 4<br>32 kB x 4                                             |                                                   |  |  |
| L2 Cache                                                        | $256$ kB $\times$ 4                                                |                                                   |  |  |
| L3 Cache                                                        | 6 MB                                                               |                                                   |  |  |
| L4 Cache                                                        | N/A                                                                |                                                   |  |  |
| Intel VT-x Technology                                           | Supported                                                          |                                                   |  |  |
| Intel SMX Technology                                            | Supported                                                          | $\leftrightarrow$ : Select Screen                 |  |  |
|                                                                 |                                                                    | $\uparrow \downarrow$ : Select Item               |  |  |
| Intel (VMX) Virtualization                                      | [Disabled]                                                         | EnterSelect                                       |  |  |
| Technology                                                      |                                                                    | $+/-$ : Change Opt.                               |  |  |
| Active Processor Cores                                          | [All]                                                              | F1: General Help                                  |  |  |
| EIST                                                            | [Enabled]                                                          | F2: Previous Values                               |  |  |
| C states                                                        | [Disabled]                                                         | Optimized Defaults<br>F3:                         |  |  |
|                                                                 |                                                                    | Save & Exit<br>F4:                                |  |  |
|                                                                 |                                                                    | ESC: Exit                                         |  |  |
| Version 2.18.1263. Copyright (C) 2017 American Megatrends, Inc. |                                                                    |                                                   |  |  |

<span id="page-57-0"></span>**BIOS Menu 3: CPU Configuration**

The CPU Configuration menu (**BIOS [Menu](#page-57-0) 3**) lists the following CPU details:

- Type: Lists the brand name of the CPU being used
- **ID: Lists the CPU ID.**
- **Speed: Lists the CPU processing speed.**
- L1 Data Cache: Lists the amount of data storage space on the L1 cache.
- L1 Instruction Cache: Lists the amount of instruction storage space on the L1 cache.
- L2 Cache: Lists the amount of storage space on the L2 cache.
- L3 Cache: Lists the amount of storage space on the L3 cache.
- L4 Cache: Lists the amount of storage space on the L4 cache.
- VMX: Indicates if Intel Virtualization Technology is supported by the CPU.
- SMX/TXT: Indicates if Intel SMX/TXT Technology is supported by the CPU.

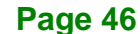

#### **Intel (VMX) Virtualization Technology [Disabled]**

Use the **Intel (VMX) Virtualization Technology** option to enable or disable virtualization on the system. When combined with third party software, Intel Virtualization technology allows several OSs to run on the same system at the same time.

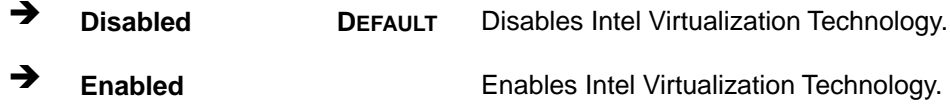

#### **Active Processor Cores [All]**

Use the **Active Processor Cores** option to configure the number of the active processor cores.

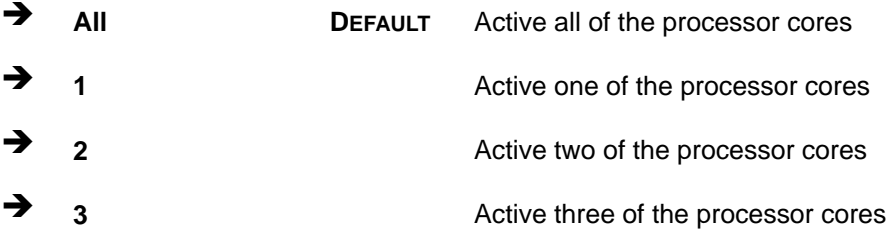

#### **EIST [Enabled]**

Use the **EIST** option to enable or disable the Intel Speed Step Technology.

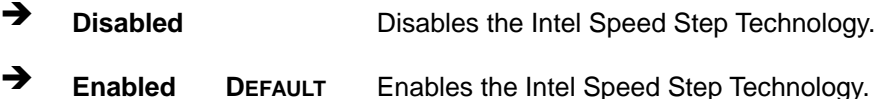

#### **C states [Disabled]**

Use the **C states** option to enable or disable C states.

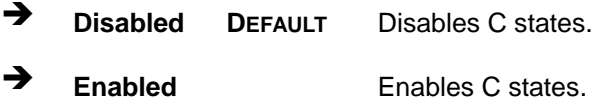

**Page 47**

#### **5.3.2 Trusted Computing**

Use the **Trusted Computing** menu (**BIOS [Menu](#page-59-0) 4**) to configure settings related to the Trusted Computing Group (TCG) Trusted Platform Module (TPM).

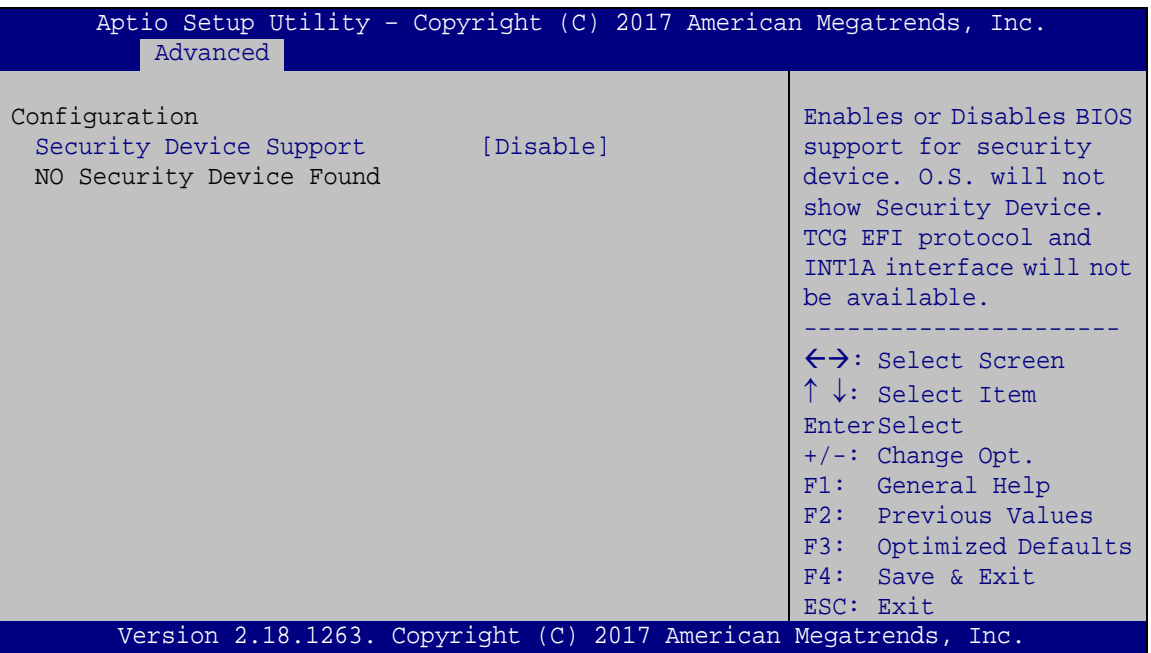

<span id="page-59-0"></span>**BIOS Menu 4: Trusted Computing**

#### **Security Device Support [Disable]**

Use the **Security Device Support** option to configure support for the security device.

- **Disable DEFAULT** Security device support is disabled.
- **Enable** Security device support is enabled.

#### **5.3.3 ACPI Settings**

The **ACPI Settings** menu (**BIOS [Menu](#page-60-0) 5**) configures the Advanced Configuration and Power Interface (ACPI) options.

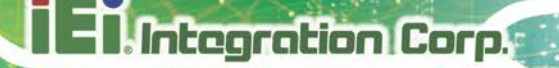

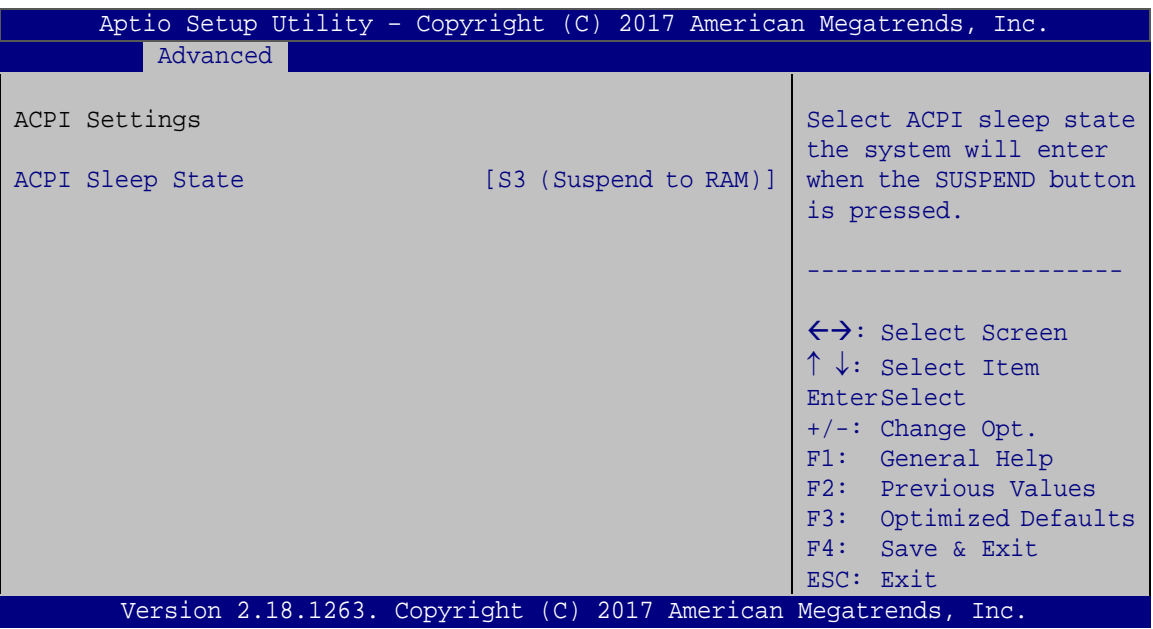

<span id="page-60-0"></span>**BIOS Menu 5: ACPI Configuration**

#### **ACPI Sleep State [S3 (Suspend to RAM)]**

Use the **ACPI Sleep State** option to specify the sleep state the system enters when it is not being used.

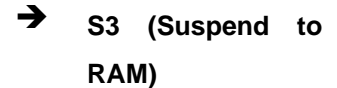

The caches are flushed and the CPU is powered off. Power to the RAM is maintained. The computer returns slower to a working state, but more power is saved.

#### **5.3.4 SATA Configuration**

Use the **SATA Configuration** menu (**BIOS [Menu](#page-61-0) 6**) to change and/or set the configuration of the SATA devices installed in the system.

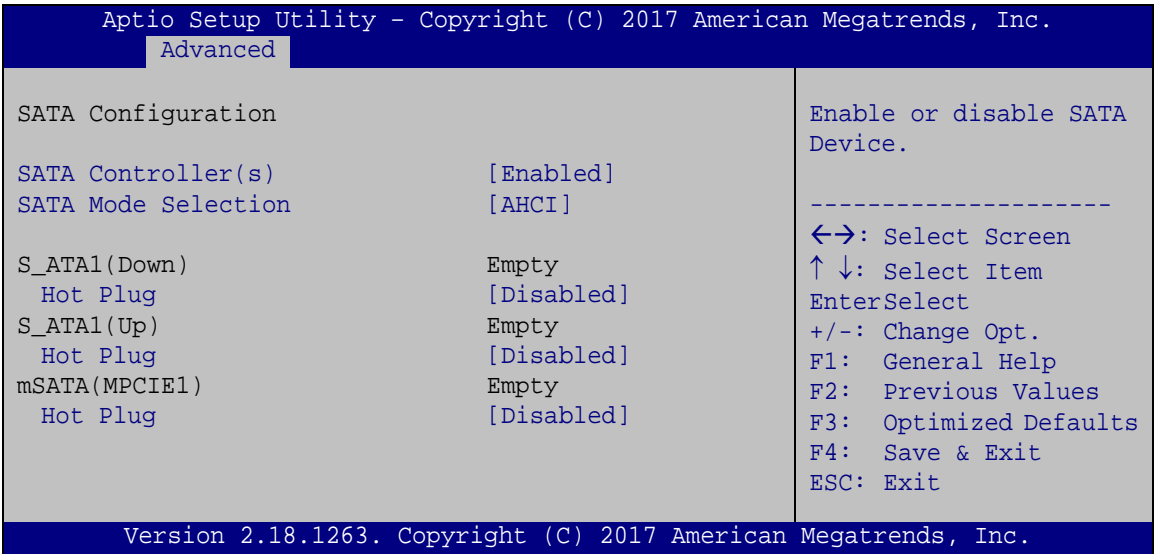

<span id="page-61-0"></span>**BIOS Menu 6: SATA Configuration**

#### **SATA Controller(s) [Enabled]**

Use the **SATA Controller(s)** option to configure the serial ATA controller.

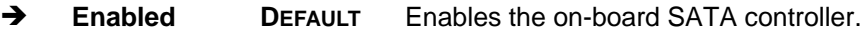

**Disabled** Disables the on-board SATA controller.

#### **SATA Mode Selection [AHCI]**

Use the **SATA Selection Mode** option to configure SATA devices.

**AHCI DEFAULT** Configures SATA devices as AHCI device.

#### **Hot Plug [Disabled]**

Use the **Hot Plug** option to enable or disable hot plug function of SATA port.

**Enabled** Enables hot plug function.

**Disabled DEFAULT** Disables hot plug function.

#### **5.3.5 F81866 Super IO Configuration**

Use the **F81866 Super IO Configuration** menu (**BIOS [Menu](#page-62-0) 7**) to set or change the configurations for the serial ports.

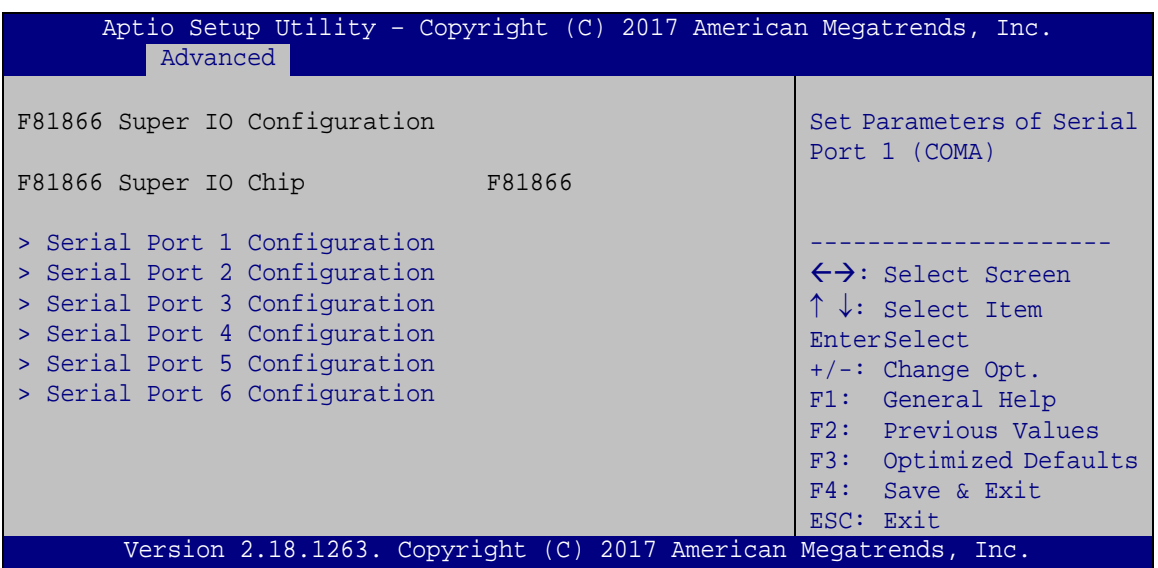

<span id="page-62-0"></span>**BIOS Menu 7: F81866 Super IO Configuration**

**Page 51**

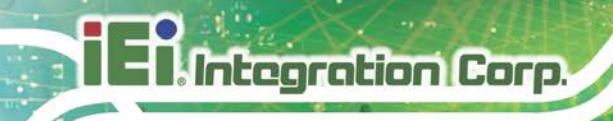

## **5.3.5.1 Serial Port n Configuration**

Use the **Serial Port n Configuration** menu (**BIOS [Menu](#page-63-0) 8**) to configure the serial port n.

| Aptio Setup Utility - Copyright (C) 2017 American Megatrends, Inc.<br>Advanced |                                                                 |                                        |
|--------------------------------------------------------------------------------|-----------------------------------------------------------------|----------------------------------------|
| Serial Port n Configuration                                                    |                                                                 | Enable or Disable Serial<br>Port (COM) |
| Serial Port                                                                    | [Enabled]                                                       |                                        |
| Device Settings                                                                | $IO=3F8h; IRO=4$                                                |                                        |
|                                                                                |                                                                 |                                        |
| Change Settings                                                                | [Auto]                                                          | $\leftrightarrow$ : Select Screen      |
|                                                                                |                                                                 | $\uparrow \downarrow$ : Select Item    |
|                                                                                |                                                                 | EnterSelect                            |
|                                                                                |                                                                 | $+/-:$ Change Opt.                     |
|                                                                                |                                                                 | F1: General Help                       |
|                                                                                |                                                                 | F2: Previous Values                    |
|                                                                                |                                                                 | F3: Optimized Defaults                 |
|                                                                                |                                                                 | F4: Save & Exit                        |
|                                                                                |                                                                 | ESC: Exit                              |
|                                                                                | Version 2.18.1263. Copyright (C) 2017 American Megatrends, Inc. |                                        |

<span id="page-63-0"></span>**BIOS Menu 8: Serial Port n Configuration Menu**

#### **5.3.5.1.1 Serial Port 1 Configuration**

#### **Serial Port [Enabled]**

Use the **Serial Port** option to enable or disable the serial port.

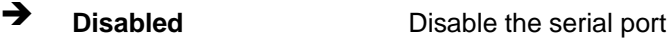

**Enabled DEFAULT** Enable the serial port

#### **Change Settings [Auto]**

Use the **Change Settings** option to change the serial port IO port address and interrupt address.

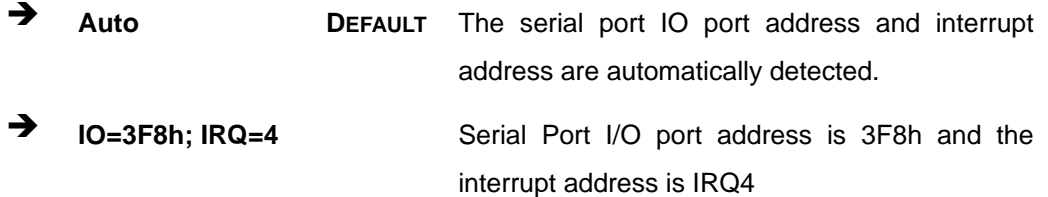

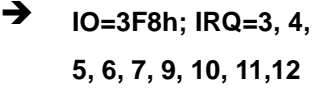

- $\rightarrow$  **IO=2F8h; IRQ=3, 4, 5, 6, 7, 9, 10, 11,12**
- $\rightarrow$  **IO=3E8h; IRQ=3, 4, 5, 6, 7, 9, 10, 11,12**
- $\rightarrow$  **IO=2E8h; IRQ=3, 4, 5, 6, 7, 9, 10, 11,12**

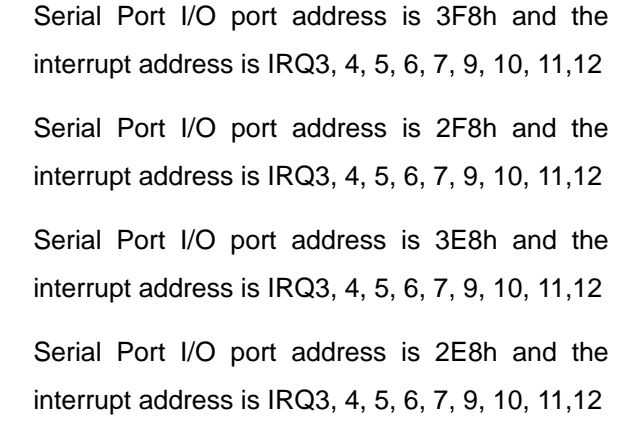

Integration Corp.

#### **Device Mode [RS232]**

Use the **Device Mode** option to select the serial port mode.

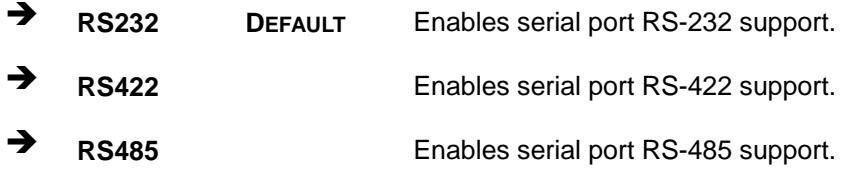

#### **5.3.5.1.2 Serial Port 2 Configuration**

#### **Serial Port [Enabled]**

Use the **Serial Port** option to enable or disable the serial port.

- **Disabled** Disable the serial port
- **Enabled DEFAULT** Enable the serial port

#### **Change Settings [Auto]**

Use the **Change Settings** option to change the serial port IO port address and interrupt address.

 **Auto DEFAULT** The serial port IO port address and interrupt address are automatically detected.

**Page 53**

## **Integration Corp.**

 $\rightarrow$  **IO=3F8h; IRQ=3, 4, 5, 6, 7, 9, 10, 11,12**

 $\rightarrow$  **IO=2F8h; IRQ=3, 4, 5, 6, 7, 9, 10, 11,12**

 $\rightarrow$  **IO=3E8h; IRQ=3, 4, 5, 6, 7, 9, 10, 11,12**

 $\rightarrow$  **IO=2E8h; IRQ=3, 4, 5, 6, 7, 9, 10, 11,12**

#### **TANK-870e-H110 Embedded System**

 **IO=2F8h; IRQ=3** Serial Port I/O port address is 2F8h and the interrupt address is IRQ3

> Serial Port I/O port address is 3F8h and the interrupt address is IRQ3, 4, 5, 6, 7, 9, 10, 11,12 Serial Port I/O port address is 2F8h and the interrupt address is IRQ3, 4, 5, 6, 7, 9, 10, 11,12 Serial Port I/O port address is 3E8h and the interrupt address is IRQ3, 4, 5, 6, 7, 9, 10, 11,12 Serial Port I/O port address is 2E8h and the interrupt address is IRQ3, 4, 5, 6, 7, 9, 10, 11,12

#### **Device Mode [RS232]**

Use the **Device Mode** option to select the serial port mode.

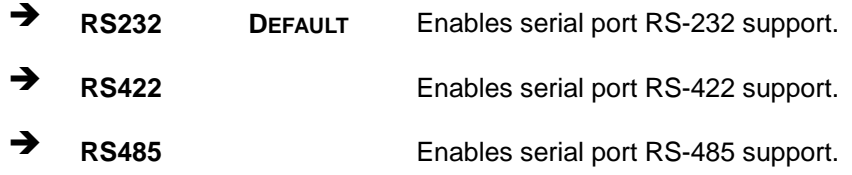

#### **5.3.5.1.3 Serial Port 3 Configuration**

#### **Serial Port [Enabled]**

Use the **Serial Port** option to enable or disable the serial port.

- **Disabled** Disable the serial port
- **Enabled DEFAULT** Enable the serial port

#### **Change Settings [Auto]**

Use the **Change Settings** option to change the serial port IO port address and interrupt address.

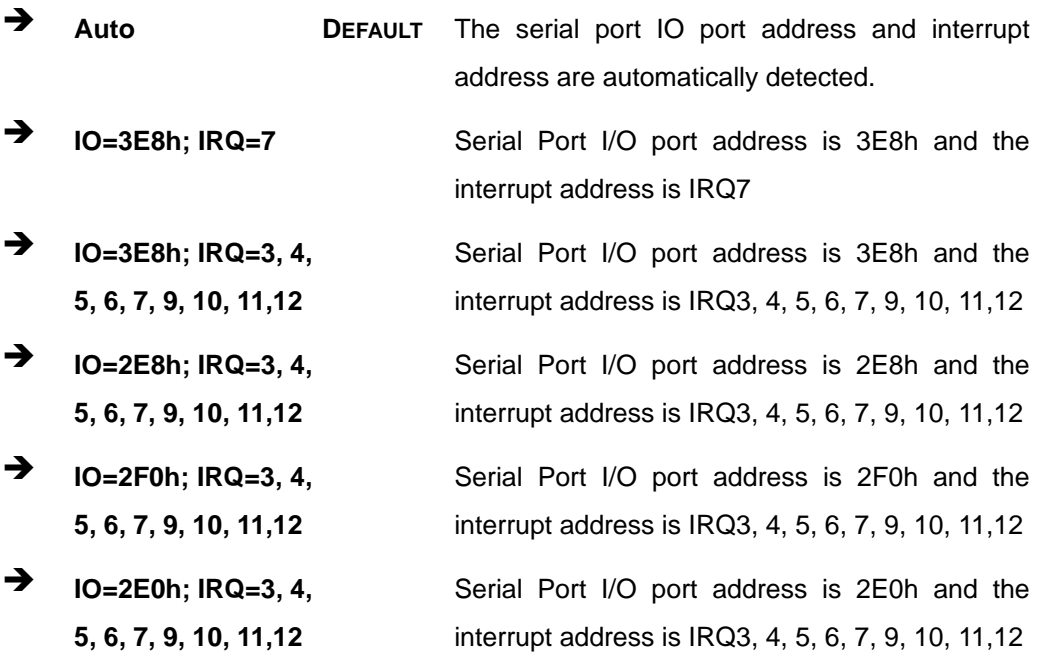

#### **5.3.5.1.4 Serial Port 4 Configuration**

#### **Serial Port [Enabled]**

Use the **Serial Port** option to enable or disable the serial port.

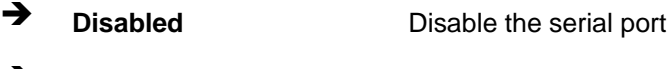

## **Enabled DEFAULT** Enable the serial port

#### **Change Settings [Auto]**

Use the **Change Settings** option to change the serial port IO port address and interrupt address.

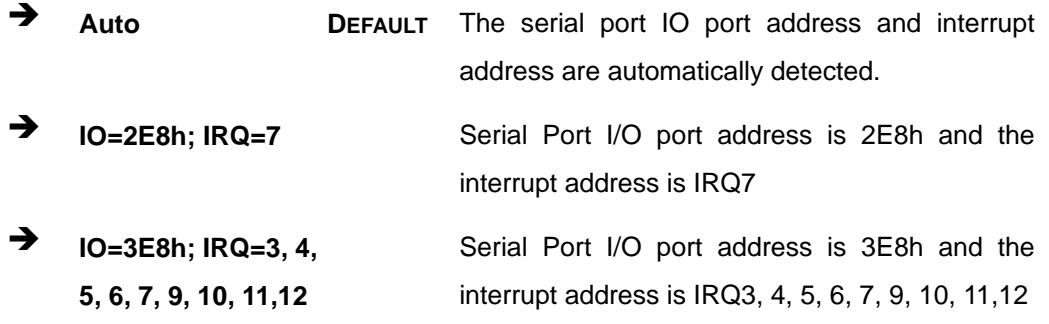

**Page 55**

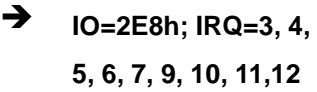

- $\rightarrow$  **IO=2F0h; IRQ=3, 4, 5, 6, 7, 9, 10, 11,12**
- $\rightarrow$  **IO=2E0h; IRQ=3, 4, 5, 6, 7, 9, 10, 11,12**

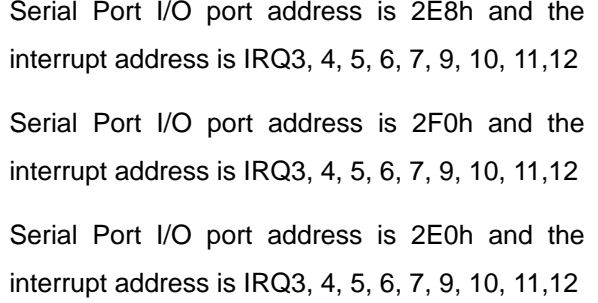

#### **5.3.5.1.5 Serial Port 5 Configuration**

#### **Serial Port [Enabled]**

Use the **Serial Port** option to enable or disable the serial port.

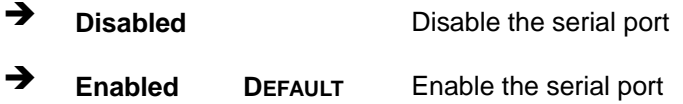

#### **Change Settings [Auto]**

Use the **Change Settings** option to change the serial port IO port address and interrupt address.

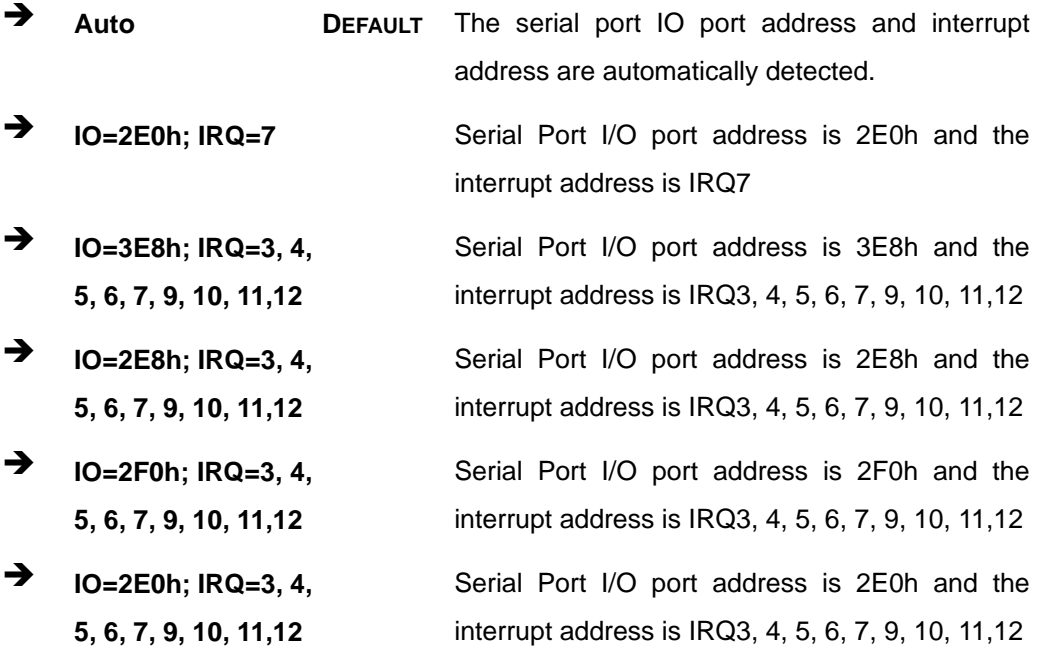

#### **5.3.5.1.6 Serial Port 6 Configuration**

#### **Serial Port [Enabled]**

Use the **Serial Port** option to enable or disable the serial port.

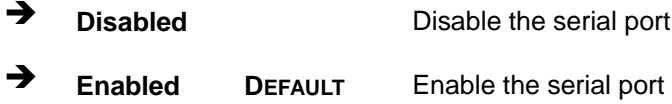

#### **Change Settings [Auto]**

Use the **Change Settings** option to change the serial port IO port address and interrupt address.

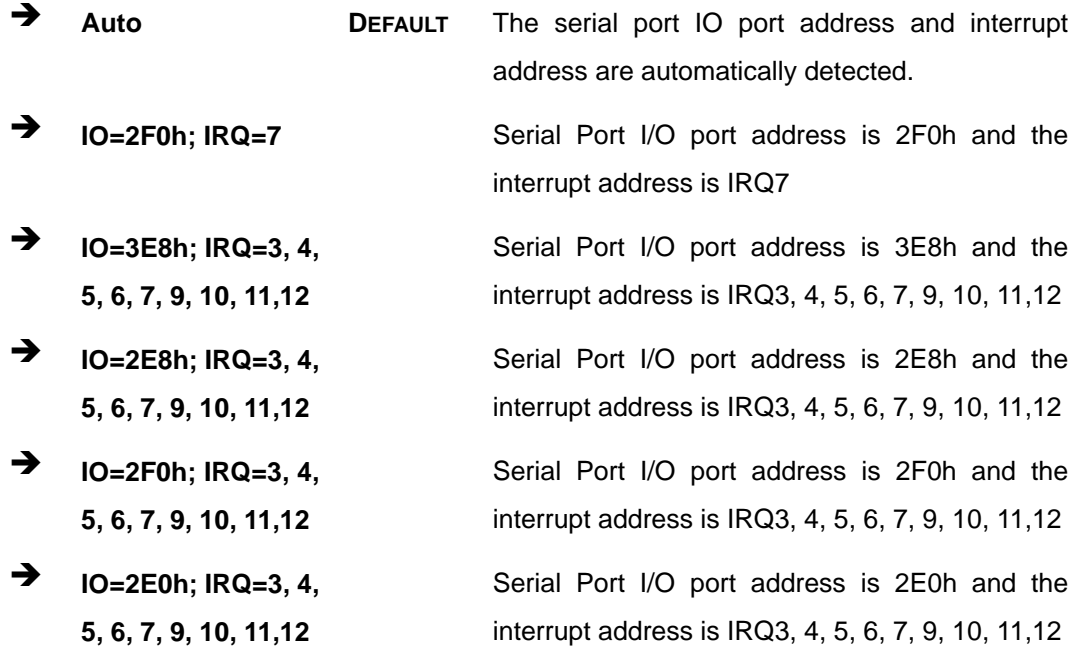

#### **5.3.6 RTC Wake Settings**

The **RTC Wake Settings** menu (**BIOS [Menu](#page-69-0) 9**) configures RTC wake event.

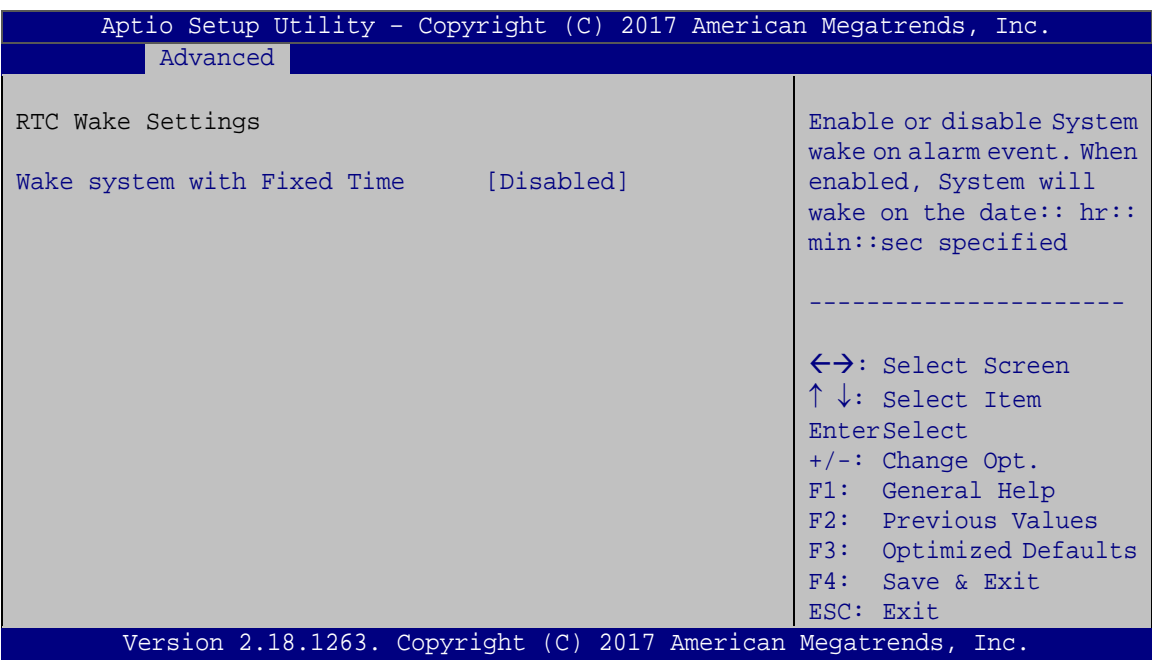

<span id="page-69-0"></span>**BIOS Menu 9: RTC Wake Settings**

#### **Wake System with Fixed Time [Disabled]**

Use the **Wake System with Fixed Time** option to specify the time the system should be roused from a suspended state.

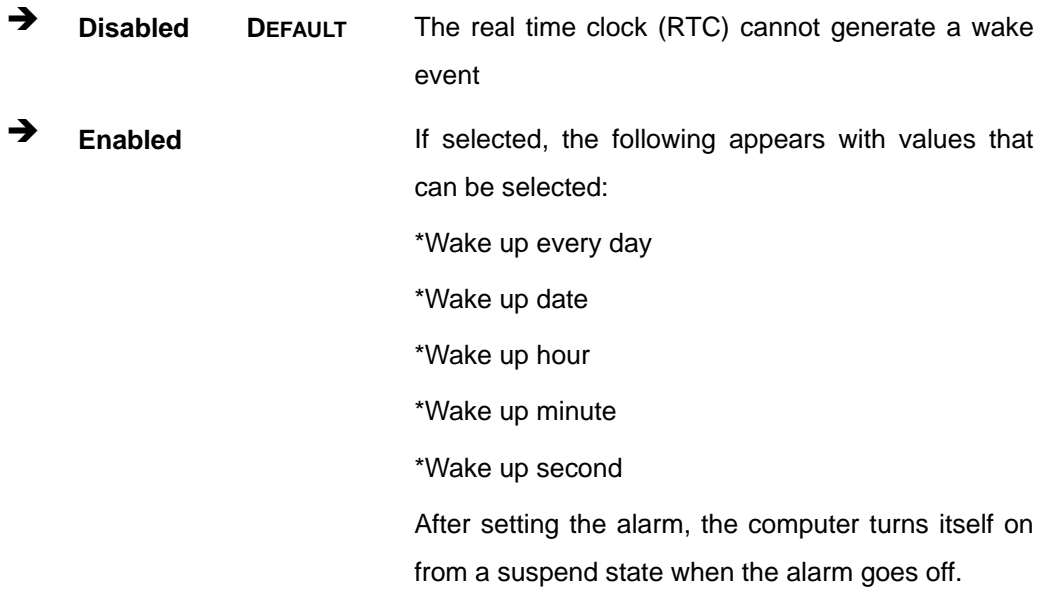

#### **5.3.7 Serial Port Console Redirection**

The **Serial Port Console Redirection** menu (**BIOS [Menu](#page-70-0) 10**) allows the console redirection options to be configured. Console redirection allows users to maintain a system remotely by re-directing keyboard input and text output through the serial port.

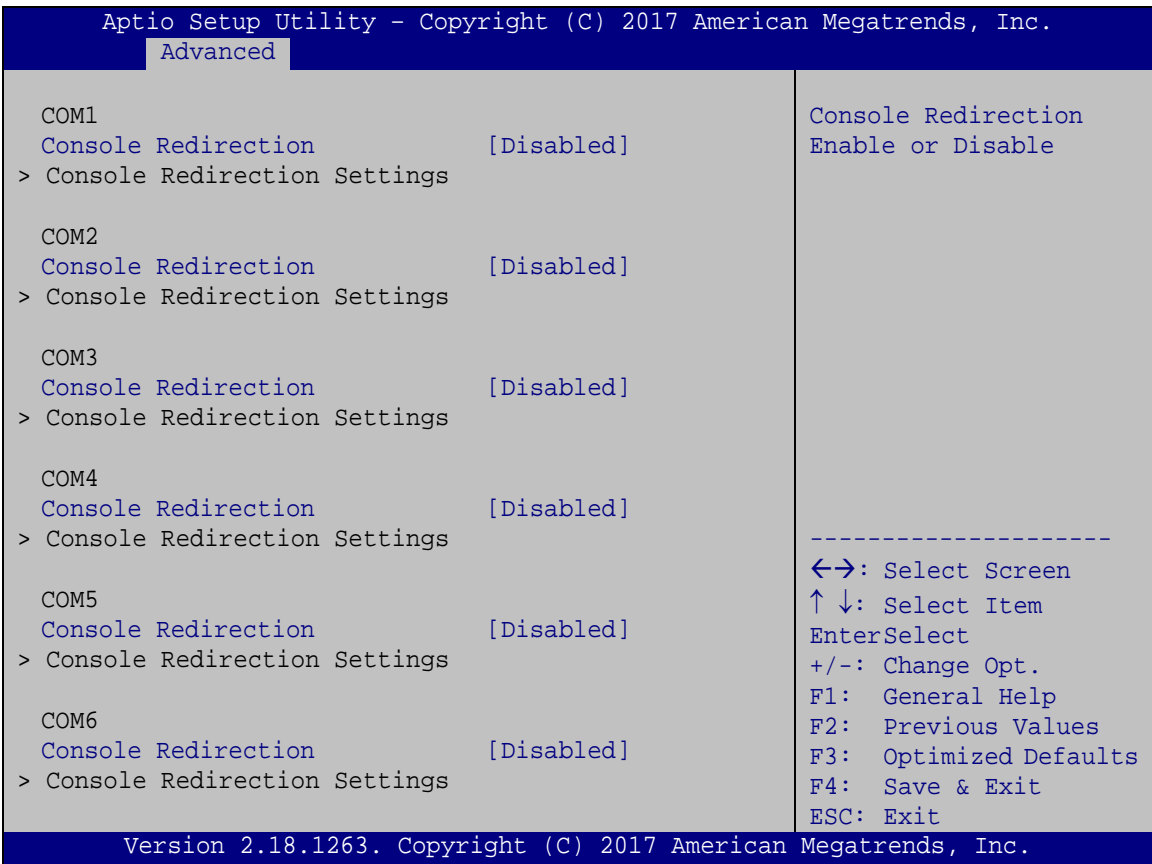

<span id="page-70-0"></span>**BIOS Menu 10: Serial Port Console Redirection**

#### **Console Redirection [Disabled]**

Use **Console Redirection** option to enable or disable the console redirection function.

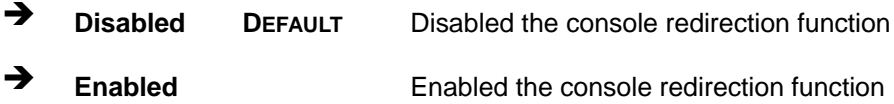

**Page 59**

#### **5.3.7.1 Console Redirection Settings**

The **Console Redirection Settings** menu (**BIOS [Menu](#page-71-0) 11**) allows the console redirection options to be configured. The option is active when Console Redirection option is enabled.

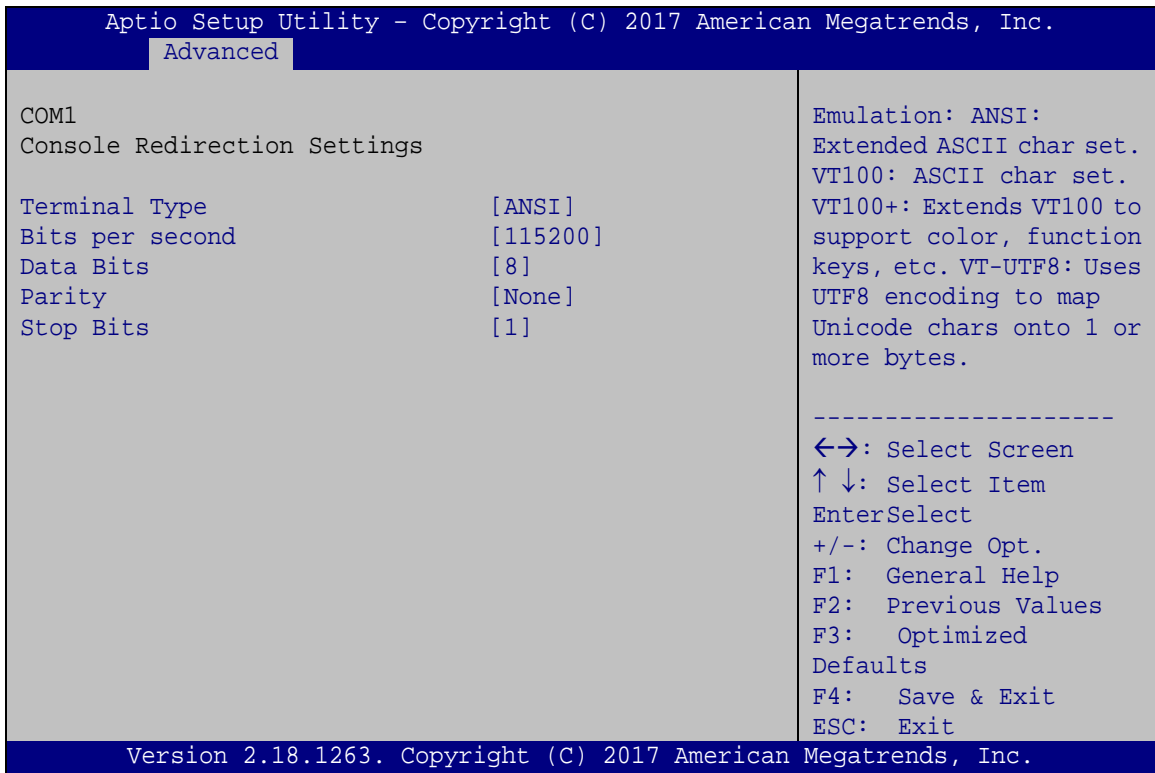

<span id="page-71-0"></span>**BIOS Menu 11: Console Redirection Settings**

#### **Terminal Type [ANSI]**

Use the **Terminal Type** option to specify the remote terminal type..

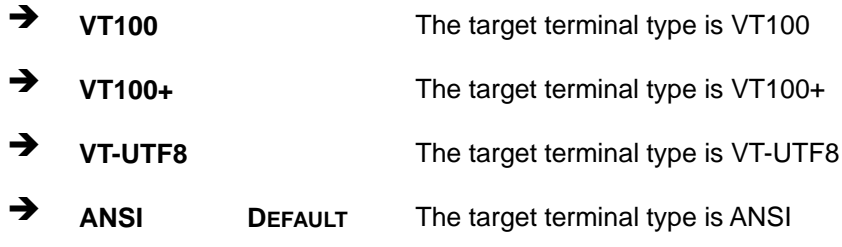

#### **Bits per second [115200]**

Use the **Bits per second** option to specify the transmission speed of the serial port.
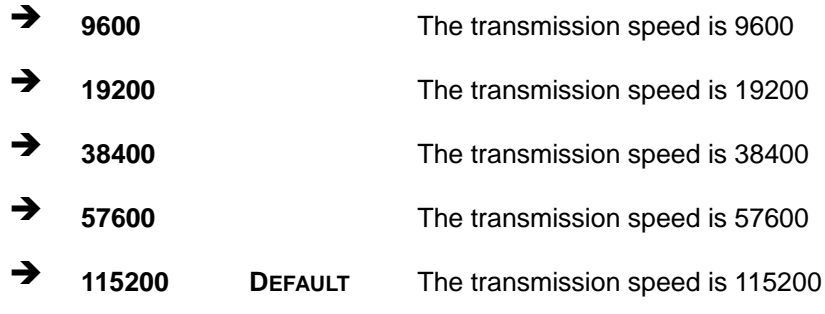

## <span id="page-72-0"></span>**Data Bits [8]**

Use the **Data Bits** option to specify the number of data bits.

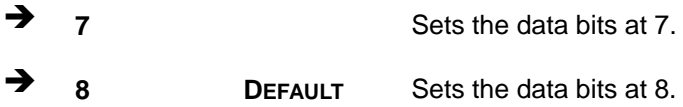

### <span id="page-72-1"></span>**Parity [None]**

Use the **Parity** option to specify the parity bit that can be sent with the data bits for detecting the transmission errors.

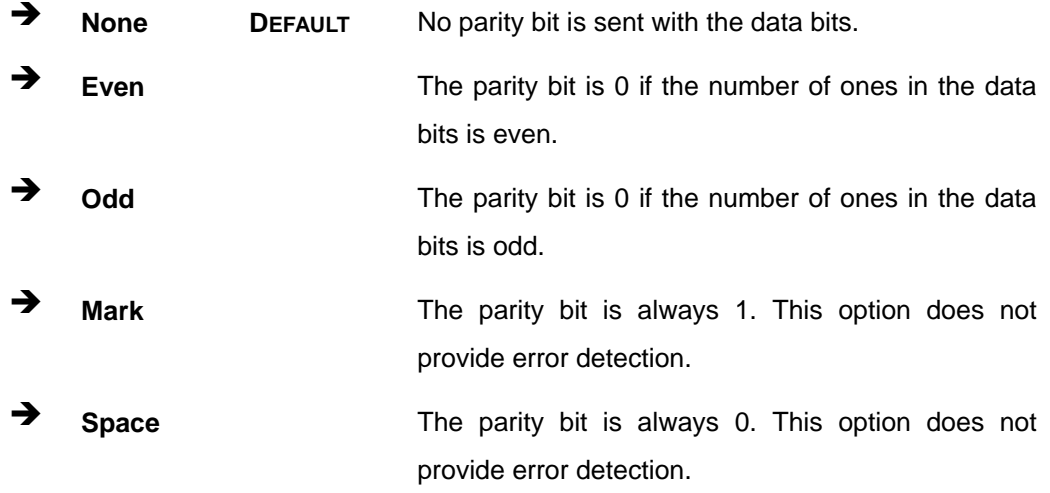

## <span id="page-72-2"></span>**Stop Bits [1]**

Use the **Stop Bits** option to specify the number of stop bits used to indicate the end of a serial data packet. Communication with slow devices may require more than 1 stop bit.

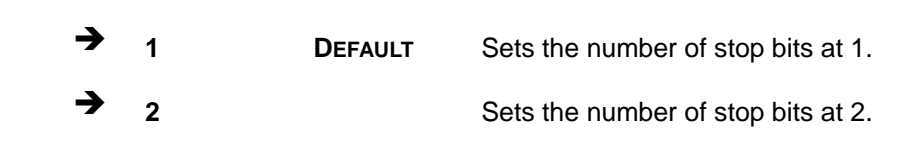

## **5.3.8 Intel TXT(LT) Configuration**

**Integration Corp.** 

Use the **Intel TXT(LT) Configuration** menu (**BIOS [Menu](#page-73-0) 12**) to configure Intel Trusted Execution Technology support.

**TANK-870e-H110 Embedded System**

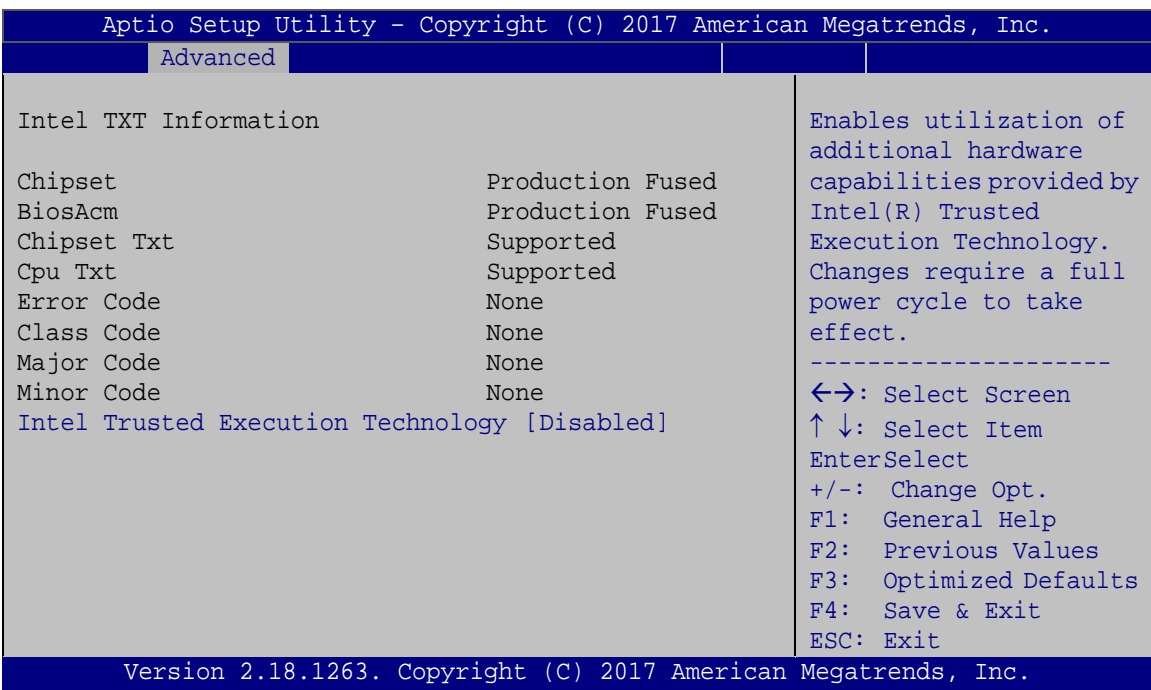

<span id="page-73-0"></span>**BIOS Menu 12: Intel TXT(LT) Configuration**

## <span id="page-73-1"></span>**Intel Trusted Execution Technology [Disabled]**

Use the **Intel Trusted Execution Technology** option to enable or disable the Intel® Trusted Execution Technology.

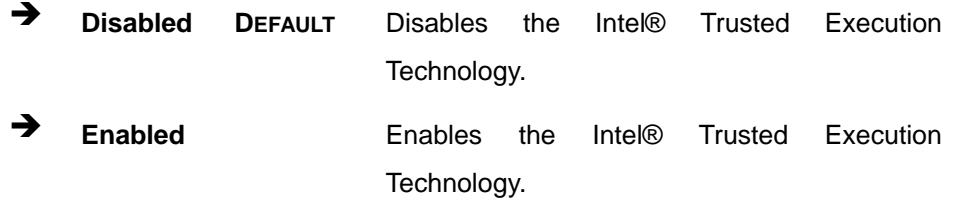

## **5.3.9 USB Configuration**

Use the **USB Configuration** menu (**BIOS [Menu](#page-74-0) 13**) to read USB configuration information and configure the USB settings.

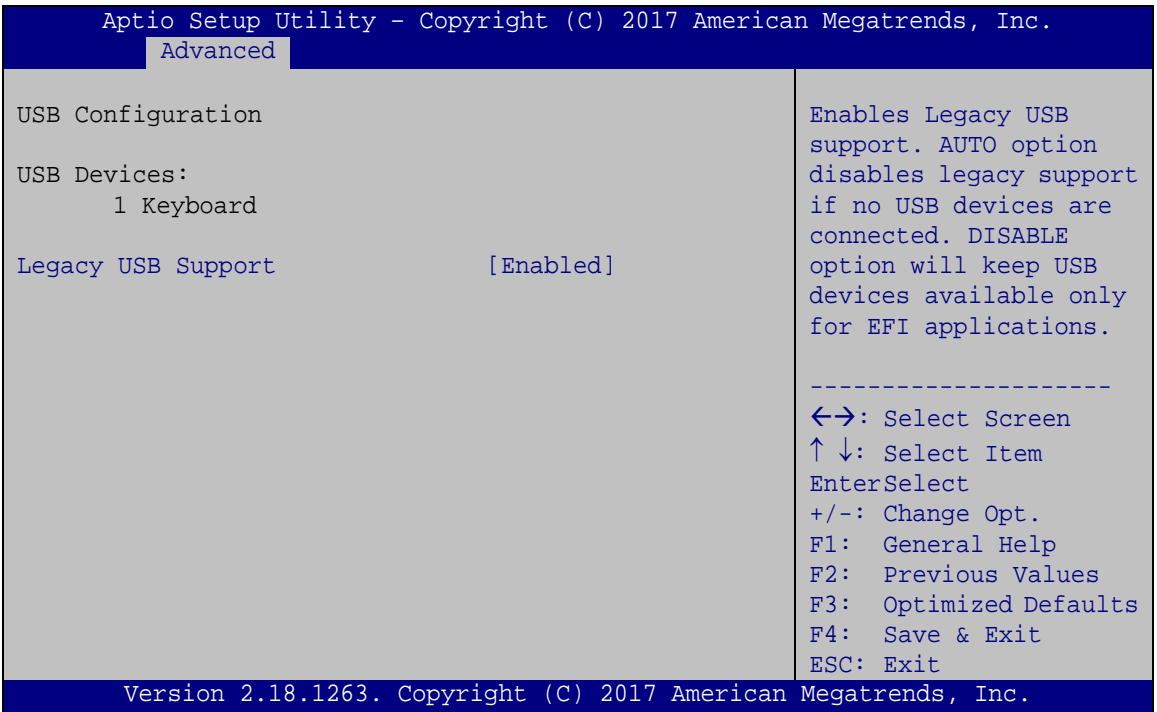

<span id="page-74-0"></span>**BIOS Menu 13: USB Configuration**

### <span id="page-74-1"></span>**USB Devices**

The **USB Devices** field lists the USB devices that are enabled on the system

## <span id="page-74-2"></span>**Legacy USB Support [Enabled]**

Use the **Legacy USB Support** BIOS option to enable USB mouse and USB keyboard support. Normally if this option is not enabled, any attached USB mouse or USB keyboard does not become available until a USB compatible operating system is fully booted with all USB drivers loaded. When this option is enabled, any attached USB mouse or USB keyboard can control the system even when there is no USB driver loaded onto the system.

**Enabled DEFAULT** Legacy USB support enabled

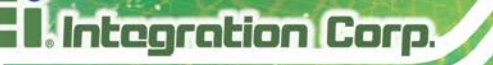

- **Disabled** Legacy USB support disabled
- 

 **Auto** Legacy USB support disabled if no USB devices are connected

## **5.3.10 iEi Feature**

Use the **iEi Feature** menu (**BIOS [Menu](#page-75-0) 14**) to configure the iEi features.

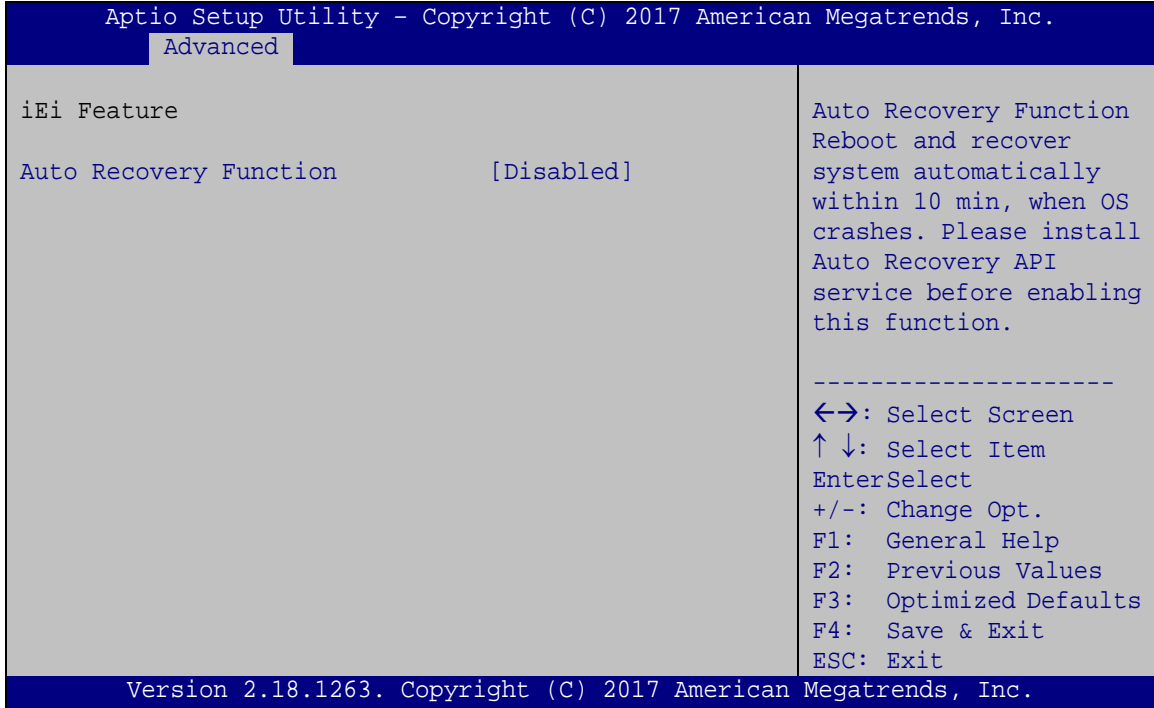

<span id="page-75-0"></span>**BIOS Menu 14: iEi Feature**

## <span id="page-75-1"></span>**Auto Recovery Function [Disabled]**

Use **Auto Recovery Function** option to enable or disable the auto recovery function.

- **Disabled DEFAULT** Disabled the auto recovery function
- **Enabled** Enabled the auto recovery function

## **5.3.11 iWDD H/W Monitor**

The **iWDD H/W Monitor** menu (**BIOS [Menu](#page-76-0) 15**) shows the operating temperature, fan speeds and system voltages.

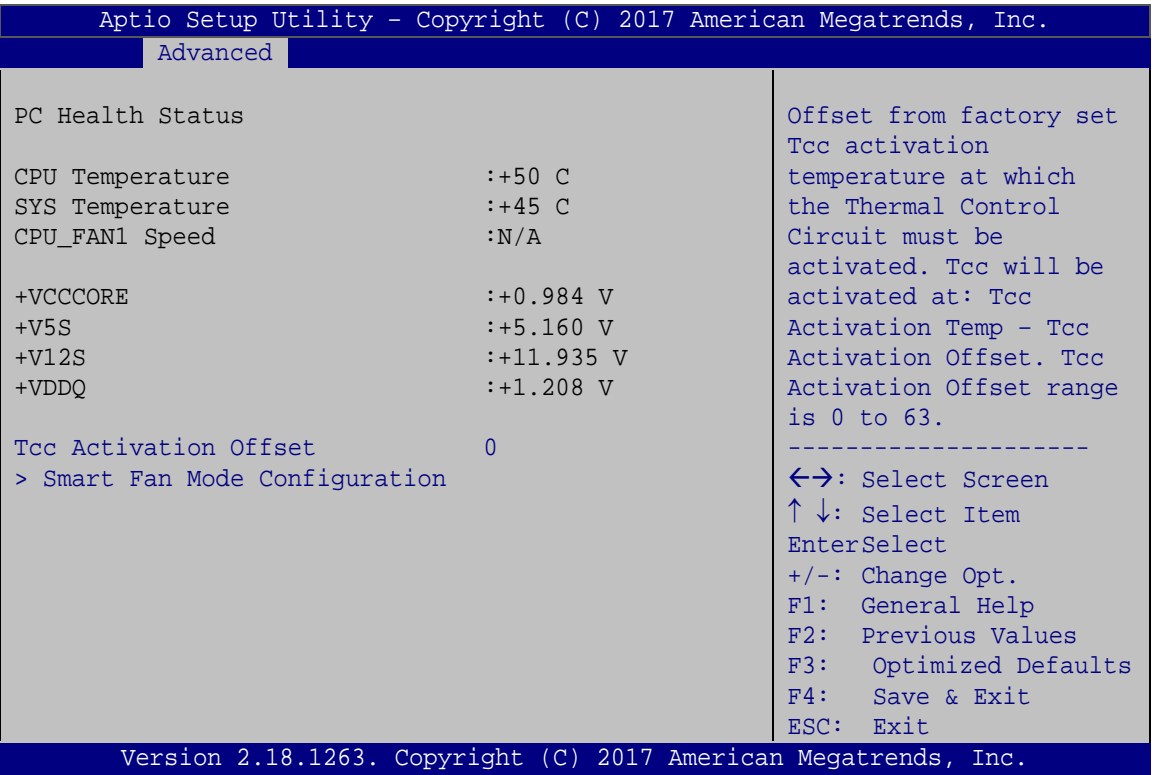

<span id="page-76-0"></span>**BIOS Menu 15: F81866 H/W Monitor**

### <span id="page-76-1"></span>**PC Health Status**

The following system parameters and values are shown. The system parameters that are monitored are:

**Page 65**

- System Temperatures:
	- o CPU Temperature
	- o System Temperature
- Fan Speeds:
	- o CPU\_Fan1 Speed
- Voltages:
	- o +VCCCORE
	- o +V5S

o +V12S o +VDDQ

## <span id="page-77-1"></span>**Tcc Activation Offset**

Use the **Tcc Activation Offset** option to change the **Tcc Activation Offset** value. If CPU Temperature reaches Tcc Activation Offset then reduces CPU Frequency.

- Minimum Value: 0°C
- Maximum Value: 63°C

## **5.3.11.1 Smart Fan Mode Configuration**

Use the **Smart Fan Mode Configuration** submenu (**BIOS [Menu](#page-77-0) 16**) to configure the smart fan temperature and speed settings.

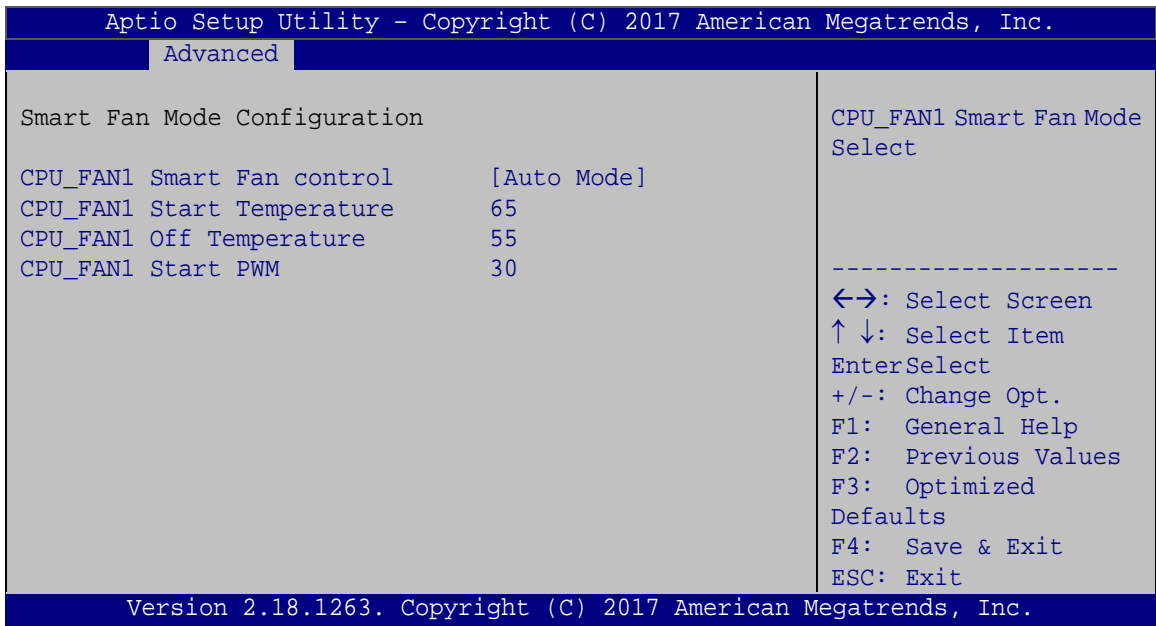

<span id="page-77-0"></span>**BIOS Menu 16: Smart Fan Mode Configuration**

## <span id="page-77-2"></span>**Smart Fan control [Auto Mode]**

Use the **Smart Fan control** BIOS option to configure the CPU Smart Fan.

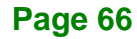

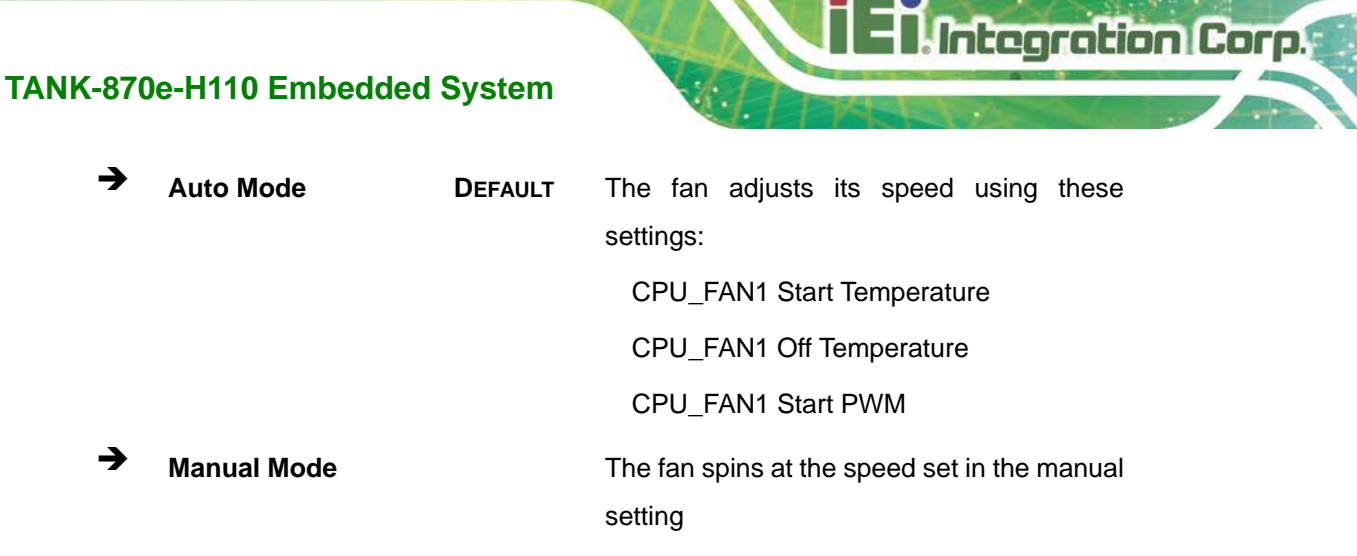

## <span id="page-78-0"></span>**CPU\_FAN1 Start/Off Temperature**

Use the + or – key to change the **CPU\_FAN1 Start/Off Temperature** value. Enter a decimal number between 1 and 100.

## <span id="page-78-1"></span>**CPU\_FAN1 start PWM**

Use the + or – key to change the **CPU\_FAN1 start PWM** value. Enter a decimal number between 1 and 100.

## **5.4 Chipset**

Use the **Chipset** menu (**BIOS [Menu](#page-79-0) 17**) to access the PCH-IO and System Agent (SA) configuration menus.

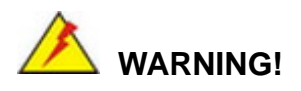

Setting the wrong values for the Chipset BIOS selections in the Chipset BIOS menu may cause the system to malfunction.

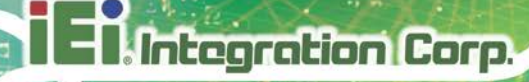

| Aptio Setup Utility - Copyright (C) 2017 American Megatrends, Inc.<br>Chipset |                                                                                                    |
|-------------------------------------------------------------------------------|----------------------------------------------------------------------------------------------------|
| > System Agent (SA) Configuration<br>> PCH-IO Configuration                   | System Agent (SA)<br>Parameters                                                                                                    |
|                                                                               | $\leftrightarrow$ : Select Screen<br>$\uparrow \downarrow$ : Select Item<br>EnterSelect<br>$+/-$ : Change Opt.<br>F1: General Help<br>F2: Previous Values<br>F3: Optimized Defaults<br>F4: Save & Exit |
|                                                                               | ESC: Exit                                                                                                    |
| Version 2.18.1263. Copyright (C) 2017 American Megatrends, Inc.               |                                                                                                    |

<span id="page-79-0"></span>**BIOS Menu 17: Chipset**

## **5.4.1 System Agent (SA) Configuration**

Use the **System Agent (SA) Configuration** menu (**BIOS [Menu](#page-79-1) 18**) to configure the System Agent (SA) parameters.

| Aptio Setup Utility - Copyright (C) 2017 American Megatrends, Inc.<br>Chipset            |            |                                                                                                    |
|------------------------------------------------------------------------------------------|------------|----------------------------------------------------------------------------------------------------|
| System Agent (SA) Configuration                                                          |            | VT-d capability                                                                                                    |
| $VT-d$<br>> Memory Configuration<br>> Graphics Configuration<br>> PEG Port Configuration | [Disabled] | $\rightarrow$ $\leftarrow$ : Select Screen<br>$\uparrow \downarrow$ : Select Item<br>Enter: Select<br>$+/-$ : Change Opt.<br>F1: General Help<br>F2: Previous Values<br>F3: Optimized Defaults<br>F4: Save & Exit<br>ESC: Exit |
| Version 2.18.1263. Copyright (C) 2017 American Megatrends, Inc.                          |            |                                                                                                    |

<span id="page-79-1"></span>**BIOS Menu 18: System Agent (SA) Configuration**

## <span id="page-79-2"></span>**VT-d [Disabled]**

Use the **VT-d** option to enable or disable VT-d support.

**Disabled DEFAULT** Disable VT-d support.

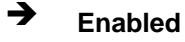

**Enabled** Enable VT-d support.

## **5.4.1.1 Memory Configuration**

Use the **Memory Configuration** submenu (**BIOS [Menu](#page-80-0) 19**) to view memory information.

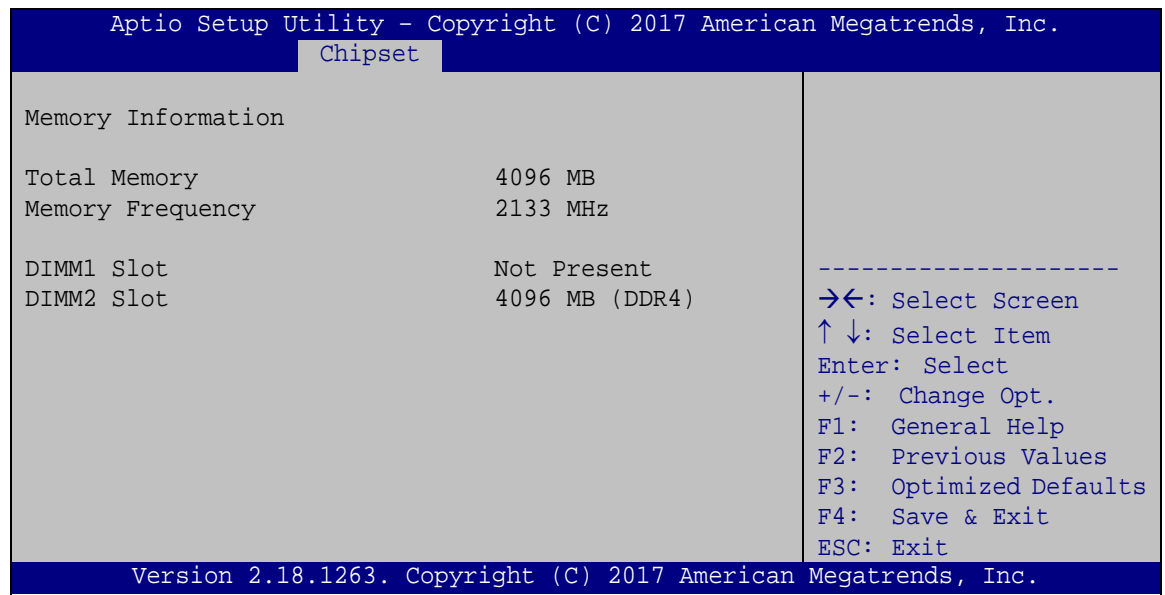

<span id="page-80-0"></span>**BIOS Menu 19: Memory Configuration** 

## **5.4.1.2 Graphics Configuration**

Use the **Graphics Configuration** (**BIOS [Menu](#page-81-0) 20**) menu to configure the video device connected to the system.

## **Integration Corp.**

## **TANK-870e-H110 Embedded System**

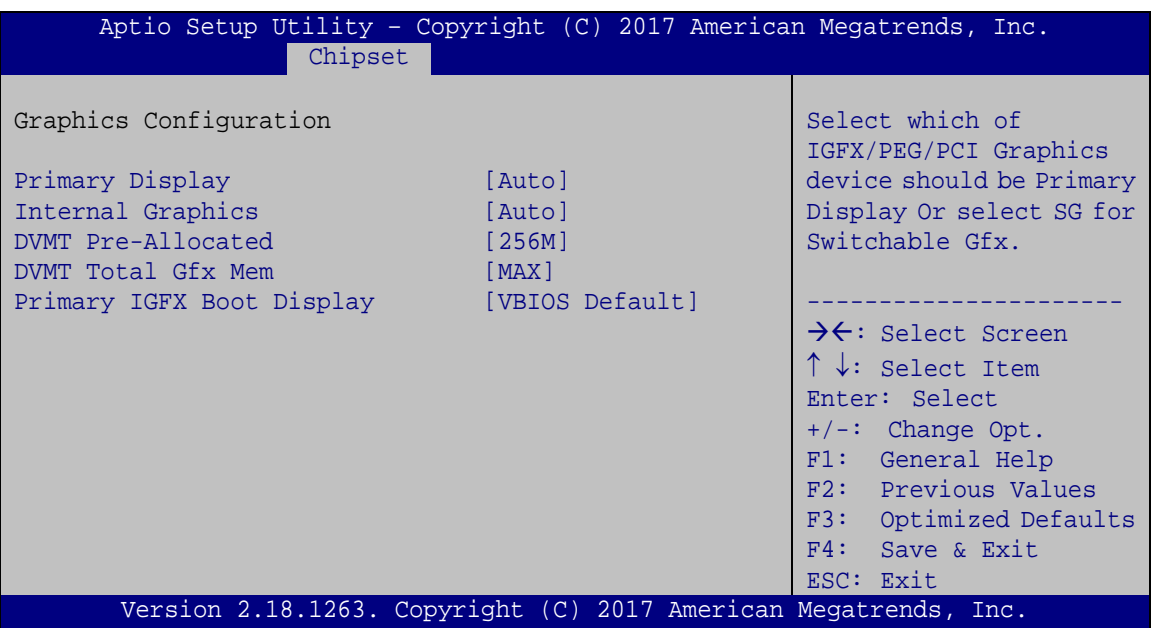

<span id="page-81-0"></span>**BIOS Menu 20: Graphics Configuration**

## <span id="page-81-1"></span>**Primary Display [Auto]**

Use the **Primary Display** option to select the primary graphics controller the system uses. The following options are available:

- Auto **Default**
- IGFX
- PEG
- PCI
- SG

<span id="page-81-2"></span>**Integrated Graphics [Auto]**

Use the **Integrated Graphics** option to enable or disable the Integrated Graphics Device (IGD).

- Auto **Default**
- Disabled
- Enabled

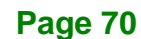

### <span id="page-82-0"></span>**DVMT Pre-Allocated [256M]**

Use the **DVMT Pre-Allocated** option to set the amount of system memory allocated to the integrated graphics processor when the system boots. The system memory allocated can then only be used as graphics memory, and is no longer available to applications or the operating system. Configuration options are listed below:

- 128M
- 256M **Default**
- 512M

### <span id="page-82-1"></span>**DVMT Total Gfx Mem [MAX]**

Use the **DVMT Total Gfx Mem** option to select DVMT5.0 total graphic memory size used by the internal graphic device. The following options are available:

- 256M
- 128M
- MAX **Default**

## <span id="page-82-2"></span>**Primary IGFX Boot Display [VBIOS Default]**

Use the **Primary IGFX Boot Display** option to select the display device used by the system when it boots. Configuration options are listed below.

- VBIOS Default **DEFAULT**
- VGA
- HDMI

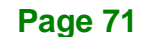

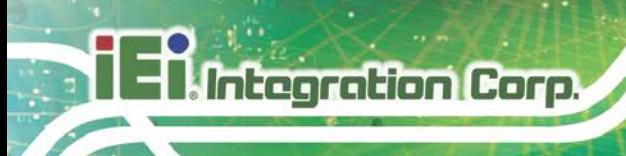

## **5.4.1.3 PEG Port Configuration**

| Aptio Setup Utility - Copyright (C) 2017 American Megatrends, Inc.<br>Chipset |                                      |                                                                                                    |
|-------------------------------------------------------------------------------|--------------------------------------|----------------------------------------------------------------------------------------------------|
| PEG Port Configuration<br>PEG 0 : 1 : 0<br>Max Link Speed                     | Not Present<br>[Auto]                | Enable or Disable the<br>Root Port                                                                                       |
| PEG 0 : 1 : 1<br>Max Link Speed<br>PEG 0 : 1 : 2                              | Not Present<br>[Auto]<br>Not Present | $\rightarrow$ $\leftarrow$ : Select Screen<br>$\uparrow \downarrow$ : Select Item<br>Enter: Select<br>$+/-:$ Change Opt. |
| Max Link Speed<br>Detect Non-Compliance Device [Disabled]                     | [Auto]                               | F1: General Help<br>F2: Previous Values<br>Optimized Defaults<br>F3:<br>F4:<br>Save & Exit<br>ESC: Exit                  |
| Version 2.18.1263. Copyright (C) 2017 American Megatrends, Inc.               |                                      |                                                                                                    |

**BIOS Menu 21: NB PCIe Configuration**

## <span id="page-83-0"></span>**Max Link Speed [Auto]**

Use the **Max Link Speed** option to configure the PEG port max speed. The following options are available:

- Auto **Default**
- Gen1
- Gen2
- Gen3

## <span id="page-83-1"></span>**Detect Non-Compliance Device [Disabled]**

Use the **Detect Non-Compliance Device** option to enable or disable detecting a non-compliance PCI Express device in the PEG. The following options are available:

- Disabled **Default**
- Enabled

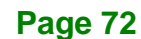

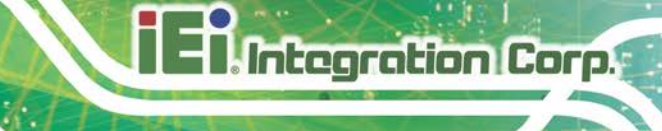

## **5.4.2 PCH-IO Configuration**

Use the **PCH-IO Configuration** menu (**BIOS [Menu](#page-84-0) 22**) to configure the PCH parameters.

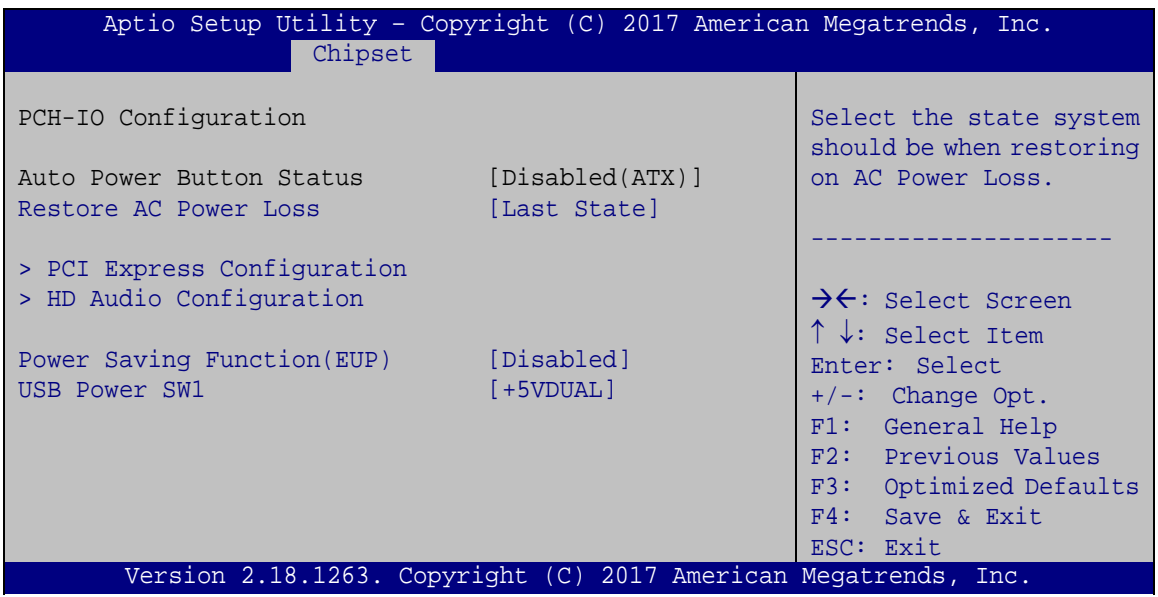

<span id="page-84-0"></span>**BIOS Menu 22: PCH-IO Configuration**

## <span id="page-84-1"></span>**Restore AC Power Loss [Last State]**

Use the **Restore on AC Power Loss** option to specify what state the system returns to if there is a sudden loss of power to the system.

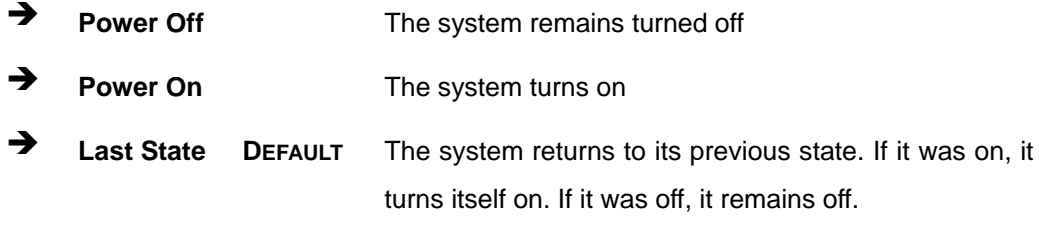

## <span id="page-84-2"></span>**Power Saving Function (ERP) [Disabled]**

Use the **Power Saving Function (ERP)** BIOS option to enable or disable the power saving function.

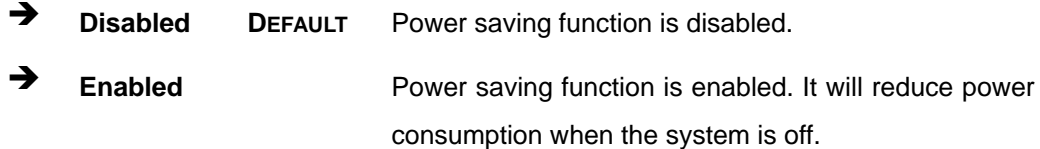

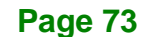

#### <span id="page-85-1"></span>**USB Power SW1 [+5V DUAL]**

Use the **USB Power SW1** BIOS option to configure the USB power source for the corresponding USB connectors.

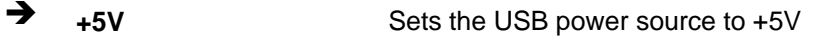

**+5VDUAL DEFAULT** Sets the USB power source to +5V dual

## **5.4.2.1 PCI Express Configuration**

Use the **PCI Express Configuration** menu (**BIOS [Menu](#page-85-0) 23**) to select the support type of the PCIe Mini slot.

| Aptio Setup Utility - Copyright (C) 2017 American Megatrends, Inc.<br>Chipset |                                                                                   |
|-------------------------------------------------------------------------------|-----------------------------------------------------------------------------------|
| PCI Express Configuration<br>> M PCIE1<br>> ITE8892                           | PCI Express Root Port 6<br>Settings.                                              |
| > PCIEx16<br>> M PCIE2                                                        |                                                                                   |
|                                                                               | $\rightarrow$ $\leftarrow$ : Select Screen<br>$\uparrow \downarrow$ : Select Item |
|                                                                               | Enter: Select                                                                     |
|                                                                               | $+/-:$ Change Opt.<br>F1: General Help                                            |
|                                                                               | F2: Previous Values                                                               |
|                                                                               | F3: Optimized Defaults                                                            |
|                                                                               | F4: Save & Exit<br>ESC: Exit                                                      |
| Version 2.18.1263. Copyright (C) 2017 American Megatrends, Inc.               |                                                                                   |

<span id="page-85-0"></span>**BIOS Menu 23: PCI Express Configuration**

The **M\_PCIE1**, **ITE8892**, **PCIEx16** and **M\_PCIE2** submenus all contain the following options:

## <span id="page-85-2"></span>**PCIe Speed**

Use PCIe Speed option to select the speed type of the PCIe Mini slot. The following options are available:

- Auto **Default**
- Gen1
- Gen2

Gen3

### <span id="page-86-1"></span>**Detect Non-Compliance Device [Disabled]**

Use the **Detect Non-Compliance Device** option to enable or disable the "detect no-compliance PCIe device" function.

- **Disabled DEFAULT** Detect no-compliance PCIe device function is disabled
- **Enabled** Detect no-compliance PCIe device function is enabled. If will take more time at POST if it is enabled.

## **5.4.2.2 HD Audio Configuration**

Use the **HD Audio Configuration** submenu (**BIOS [Menu](#page-86-0) 24**) to configure the High Definition Audio codec.

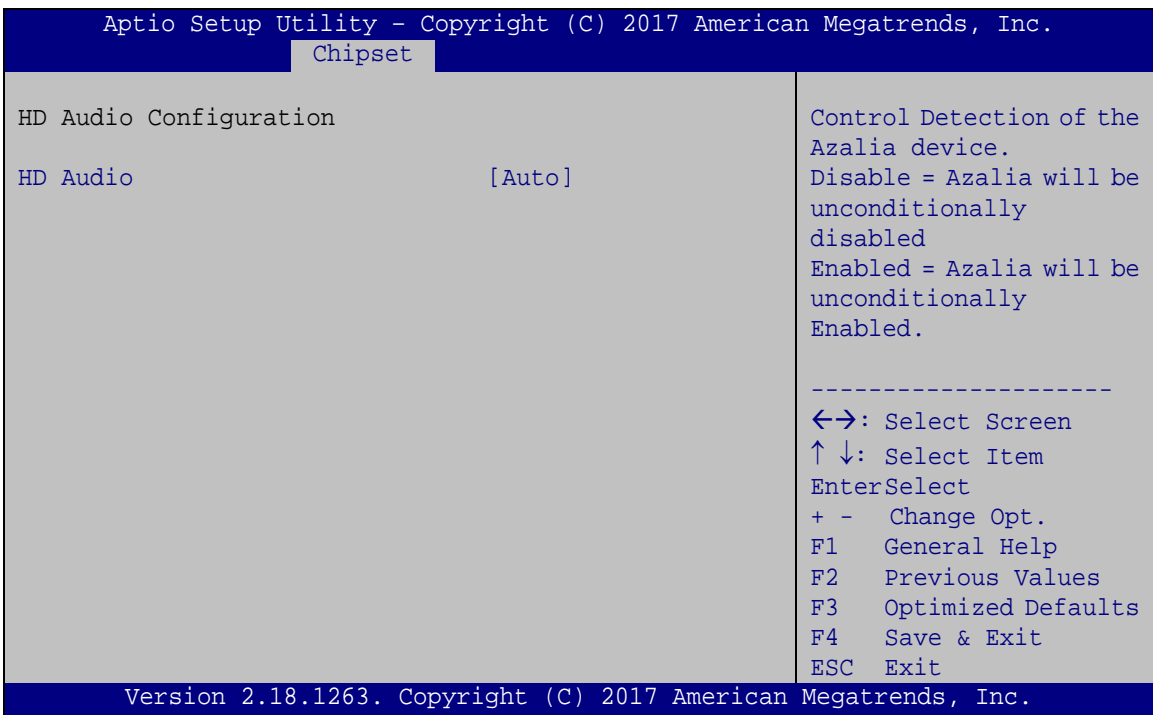

<span id="page-86-0"></span>**BIOS Menu 24: HD Audio Configuration**

### <span id="page-86-2"></span>**HD Audio [Auto]**

Use the **HD Audio** BIOS option to enable or disable the High Definition Audio controller.

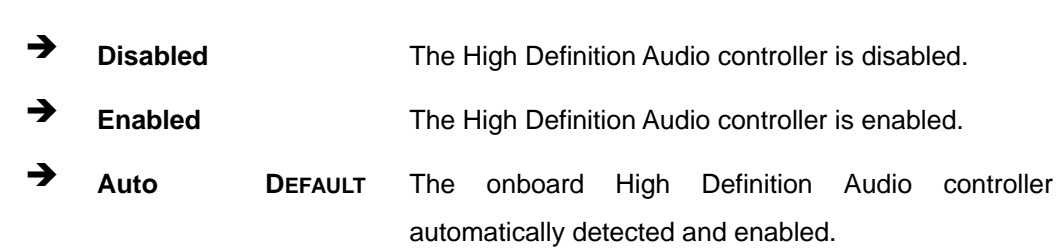

## **5.5 Security**

**Integration Corp.** 

Use the **Security** menu (**BIOS [Menu](#page-87-0) 25**) to set system and user passwords.

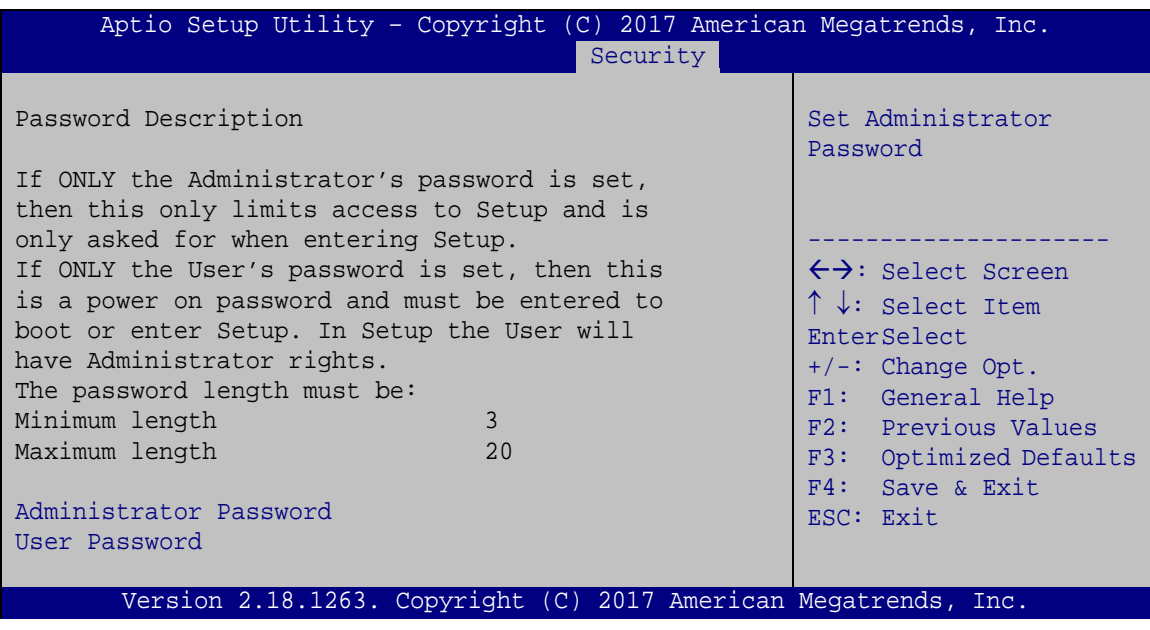

## <span id="page-87-0"></span>**BIOS Menu 25: Security**

### <span id="page-87-1"></span>**Administrator Password**

Use the **Administrator Password** to set or change an administrator password.

### <span id="page-87-2"></span>**User Password**

Use the **User Password** to set or change a user password.

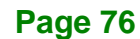

# **Integration Corp.**

## **5.6 Boot**

Use the **Boot** menu (**BIOS [Menu](#page-88-0) 26**) to configure system boot options.

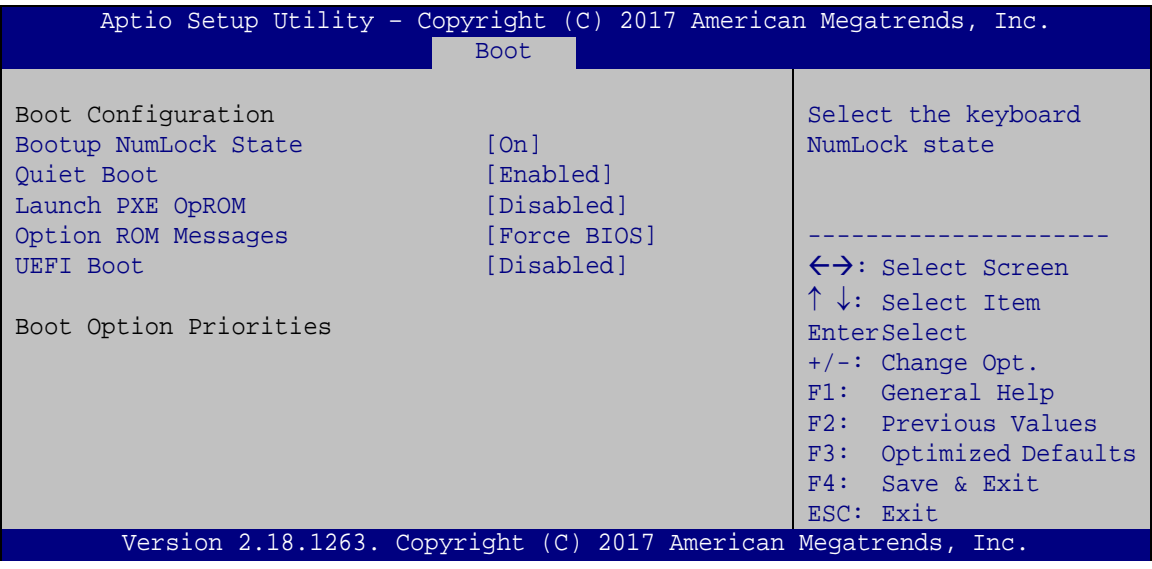

## <span id="page-88-1"></span>**Bootup NumLock State [On]**

Use the **Bootup NumLock State** BIOS option to specify if the number lock setting must be modified during boot up.

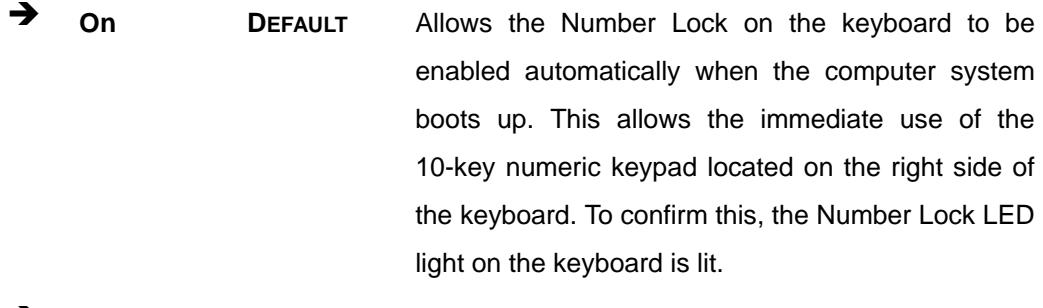

**Off** Does not enable the keyboard Number Lock automatically. To use the 10-keys on the keyboard, press the Number Lock key located on the upper left-hand corner of the 10-key pad. The Number Lock LED on the keyboard lights up when the Number Lock is engaged.

<span id="page-88-0"></span>**BIOS Menu 26: Boot**

## **Integration Corp.**

## **TANK-870e-H110 Embedded System**

## <span id="page-89-0"></span>**Quiet Boot [Enabled]**

Use the **Quiet Boot** BIOS option to select the screen display when the system boots.

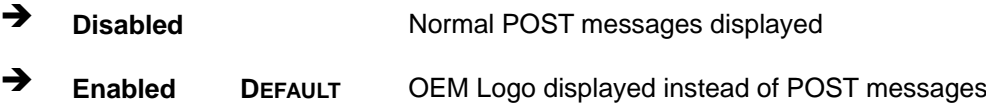

## <span id="page-89-1"></span>**Launch PXE OpROM [Disabled]**

Use the **Launch PXE OpROM** option to enable or disable boot option for legacy network devices.

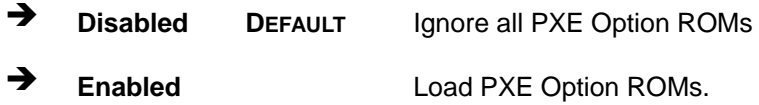

## <span id="page-89-2"></span>**Option ROM Messages [Force BIOS]**

Use the **Option ROM Messages** option to set the Option ROM display mode.

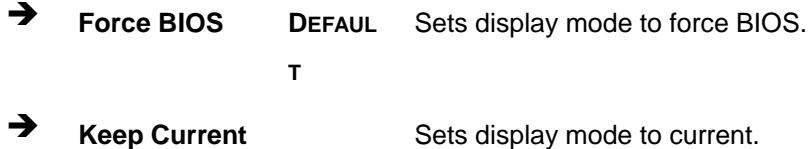

## <span id="page-89-3"></span>**UEFI Boot [Disabled]**

Use the **UEFI Boot** option to enable or disable to boot from the UEFI devices.

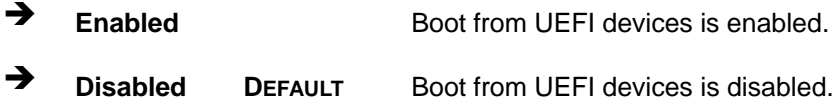

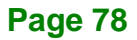

## **5.7 Save & Exit**

Use the **Save & Exit** menu (**BIOS [Menu](#page-90-0) 27**) to load default BIOS values, optimal failsafe values and to save configuration changes.

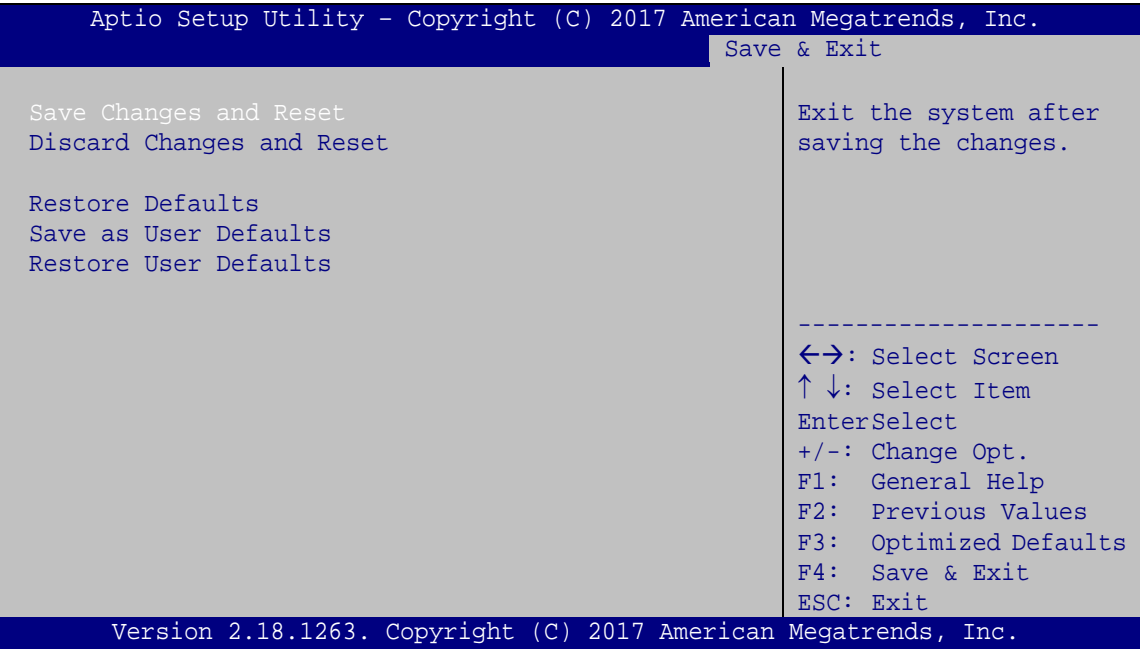

<span id="page-90-0"></span>**BIOS Menu 27:Exit**

#### <span id="page-90-1"></span>**Save Changes and Reset**

Use the **Save Changes and Reset** option to save the changes made to the BIOS options and reset the system.

#### <span id="page-90-2"></span>**Discard Changes and Reset**

Use the **Discard Changes and Reset** option to exit the system without saving the changes made to the BIOS configuration setup program.

### <span id="page-90-3"></span>**Restore Defaults**

Use the **Restore Defaults** option to load the optimal default values for each of the parameters on the Setup menus. **F3 key can be used for this operation.**

## <span id="page-91-0"></span>**Save as User Defaults**

Use the **Save as User Defaults** option to save the changes done so far as user defaults.

## <span id="page-91-1"></span>**Restore User Defaults**

Use the **Restore User Defaults** option to restore the user defaults to all the setup options.

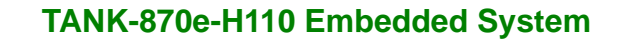

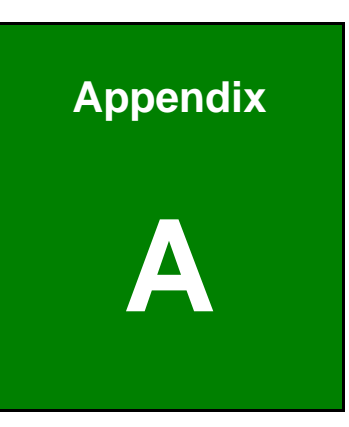

**Integration Corp.** 

## **A Regulatory Compliance**

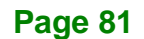

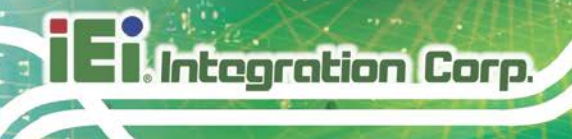

## **DECLARATION OF CONFORMITY**

## $C \in$

This equipment is in conformity with the following EU directives:

- EMC Directive (2014/30/EU)
- Low-Voltage Directive (2014/35/EU)
- RoHS II Directive (2011/65/EU, 2015/863/EU)

If the user modifies and/or install other devices in the equipment, the CE conformity declaration may no longer apply.

If this equipment has telecommunications functionality, it also complies with the requirements of the Radio Equipment Directive 2014/53/EU.

#### English

IEI Integration Corp declares that this equipment is in compliance with the essential requirements and other relevant provisions of Directive 2014/53/EU.

Български [Bulgarian]

IEI Integration Corp. декларира, че този оборудване е в съответствие със съществените изисквания и другите приложими правила на Директива 2014/53/EU

Česky [Czech]

IEI Integration Corp tímto prohlašuje, že tento zařízení je ve shodě se základními požadavky a dalšími příslušnými ustanoveními směrnice 2014/53/EU.

Dansk [Danish]

IEI Integration Corp erklærer herved, at følgende udstyr overholder de væsentlige krav og øvrige relevante krav i direktiv 2014/53/EU.

Deutsch [German]

IEI Integration Corp, erklärt dieses Gerät entspricht den grundlegenden Anforderungen und den weiteren entsprechenden Vorgaben der Richtlinie 2014/53/EU.

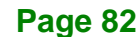

#### Eesti [Estonian]

IEI Integration Corp deklareerib seadme seadme vastavust direktiivi 2014/53/EÜ põhinõuetele ja nimetatud direktiivist tulenevatele teistele asjakohastele sätetele.

Español [Spanish]

IEI Integration Corp declara que el equipo cumple con los requisitos esenciales y cualesquiera otras disposiciones aplicables o exigibles de la Directiva 2014/53/EU.

Ελληνική [Greek]

IEI Integration Corp ΔΗΛΩΝΕΙ ΟΤΙ ΕΞΟΠΛΙΣΜΟΣ ΣΥΜΜΟΡΦΩΝΕΤΑΙ ΠΡΟΣ ΤΙΣ ΟΥΣΙΩΔΕΙΣ ΑΠΑΙΤΗΣΕΙΣ ΚΑΙ ΤΙΣ ΛΟΙΠΕΣ ΣΧΕΤΙΚΕΣ ΔΙΑΤΑΞΕΙΣ ΤΗΣ ΟΔΗΓΙΑΣ 2014/53/EU.

Français [French]

IEI Integration Corp déclare que l'appareil est conforme aux exigences essentielles et aux autres dispositions pertinentes de la directive 2014/53/EU.

Italiano [Italian]

IEI Integration Corp dichiara che questo apparecchio è conforme ai requisiti essenziali ed alle altre disposizioni pertinenti stabilite dalla direttiva 2014/53/EU.

Latviski [Latvian]

IEI Integration Corp deklarē, ka iekārta atbilst būtiskajām prasībām un citiem ar to saistītajiem noteikumiem Direktīvas 2014/53/EU.

Lietuvių [Lithuanian]

IEI Integration Corp deklaruoja, kad šis įranga atitinka esminius reikalavimus ir kitas 2014/53/EU Direktyvos nuostatas.

Nederlands [Dutch]

IEI Integration Corp dat het toestel toestel in overeenstemming is met de essentiële eisen en de andere relevante bepalingen van richtlijn 2014/53/EU.

Malti [Maltese]

IEI Integration Corp jiddikjara li dan prodott jikkonforma mal-ħtiġijiet essenzjali u ma provvedimenti oħrajn relevanti li hemm fid-Dirrettiva 2014/53/EU.

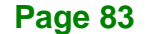

#### Magyar [Hungarian]

IEI Integration Corp nyilatkozom, hogy a berendezés megfelel a vonatkozó alapvetõ követelményeknek és az 2014/53/EU irányelv egyéb elõírásainak.

Polski [Polish]

IEI Integration Corp oświadcza, że wyrobu jest zgodny z zasadniczymi wymogami oraz pozostałymi stosownymi postanowieniami Dyrektywy 2014/53/EU.

Português [Portuguese]

IEI Integration Corp declara que este equipamento está conforme com os requisitos essenciais e outras disposições da Directiva 2014/53/EU.

Româna [Romanian]

IEI Integration Corp declară că acest echipament este in conformitate cu cerinţele esențiale și cu celelalte prevederi relevante ale Directivei 2014/53/EU.

Slovensko [Slovenian]

IEI Integration Corp izjavlja, da je ta opreme v skladu z bistvenimi zahtevami in ostalimi relevantnimi določili direktive 2014/53/EU.

Slovensky [Slovak]

IEI Integration Corp týmto vyhlasuje, že zariadenia spĺňa základné požiadavky a všetky príslušné ustanovenia Smernice 2014/53/EU.

Suomi [Finnish]

IEI Integration Corp vakuuttaa täten että laitteet on direktiivin 2014/53/EU oleellisten vaatimusten ja sitä koskevien direktiivin muiden ehtojen mukainen.

Svenska [Swedish]

IEI Integration Corp förklarar att denna utrustningstyp står I överensstämmelse med de väsentliga egenskapskrav och övriga relevanta bestämmelser som framgår av direktiv 2014/53/EU.

## **FCC WARNING**

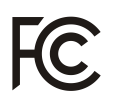

**Integration Corp.** 

This equipment complies with Part 15 of the FCC Rules. Operation is subject to the following two conditions:

- This device may not cause harmful interference, and
- This device must accept any interference received, including interference that may cause undesired operation.

This equipment has been tested and found to comply with the limits for a Class A digital device, pursuant to part 15 of the FCC Rules. These limits are designed to provide reasonable protection against harmful interference when the equipment is operated in a commercial environment. This equipment generates, uses, and can radiate radio frequency energy and, if not installed and used in accordance with the instruction manual, may cause harmful interference to radio communications. Operation of this equipment in a residential area is likely to cause harmful interference in which case the user will be required to correct the interference at his own expense.

Any changes or modifications not expressly approved by the party responsible for compliance could void the user's authority to operate the equipment.

This equipment complies with FCC radiation exposure limits set forth for an uncontrolled environment. This equipment should be installed and operated with a minimum distance of 20cm between the radiator & your body.

## **CHINA ROHS**

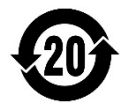

The label on the product indicates the estimated "Environmentally Friendly Use Period" (EFUP). This is an estimate of the number of years that these substances would "not leak out or undergo abrupt change." This product may contain replaceable sub-assemblies/ components which have a shorter EFUP such as batteries and lamps. These components will be separately marked.

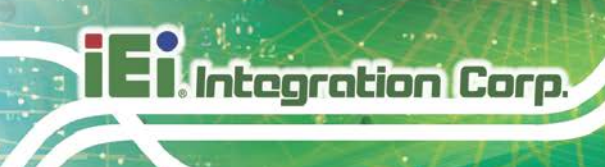

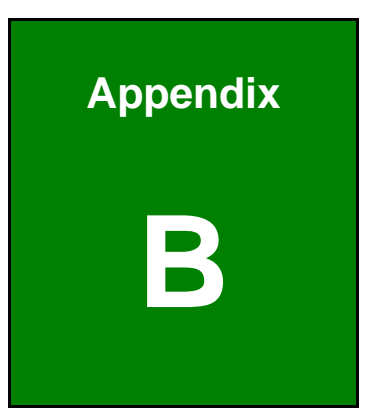

# **B BIOS Options**

Below is a list of BIOS configuration options in the BIOS chapter.

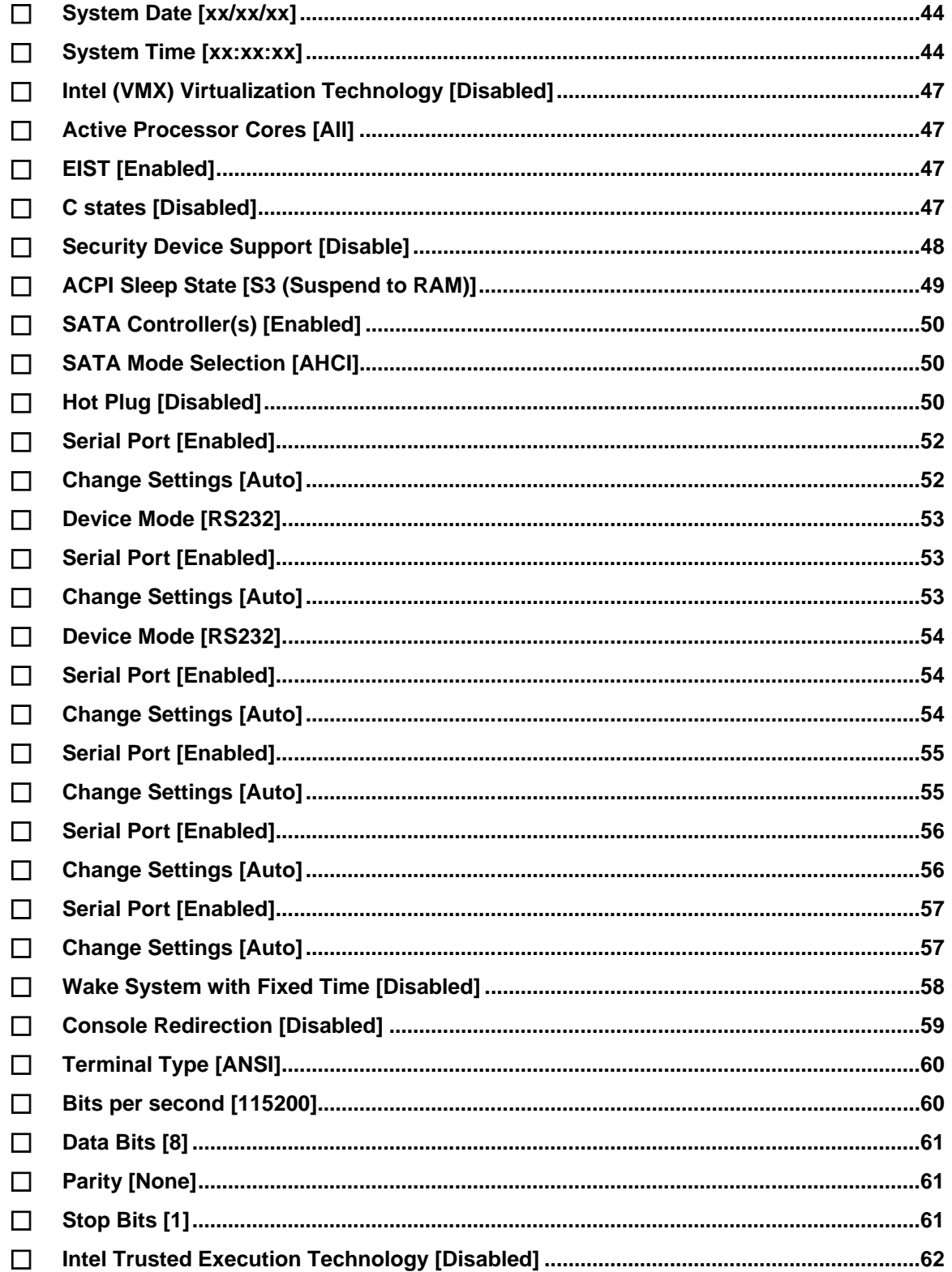

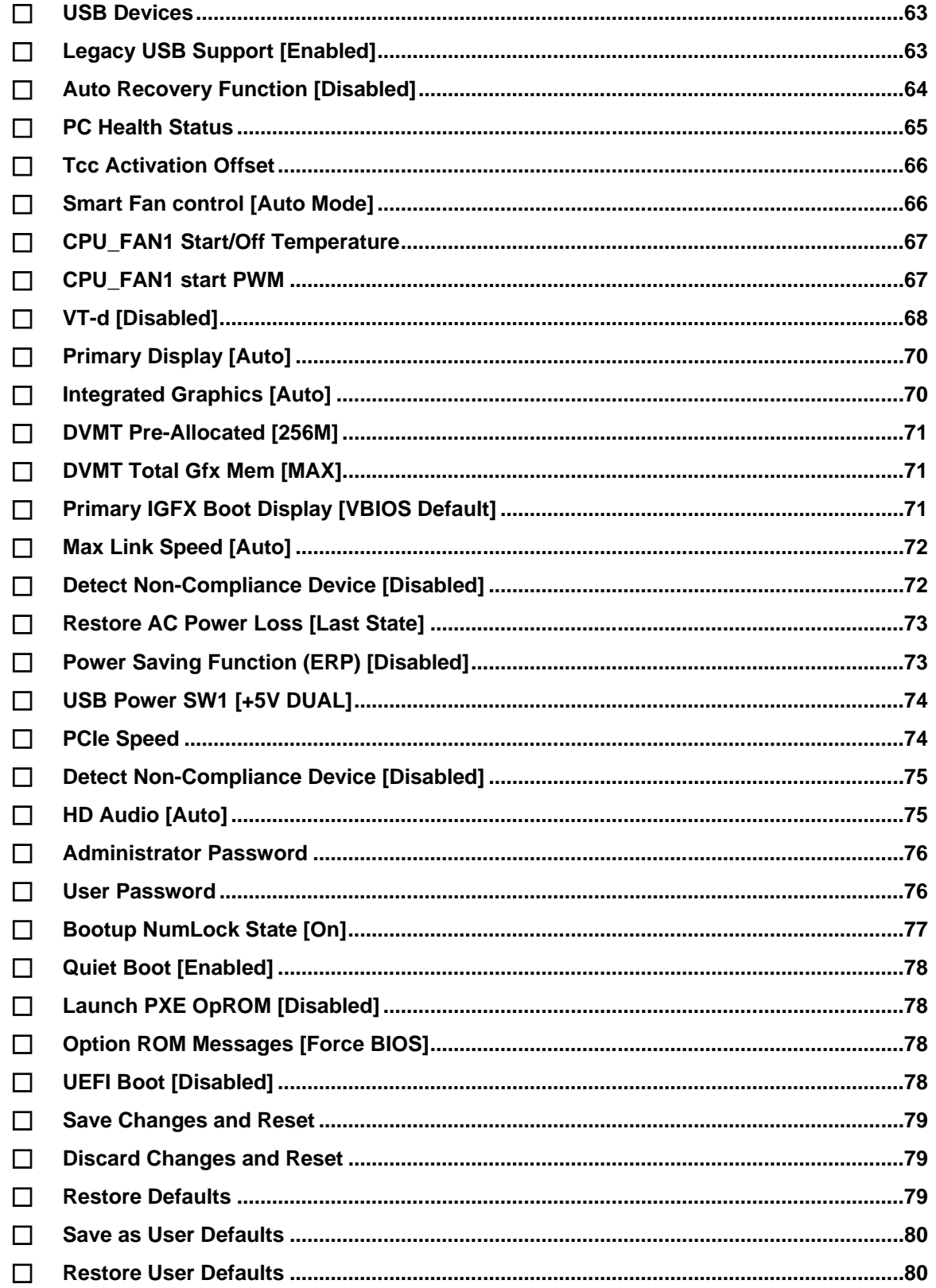

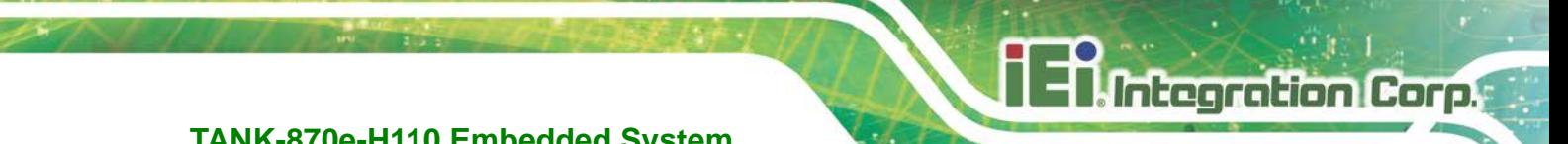

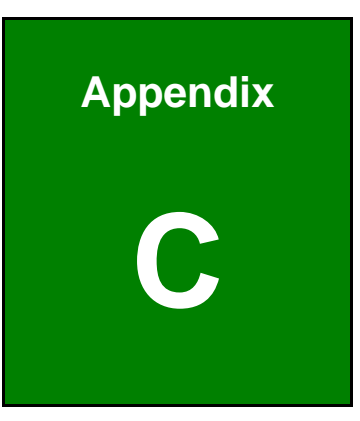

## **Safety Precautions**

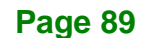

## **C.1 Safety Precautions**

## **WARNING:**

The precautions outlined in this appendix should be strictly followed. Failure to follow these precautions may result in permanent damage to the TANK-870e-H110.

Please follow the safety precautions outlined in the sections that follow:

## **C.1.1 General Safety Precautions**

Please ensure the following safety precautions are adhered to at all times.

- *Make sure the power is turned off and the power cord is disconnected* when moving, installing or modifying the system.
- *Do not apply voltage levels that exceed the specified voltage range*. Doing so may cause fire and/or an electrical shock.
- *Electric shocks can occur* if opened while still powered on.
- *Do not drop or insert any objects* into the ventilation openings.
- *If considerable amounts of dust, water, or fluids enter the system*, turn off the power supply immediately, unplug the power cord, and contact the system vendor.
- **DO NOT**:
	- o Drop the system against a hard surface.
	- o In a site where the ambient temperature exceeds the rated temperature

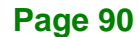

## **C.1.2 Anti-static Precautions**

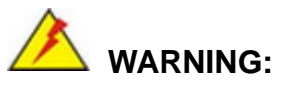

Failure to take ESD precautions during the installation of the TANK-870e-H110 may result in permanent damage to the TANK-870e-H110 and severe injury to the user.

Electrostatic discharge (ESD) can cause serious damage to electronic components, including the TANK-870e-H110. Dry climates are especially susceptible to ESD. It is therefore critical that whenever the TANK-870e-H110 is opened and any of the electrical components are handled, the following anti-static precautions are strictly adhered to.

- *Wear an anti-static wristband*: Wearing a simple anti-static wristband can help to prevent ESD from damaging any electrical component.
- **Self-grounding:** Before handling any electrical component, touch any grounded conducting material. During the time the electrical component is handled, frequently touch any conducting materials that are connected to the ground.
- *Use an anti-static pad*: When configuring or working with an electrical component, place it on an antic-static pad. This reduces the possibility of ESD damage.
- *Only handle the edges of the electrical component*: When handling the electrical component, hold the electrical component by its edges.

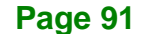

## **C.1.3 Product Disposal**

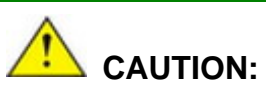

Risk of explosion if battery is replaced by and incorrect type. Only certified engineers should replace the on-board battery.

Dispose of used batteries according to instructions and local regulations.

- Outside the European Union–If you wish to dispose of used electrical and electronic products outside the European Union, please contact your local authority so as to comply with the correct disposal method.
- Within the European Union The device that produces less waste and is easier to recycle is classified as electronic device in terms of the European Directive 2012/19/EU (WEEE), and must not be disposed of as domestic garbage.

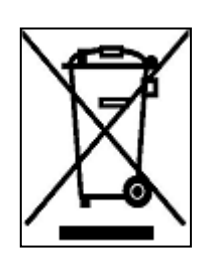

EU-wide legislation, as implemented in each Member State, requires that waste electrical and electronic products carrying the mark (left) must be disposed of separately from normal household waste. This includes monitors and electrical accessories, such as signal cables or power cords. When you need to dispose of your display products, please

follow the guidance of your local authority, or ask the shop where you purchased the product. The mark on electrical and electronic products only applies to the current European Union Member States.

Please follow the national guidelines for electrical and electronic product disposal.

## **C.2 Maintenance and Cleaning Precautions**

When maintaining or cleaning the TANK-870e-H110, please follow the guidelines below.

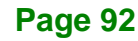

## **C.2.1 Maintenance and Cleaning**

Prior to cleaning any part or component of the TANK-870e-H110, please read the details below.

- The interior of the TANK-870e-H110 does not require cleaning. Keep fluids away from the TANK-870e-H110 interior.
- Be cautious of all small removable components when vacuuming the TANK-870e-H110.
- Turn the TANK-870e-H110 off before cleaning the TANK-870e-H110.
- Never drop any objects or liquids through the openings of the TANK-870e-H110.
- Be cautious of any possible allergic reactions to solvents or chemicals used when cleaning the TANK-870e-H110.
- Avoid eating, drinking and smoking within vicinity of the TANK-870e-H110.

## **C.2.2 Cleaning Tools**

Some components in the TANK-870e-H110 may only be cleaned using a product specifically designed for the purpose. In such case, the product will be explicitly mentioned in the cleaning tips. Below is a list of items to use when cleaning the TANK-870e-H110.

- *Cloth* Although paper towels or tissues can be used, a soft, clean piece of cloth is recommended when cleaning the TANK-870e-H110.
- *Water or rubbing alcohol* A cloth moistened with water or rubbing alcohol can be used to clean the TANK-870e-H110.
- *Using solvents* The use of solvents is not recommended when cleaning the TANK-870e-H110 as they may damage the plastic parts.
- *Vacuum cleaner* Using a vacuum specifically designed for computers is one of the best methods of cleaning the TANK-870e-H110. Dust and dirt can restrict the airflow in the TANK-870e-H110 and cause its circuitry to corrode.
- *Cotton swabs* Cotton swaps moistened with rubbing alcohol or water are excellent tools for wiping hard to reach areas.
- *Foam swabs* Whenever possible, it is best to use lint free swabs such as foam swabs for cleaning.

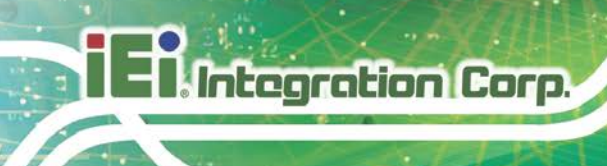

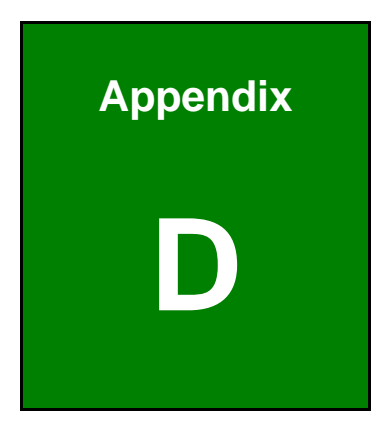

## **Error Beep Code**

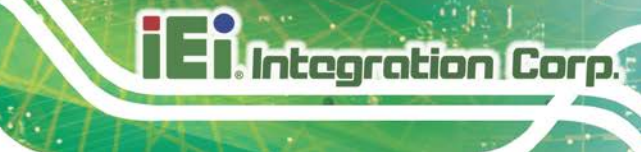

## **D.1 PEI Beep Codes**

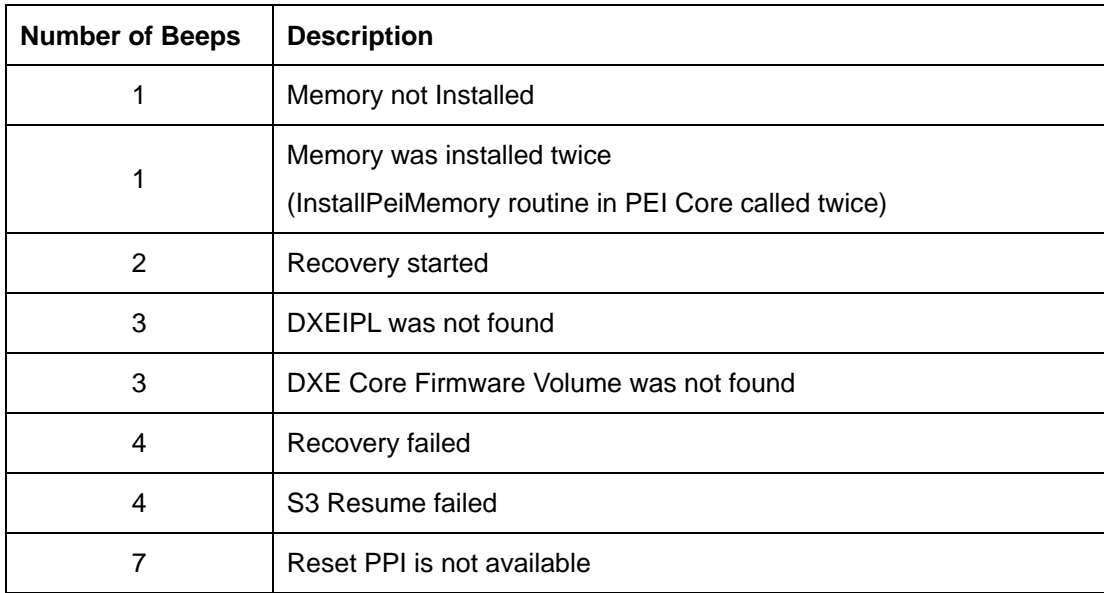

## **D.2 DXE Beep Codes**

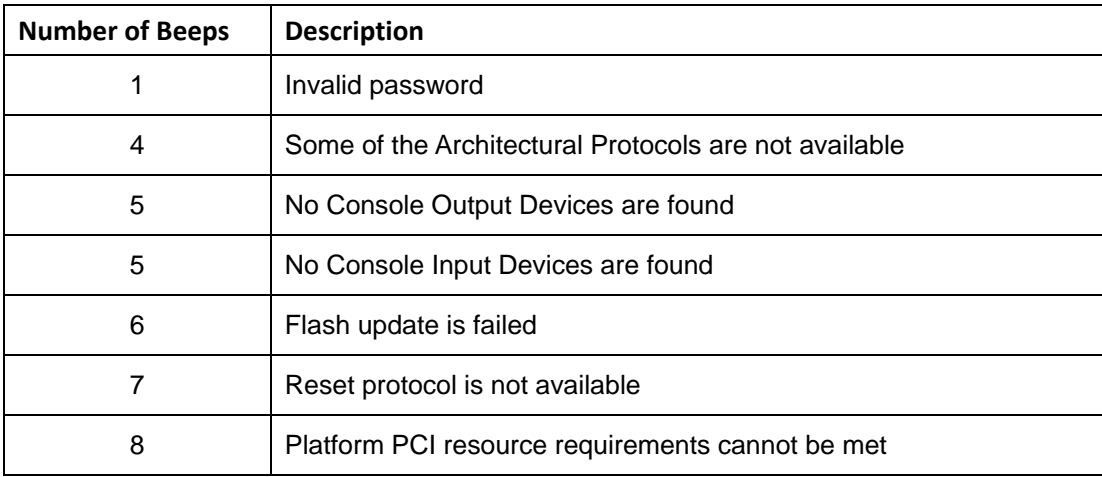

NOTE:

If you have any question, please contact IEI for further assistance.

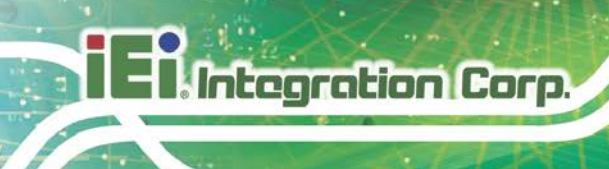

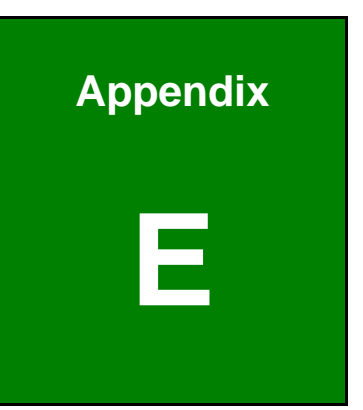

# **E Hazardous Materials Disclosure**
## **TANK-870e-H110 Embedded System**

## **E.1 RoHS II Directive (2015/863/EU)**

The details provided in this appendix are to ensure that the product is compliant with the RoHS II Directive (2015/863/EU). The table below acknowledges the presences of small quantities of certain substances in the product, and is applicable to RoHS II Directive (2015/863/EU).

Please refer to the following table.

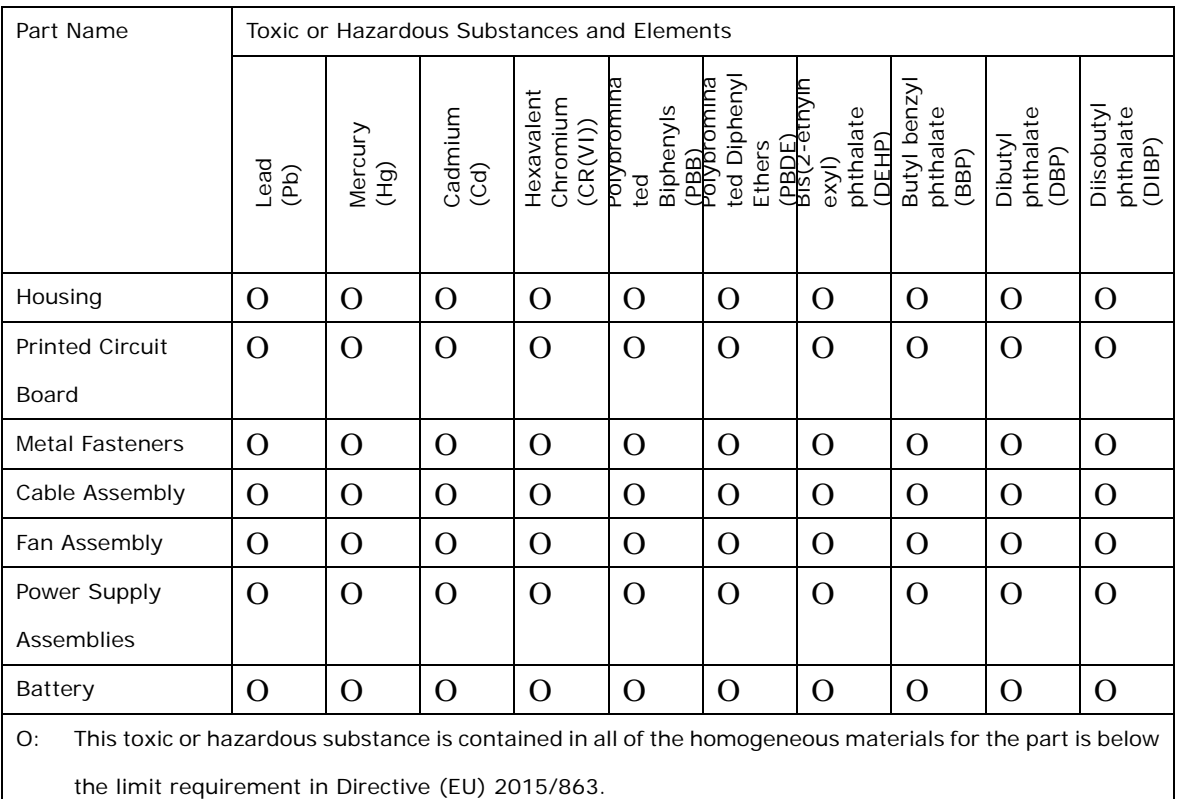

X: This toxic or hazardous substance is contained in at least one of the homogeneous materials for this part is above the limit requirement in Directive (EU) 2015/863.

**Page 97**

**Integration Corp.** 

**TANK-870e-H110 Embedded System**

## **E.2 China RoHS**

此附件旨在确保本产品符合中国 RoHS 标准。以下表格标示此产品中某有毒物质的含量符 合中国 RoHS 标准规定的限量要求。

本产品上会附有"环境友好使用期限"的标签,此期限是估算这些物质"不会有泄漏或突变"的 年限。本产品可能包含有较短的环境友好使用期限的可替换元件,像是电池或灯管,这些 元件将会单独标示出来。

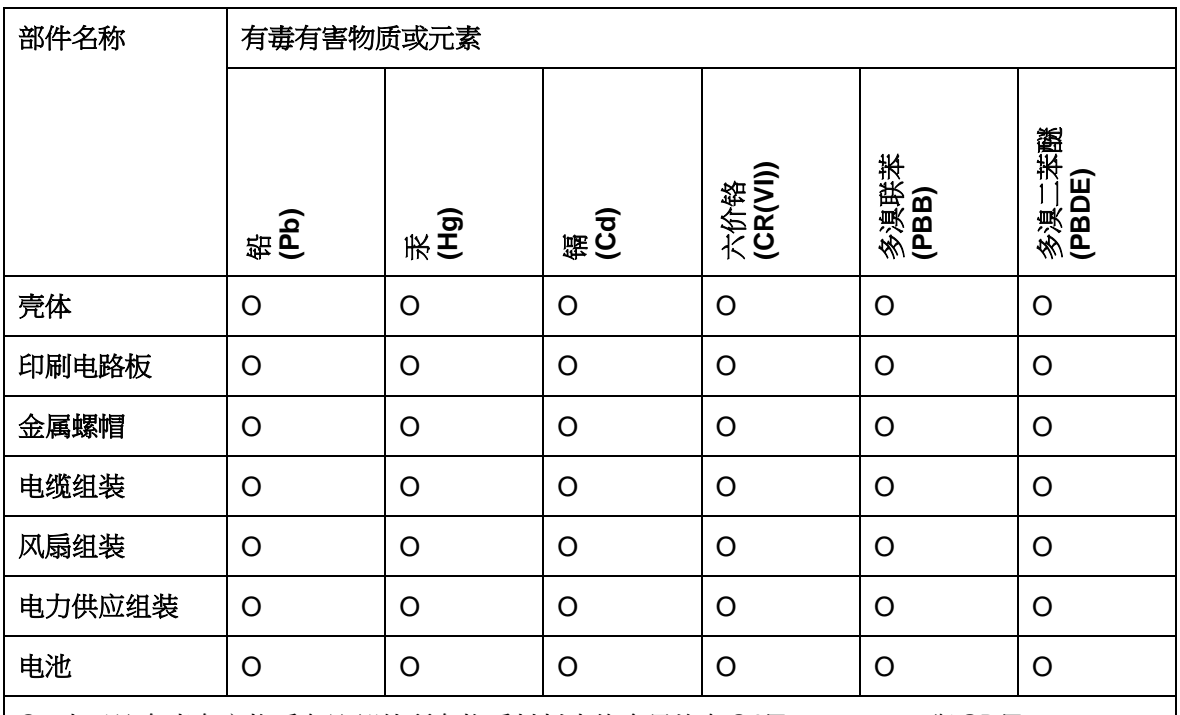

O: 表示该有毒有害物质在该部件所有物质材料中的含量均在SJ/T11364-2014 與 GB/T26572-2011 标准规定的限量要求以下。

X: 表示该有毒有害物质至少在该部件的某一均质材料中的含量超出 SJ/T11364-2014 與 GB/T26572-2011 标准规定的限量要求。